# TASCAM Model 24

## **Mehrspur-Live-Aufnahmemischpult**

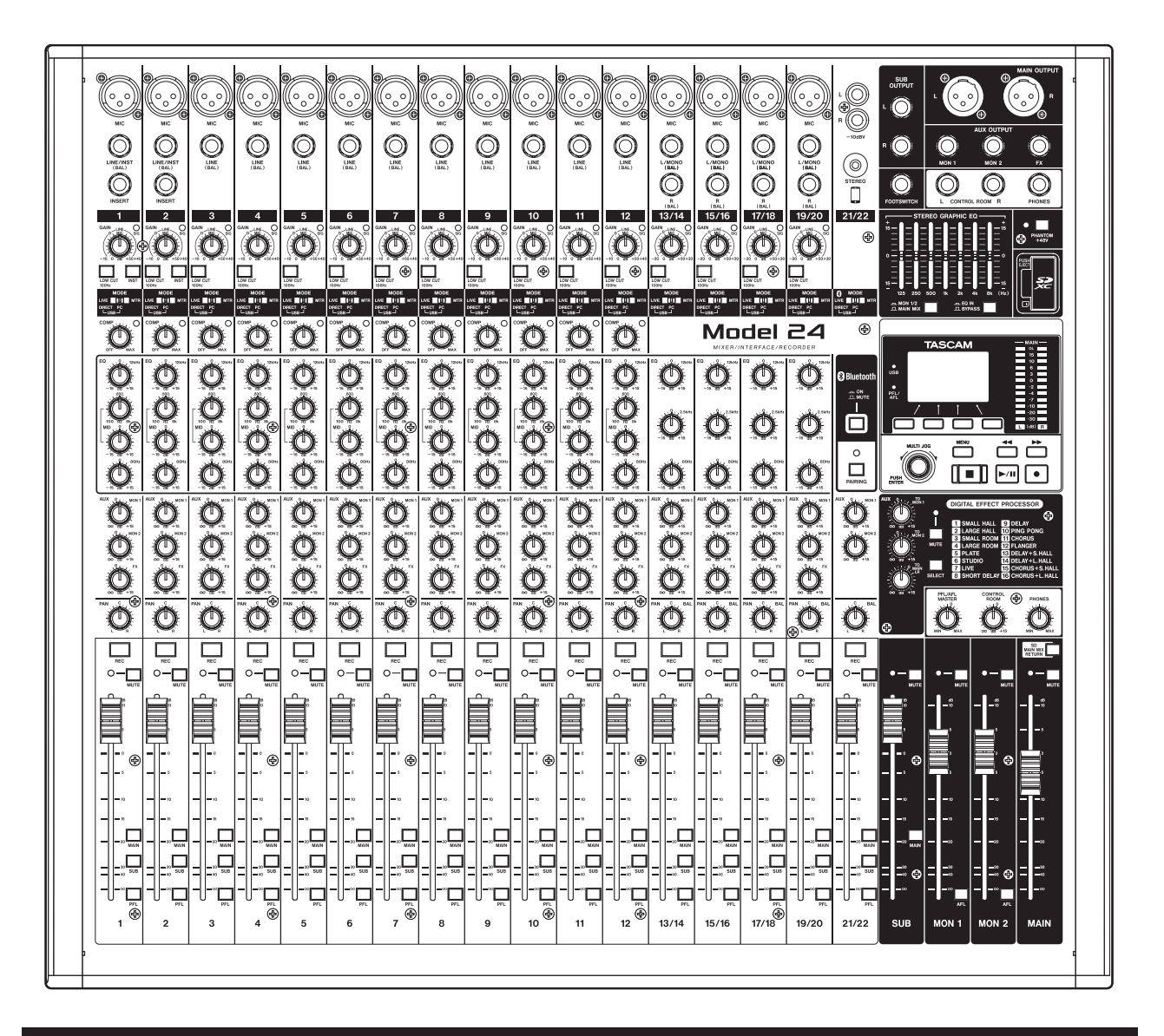

**Bedienungsanleitung**

## <span id="page-1-0"></span>Wichtige Informationen zu Ihrer Sicherheit Wichtige Informationen zu Ihrer Sicherheit

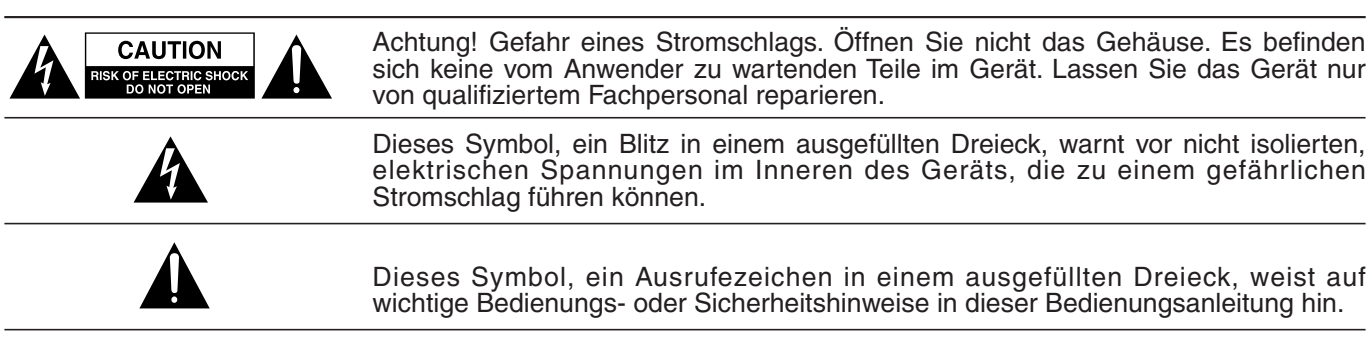

Bitte tragen Sie hier die Modellnummer und die Seriennummern (siehe Geräterückseite) ein, um sie mit Ihren Unterlagen aufzubewahren. Modellnummer Seriennummer

## ACHTUNG! Zum Schutz vor Brand oder Elektroschock: Setzen Sie dieses Gerät niemals Regen oder erhöhter Luftfeuchtigkeit aus.

- Diese Anleitung ist Teil des Geräts. Bewahren Sie sie gut auf und geben Sie das Gerät nur mit dieser Anleitung weiter.
- Lesen Sie diese Anleitung, um das Gerät fehlerfrei nutzen zu können und sich vor eventuellen Restgefahren zu schützen.
- Beachten Sie alle Warnhinweise. Neben den hier aufgeführten allgemeinen Sicherheitshinweisen sind möglicherweise weitere Warnungen an entsprechenden Stellen dieses Handbuchs aufgeführt.
- Lassen Sie Wartungsarbeiten und Reparaturen nur von einem Tascam-Servicecenter ausführen. Bringen Sie das Gerät zu einem Tascam-Servicecenter, wenn es Regen oder Feuchtigkeit ausgesetzt war, wenn Flüssigkeit oder Fremdkörper hinein gelangt sind, wenn es heruntergefallen ist, nicht normal funktioniert oder offensichtlich beschädigt ist. Benutzen Sie das Gerät nicht mehr, bis es repariert wurde.

## **Bestimmungsgemäße Verwendung**

Das Gerät ist für die nicht-industrielle Verwendung in trockenen Räumen (nicht unter freiem Himmel) ausgelegt. Benutzen Sie es nur zu dem Zweck und auf die Weise, wie in dieser Anleitung beschrieben.

## **M** WARNUNG

### **Stromschlag, Kurzschluss oder Brand**

- Öffnen Sie nicht das Gehäuse.
- Stellen Sie das Gerät in der Nähe einer gut erreichbaren Steckdose auf. Es muss jederzeit möglich sein, den Netzstecker zu ziehen, um das Gerät vom Stromnetz zu trennen.
- i Verbinden Sie das Gerät nur dann mit dem Stromnetz, wenn die Angaben auf dem Gerät mit der örtlichen Netzspannung übereinstimmen. Fragen Sie im Zweifelsfall einen Elektrofachmann.
- i Wenn der mitgelieferte Netzstecker nicht in Ihre Steckdose passt, ziehen Sie einen Elektrofachmann zu Rate.
- i Das Gerät unterliegt der Schutzklasse I. Ein solches Gerät muss mit einem dreipoligen Stecker (Schutzkontaktstecker) mit dem Stromnetz verbunden werden. Unterbrechen Sie niemals den Schutzleiter eines solchen Netzkabels und kleben Sie niemals den Schutzkontakt eines solchen Steckers zu. Er dient Ihrer Sicherheit.
- Sorgen Sie dafür, dass das Netzkabel nicht gedehnt, gequetscht oder geknickt werden kann – insbesondere am Stecker und am Netzkabelausgang des Geräts – und verlegen Sie es so, dass man nicht darüber stolpern kann.
- Ziehen Sie den Netzstecker bei Gewitter oder wenn Sie das Gerät längere Zeit nicht benutzen.
- Wenn das Gerät raucht oder einen ungewöhnlichen Geruch verströmt, trennen Sie es sofort vom Stromnetz und bringen Sie es zu einem Tascam-Servicecenter.
- Stellen Sie das Gerät immer so auf, dass es nicht nass werden kann. Setzen Sie das Gerät niemals Regen, hoher Luftfeuchte oder anderen Flüssigkeiten aus.
- Stellen Sie keine mit Flüssigkeit gefüllten Behälter (Vasen, Kaffeetassen usw.) auf das Gerät.
- Reinigen Sie das Gerät nur mit einem trockenen Tuch.

### **Überhitzung**

- i Versperren Sie niemals vorhandene Lüftungsöffnungen.
- Stellen Sie das Gerät nicht in der Nähe von Hitze abstrahlenden Geräten (Heizlüfter, Öfen, Verstärker usw.) auf.
- Stellen Sie dieses Gerät nicht an einem räumlich beengten Ort ohne Luftzirkulation auf.

### **Falsches Zubehör**

i Verwenden Sie nur Zubehör oder Zubehörteile, die der Hersteller empfiehlt.

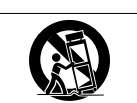

i Verwenden Sie nur Wagen, Ständer, Stative, Halter oder Tische, die vom Hersteller empfohlen oder mit dem Gerät verkauft werden.

### **Hörschäden**

Denken Sie immer daran: Hohe Lautstärkepegel können schon nach kurzer Zeit Ihr Gehör schädigen.

## <span id="page-2-0"></span>**Konformität des Bluetooth-Funksenders und Störfestigkeit**

Dieses Produkt beinhaltet die Funktion eines Breitband-Senders für das 2,4-GHz-Band.

- Genutzter Frequenzbereich: 2400–2480 MHz
- Maximale Ausgangsleistung: weniger als 2,5 mW (Bluetooth-Klasse 2)

## **Wichtig**

- **•** *Verwenden Sie dieses Produkt nur in dem Land, in dem Sie es erworben haben.*
	- **•** *In anderen Ländern und Regionen gelten möglicherweise andere Voraussetzungen für den Betrieb von Funkgeräten.*
	- **•** *In manchen Ländern kann der Betrieb von Bluetooth-Geräten Beschränkungen unterliegen.*
- **•** *Durch Änderungen oder Modifikationen, die die TEAC Corporation nicht ausdrücklich genehmigt hat, kann die Betriebserlaubnis dieses Gerätes erlöschen.*

## **Erklärung zur Strahlenbelastung**

Dieses Gerät erfüllt die Anforderungen der harmonisierten europäischen Norm EN 62311 "Bewertung von elektrischen und elektronischen Einrichtungen in Bezug auf Begrenzungen der Exposition von Personen in elektromagnetischen Feldern", hervorgegangen aus der EU-Richtlinie 2014/53/EU.

Dieses Produkt entspricht als Funkanlage den Bestimmungen der EU-Richtlinie 2014/53/EU sowie anderen Richtlinien und Verordnungen der Kommission.

Die vollständige EU-Konformitätserklärung erhalten Sie auf Anfrage unter der folgenden Internetadresse. Bitte schreiben Sie uns per E-Mail.

https://www.tascam.eu/de/kontakt.html

EU-Importeur: TEAC Europe GmbH Bahnstrasse 12, 65205 Wiesbaden-Erbenheim,Deutschland

## **Angaben zur Umweltverträglichkeit und zur Entsorgung**

### **Entsorgung von Altgeräten**

Wenn ein Symbol einer durchgestrichenen Mülltonne auf einem Produkt, der Verpackung und/oder der begleitenden Dokumentation angebracht ist, unterliegt dieses Produkt den europäischen Richtlinien 2012/19/EU und/oder 2006/66/EG sowie nationalen Gesetzen zur Umsetzung dieser Richtlinien.

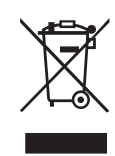

Richtlinien und Gesetze schreiben vor, dass Elektro- und Elektronik-Altgeräte nicht in den Hausmüll (Restmüll) gelangen dürfen. Um die fachgerechte Entsorgung, Aufbereitung und Wiederverwertung sicherzustellen, sind Sie verpflichtet, Altgeräte über staatlich dafür vorgesehene Stellen zu entsorgen.

Durch die ordnungsgemäße Entsorgung solcher Geräte leisten Sie einen Beitrag zur Einsparung wertvoller Rohstoffe und verhindern potenziell schädliche Auswirkungen auf die menschliche Gesundheit und die Umwelt, die durch falsche Abfallentsorgung entstehen können. Die Entsorgung ist für Sie kostenlos.

Weitere Informationen zur Wertstoffsammlung und Wiederverwertung von Altgeräten erhalten Sie bei Ihrer Stadtverwaltung, dem für Sie zuständigen Abfallentsorgungsunternehmen oder der Verkaufsstelle, bei der Sie das Produkt erworben haben.

### **Hinweis zum Stromverbrauch**

Dieses Gerät verbraucht keinen Strom, wenn es mit dem Netzschalter (**POWER**) ausgeschaltet wurde.

## **Informationen zu Markenrecht und Copyright**

Die folgenden Informationen werden aus rechtlichen Gründen im Originaltext wiedergegeben:

- TASCAM is a trademark of TEAC Corporation, registered in the U.S. and other countries.
- Microsoft, Windows and Windows Vista are either registered trademarks or trademarks of Microsoft Corporation in the United States and/or other countries.
- Apple, Mac, Mac OS, macOS and iTunes are trademarks of Apple Inc.
- ASIO is a trademark of Steinberg Media Technologies GmbH.

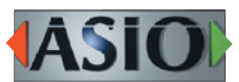

Andere in diesem Dokument genannte Firmenbezeichnungen, Produktnamen und Logos sind als Marken bzw. eingetragenen Marken das Eigentum ihrer jeweiligen Inhaber.

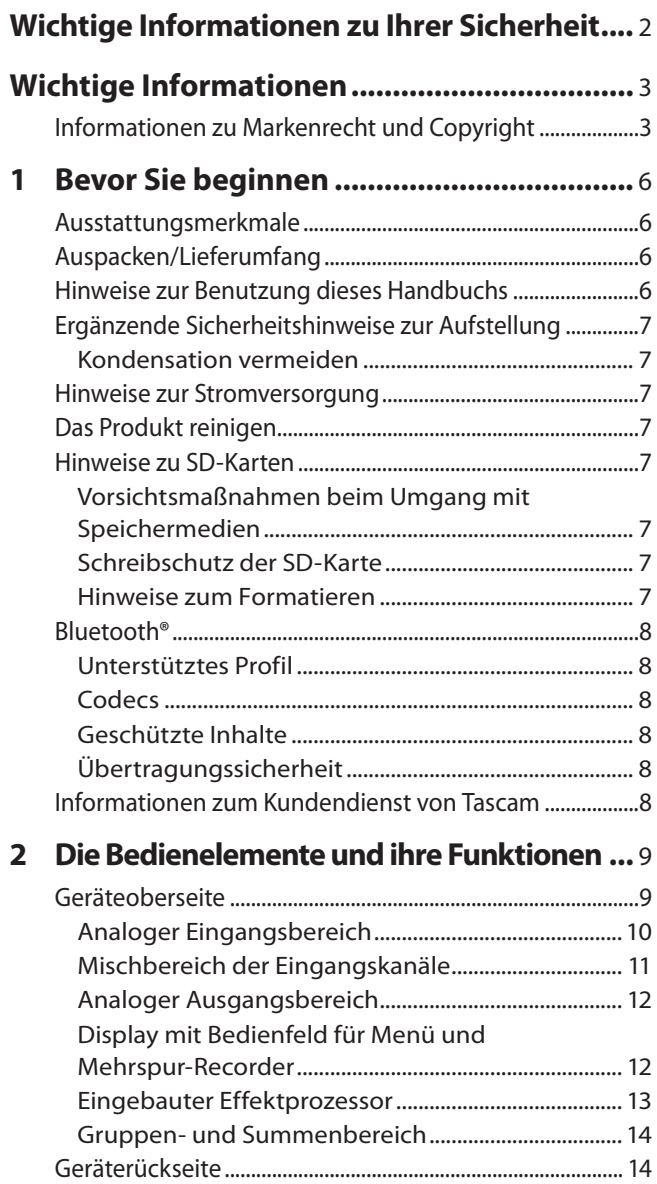

[Die Hauptseite auf dem Display.............................................](#page-14-0) 15 [Kanalpegelanzeigen...................................................................](#page-14-0) 15 [Einzelheiten zu den Spurpegelanzeigen..................](#page-15-0) 16 Das Menü im Überblick [.............................................................](#page-15-0) 16 [Grundsätzliches zur Bedienung des Menüs........................17](#page-16-0) [Das Menü nutzen \(Beispiel\)](#page-16-0) ........................................... 17

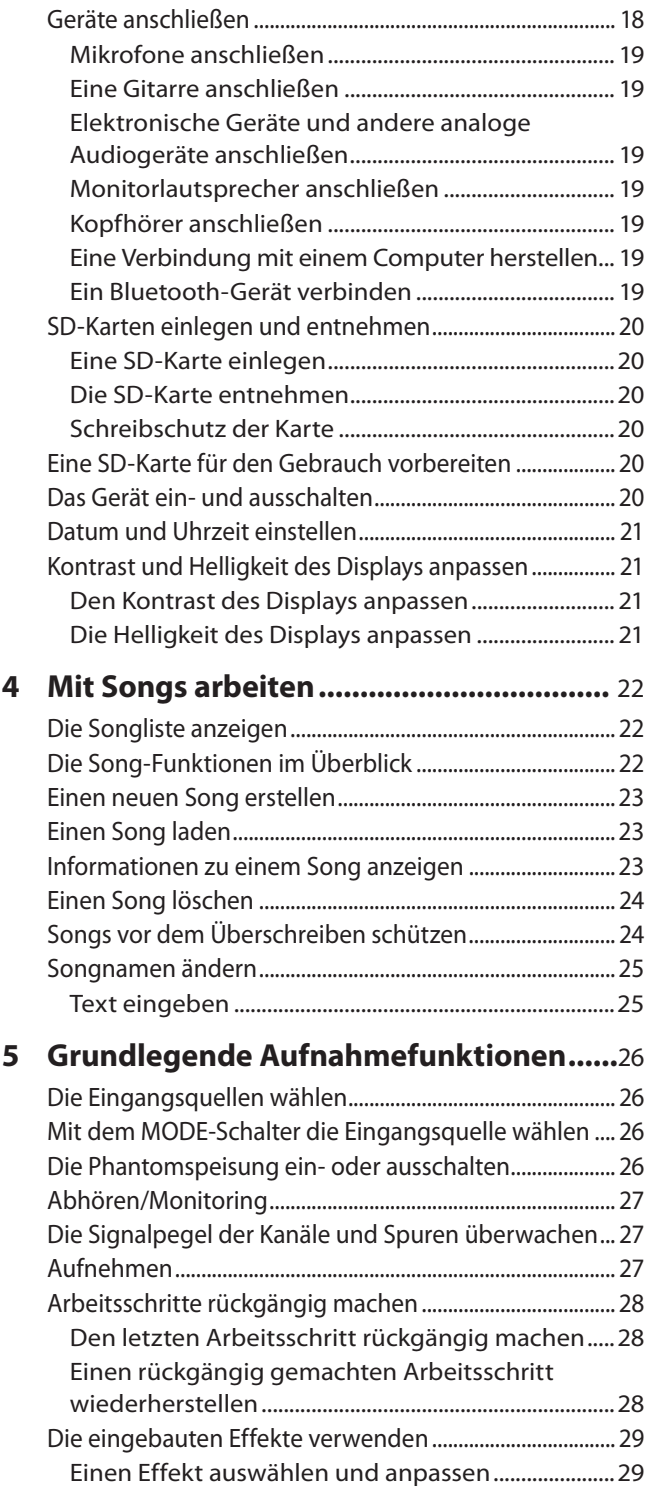

**3 [Vorbereitende Schritte](#page-17-0) .............................**18

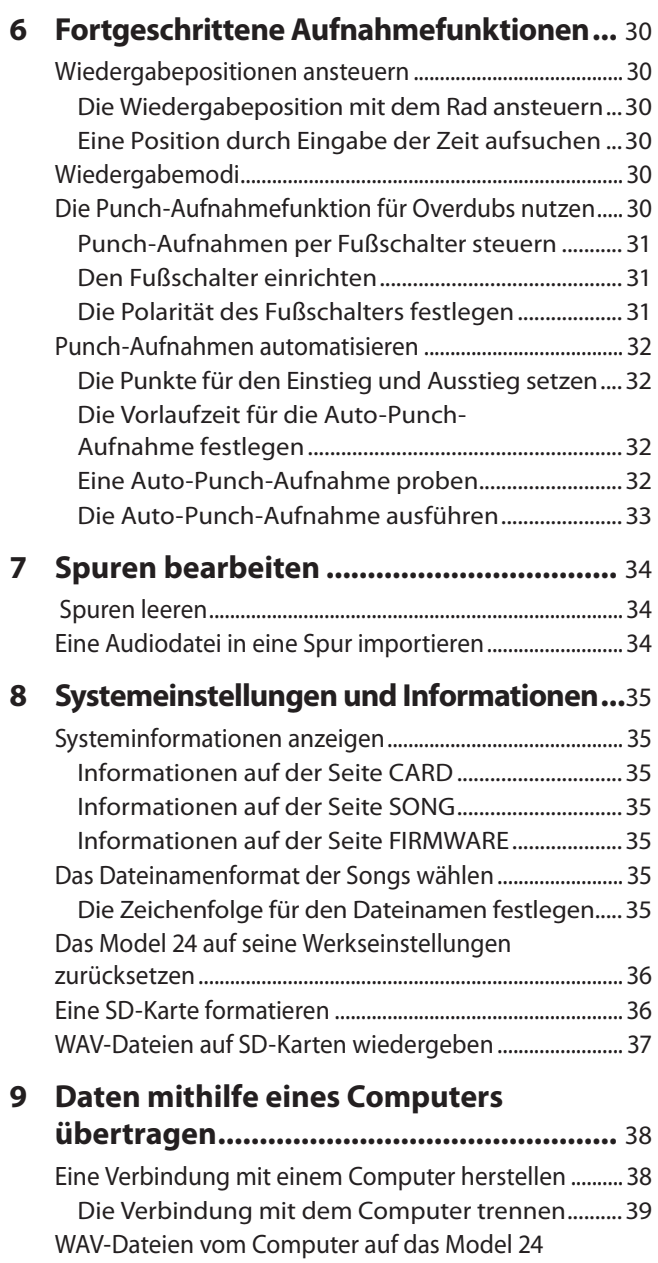

[übertragen.....................................................................................](#page-38-0) 39

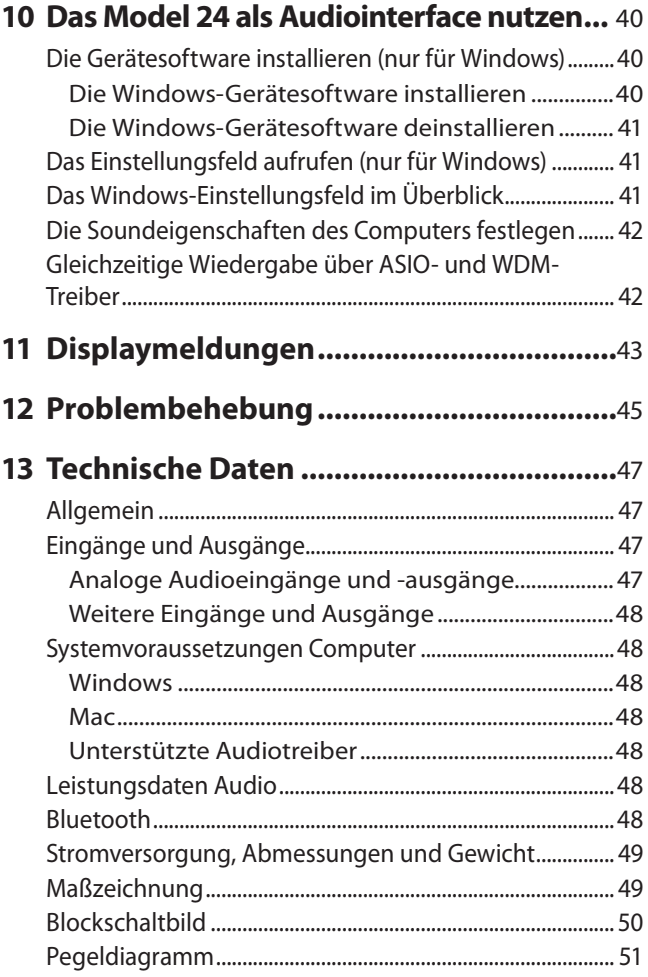

## <span id="page-5-0"></span>1 – Bevor Sie beginnen 1 – Bevor Sie beginnen

Vielen Dank, dass Sie sich für das Mehrspur-Live-Aufnahmemischpult Model 24 von Tascam entschieden haben.

Bevor Sie das Gerät benutzen, lesen Sie sich dieses Handbuch bitte aufmerksam durch. Nur so ist sichergestellt, dass Sie es richtig bedienen und viele Jahre Freude daran haben. Bewahren Sie dieses Handbuch gut auf, und geben Sie es immer zusammen mit dem Model 24 weiter, da es Teil des Produkts ist.

Eine digitale Version des Handbuchs steht auf unserer Website zum Download bereit (https://tascam.eu/de/downloads/ Model+24).

## **Ausstattungsmerkmale**

- i Analogmischpult mit 22 Eingängen (22 Line-Eingänge, 16 Mikrofoneingänge)
- i Eingebauter Recorder für 24-Spur-Aufnahme und -Wiedergabe (22 Eingangskanäle plus Stereosumme)
- Integriertes USB-Audiointerface
	- **−** 24 Kanäle lassen sich an den Computer übertragen (22 Eingangskanäle plus Stereosumme)
	- **−** 22 Kanäle und andere Ausgänge des Computers lassen sich Kanaleingängen zuweisen
	- **−** Audioübertragung per USB 2.0 bis 48 kHz Abtastrate und 24 Bit Auflösung
- i Analogkompressoren in den Eingängen der Kanäle 1–12
- 100-mm-Fader ermöglichen präzises Anpassen der Kanalpegel
- Kanäle 1 und 2 umschaltbar auf hohe Impedanz für den direkten Anschluss von E-Gitarren
- Einschleifwege in den Kanälen 1 und 2
- i Mehrere Busausgänge einschließlich Stereosumme, Stereo-Subgruppe und zwei Aux-/Monitorwegen
- Drei Aux-Sends (2  $\times$  Aux/Monitor, 1  $\times$  Effekt)
- i 3-Band-Klangregelung mit parametrischen Mitten in den Eingangskanälen 1–12, feste Mittenfrequenz in den Kanalpaaren 13/14 bis 19/20
- Stereo-7-Band-Equalizer wahlweise nutzbar in den Monitorwegen 1/2 oder der Stereosumme
- Eingebauter Effektprozessor von Tascam mit 16 voreingestellten Effekten
- i Mehrspuraufnahme und -wiedergabe mit Hilfe von SD-Karten (SD, SDHC, SDXC, Klasse 10 oder höher)
- i Wiedergabe eines über Bluetooth® empfangenen Audiosignals; dieses Signal kann auch aufgezeichnet werden
- Punch-Aufnahme für Overdubs in (bis zu acht Spuren, automatisch oder per Fußschalter)

## **Auspacken/Lieferumfang**

Zum Lieferumfang dieses Produkts gehören die unten aufgeführten Bestandteile.

Achten Sie beim Öffnen der Verpackung darauf, dass Sie nichts beschädigen. Bewahren Sie das Verpackungsmaterial für einen eventuellen zukünftigen Transport auf. Sollte etwas fehlen oder auf dem Transport beschädigt worden sein, wenden Sie sich bitte an Ihren Händler.

- i Model 24................................................................................................... 1
- i Netzkabel.................................................................................................. 1
- Bedienungsanleitung (das vorliegende Dokument)................ 1 Informationen zur Garantie finden Sie am Ende des englischsprachigen Benutzerhandbuchs.

## **Hinweise zur Benutzung dieses Handbuchs**

In diesem Handbuch verwenden wir die folgenden Schriftbilder und Schreibweisen:

- Schalter, Buchsen und andere Bedienelemente an diesem und anderen Geräten kennzeichnen wir wie folgt mit fett gesetzten Großbuchstaben: Taste **MENU**.
- Meldungen und andere Elemente auf dem Display kennzeichnen wir durch das folgende Schriftbild: SONG.
- Die vier Tasten unterhalb des Displays nennen wir Funktionstasten. Sie sind von links nach rechts mit **F1**, **F2**, **F3** und **F4** bezeichnet und haben je nach Situation unterschiedliche Funktionen. Die jeweilige Funktion ist in diesem Handbuch hinter der Tastenbezeichnung angegeben.

### Beispiele: Taste **F1 METR**, Taste **F4 F**X

- i SD-, SDHC- und SDXC-Speicherkarten bezeichnen wir zumeist als Speicherkarte oder kurz als Karte.
- i Computer, tragbare Audiogeräte und andere Geräte, die über Bluetooth mit diesem Gerät verbunden sind, nennen wir "Bluetooth-Geräte".
- Einen Satz aufgezeichneter Daten bezeichnen wir als Song.
- Da die Kanalzüge des Mischpults eins zu eins den Aufnahmespuren des Recorders zugeordnet sind, sprechen wir manchmal der Einfachheit halber von Spuren, obwohl die Kanalzüge gemeint sind (Beispiel: "Drücken Sie die **REC**-Taste der Spur mit dem zu ersetzenden Teil." – Die **REC**-Taste befindet sich im Kanalzug des Mischpults).
- Auf dem Computer angezeigte Meldungen erscheinen in Anführungszeichen: "OK".
- Ergänzende Informationen oder wichtige Hinweise sind wie folgt gekennzeichnet:

## **Tipp**

*Nützliche Praxistipps.*

## **Anmerkung**

*Hierunter finden Sie ergänzende Erklärungen und Hinweise zu besonderen Situationen.*

## **Wichtig**

*Besonderheiten, die bei Nichtbeachtung zu Datenverlust, Funktionsstörungen oder unerwartetem Verhalten des Geräts führen können.*

## V **VORSICHT**

*Wenn Sie so gekennzeichnete Hinweise nicht beachten, besteht ein Risiko von leichten oder mittelschweren Verletzungen.*

## <span id="page-6-0"></span>**Ergänzende Sicherheitshinweise zur Aufstellung**

- i Der zulässige Betriebstemperaturbereich für dieses Gerät liegt zwischen 5 °C und 35 °C.
- Stellen Sie das Gerät nicht an den im Folgenden bezeichneten Orten auf. Andernfalls könnte sich die Klangqualität verschlechtern und/oder es könnten Fehlfunktionen auftreten.
	- **−** Orte, die starken Erschütterungen ausgesetzt sind,
	- **−** Orte mit direkter Sonneneinstrahlung (z.B. an einem Fenster),
	- **−** in der Nähe von Heizgeräten oder an anderen Orten, an denen hohe Temperaturen herrschen,
	- **−** wenn die Temperatur unter dem Gefrierpunkt liegt,
	- **−** sehr feuchte oder schlecht belüftete Orte,
	- **−** Orte mit hoher Staubkonzentration.
- Legen Sie keine Gegenstände auf das Gerät, um eine ausreichende Wärmeabfuhr zu gewährleisten.
- Stellen Sie das Gerät nicht auf einen Leistungsverstärker oder andere Geräte, die Wärme abgeben.

## **Kondensation vermeiden**

Wenn Sie das Gerät aus einer kalten Umgebung in eine warme Umgebung bringen, in einem schnell beheizbaren Raum einsetzen oder anderen plötzlichen Temperaturschwankungen aussetzen, besteht die Gefahr, dass sich Kondenswasser bildet.

Um dies zu vermeiden, lassen Sie das Gerät ein bis zwei Stunden stehen, bevor Sie es einschalten.

## **Hinweise zur Stromversorgung**

- i Wenn Sie das beiliegende Netzanschlusskabel mit der **AC IN**-Buchse verbinden, vergewissern Sie sich, dass es fest sitzt.
- i Verbinden Sie das Gerät nur mit einer Steckdose für 100–240 Volt Wechselspannung (50–60 Hz).
- Fassen Sie das Kabel an seinen Steckern, wenn Sie die Verbindung mit dem Stromnetz herstellen oder trennen.

## **Das Produkt reinigen**

Verwenden Sie zum Reinigen ein trockenes, weiches Tuch. Verwenden Sie zum Reinigen niemals getränkte Reinigungstücher auf chemischer Basis, Verdünner, Alkohol oder andere chemische Substanzen. Diese können die Oberfläche des Geräts angreifen oder Verfärbungen hervorrufen.

## **Hinweise zu SD-Karten**

Für die Aufnahme und Wiedergabe kann dieses Gerät SD-, SDHC- oder SDXC-Speicherkarten der Klasse 10 oder höher verwenden.

Eine Liste der mit dem Recorder erfolgreich getesteten SD-Karten finden Sie auf unserer Website [\(https://tascam.eu/de/](https://tascam.eu/de/downloads/Model+24) [downloads/Model+24](https://tascam.eu/de/downloads/Model+24)). Bei Bedarf hilft Ihnen auch der Tascam-Kundendienst weiter.

## **Vorsichtsmaßnahmen beim Umgang mit Speichermedien**

SD-Karten sind empfindliche Speichermedien.

Um Beschädigungen zu vermeiden, beachten Sie bitte die folgenden Vorsichtsmaßnahmen beim Umgang mit diesen.

- Setzen Sie die Speichermedien keinen extremen Temperaturen aus.
- Halten Sie sie von Orten mit extremer Luftfeuchtigkeit fern.
- Verhindern Sie den Kontakt der Speichermedien mit Flüssigkeiten.
- Stellen oder legen Sie keine Gegenstände darauf, und verbiegen Sie sie nicht.
- Setzen Sie die Speichermedien keinen starken Erschütterungen aus.
- Wechseln Sie sie nicht während der Aufnahme, Wiedergabe, Datenübertragung oder eines anderen Schreib-/Lesezugriffs.
- Verwenden Sie eine Schutzhülle, wenn Sie die Karte transportieren.

## **Schreibschutz der SD-Karte**

Um die Leistungsfähigkeit zu verbessern, nutzt das Model 24 das Speichermedium auch als Zwischenspeicher. Achten Sie darauf, dass die Karte nicht schreibgeschützt ist. Andernfalls kann das Gerät beispielsweise Einstellungen nicht auf die Karte schreiben, so dass diese beim Ausschalten verloren gehen. Zudem wird die Leistung auch anderweitig beeinträchtigt.

## **Hinweise zum Formatieren**

Die optimale Leistung während der Aufnahme ist nur mit SD-Karten gewährleistet, die mit diesem Gerät formatiert wurden. Formatieren Sie alle Speicherkarten, die Sie mit dem Model 24 verwenden wollen, immer mit dem Gerät selbst. Wenn Sie mit dem Gerät auf einer SD-Karte aufnehmen, die auf einem Computer oder einem anderen Gerät formatiert wurde, können Fehler auftreten.

## <span id="page-7-0"></span>**Bluetooth®**

Das Model 24 verfügt über einen integrierten Bluetooth-Audioempfänger, um Klangmaterial von einem Computer oder tragbaren Gerät, das Bluetooth unterstützt, zu empfangen und wiederzugeben.

## **Wichtig**

*Die Bluetooth-Funktion dieses Geräts kann nicht für die Verbindung oder den Betrieb mit allen Bluetooth-Geräten garantiert werden.*

## **Unterstütztes Profil**

Model 24 unterstützt das folgende Bluetooth-Profil:

**A2DP** (Advanced Audio Distribution Profile)

Damit die Übertragung von Klangmaterial per Bluetooth funktioniert, muss das Bluetooth-Gerät A2DP unterstützen.

Auch wenn ein Bluetooth-Gerät dieselben Profile unterstützt, können seine Funktionen je nach Spezifikationen abweichen.

## **Codecs**

Model 24 unterstützt die folgenden Codecs und wählt während der Übertragung einen davon automatisch aus.

- $\cdot$  SBC
- i AAC

Das Gerät wählt den geeigneten Codec entsprechend der Codec-Kompatibilität des anderen Bluetooth-Geräts und der Kommunikationsbedingungen aus.

### **Anmerkung**

- **•** *Sie können den zu verwendenden Codec beispielsweise nicht durch Drücken einer Taste auswählen.*
- **•** *Die Wiedergabe setzt mit einer kleinen Verzögerung ein, nachdem Sie sie auf dem Bluetooth-Gerät gestartet haben. Dies liegt in der Bluetooth-Übertragungstechnik begründet.*

## **Geschützte Inhalte**

Das Gerät unterstützt beim Senden das Kopierschutzverfahren SCMS-T und ermöglicht so die Wiedergabe geschützter Inhalte.

## **Übertragungssicherheit**

Dieses Gerät gewährleistet die Übertragungssicherheit gemäß dem Bluetooth-Standard. Die Vertraulichkeit der Übertragung kann jedoch nicht garantiert werden.

TEAC Corporation übernimmt keine Verantwortung, falls während der Übertragung per Bluetooth ein Informationsleck auftritt.

## **Informationen zum Kundendienst von Tascam**

Kunden haben nur in dem Land Anspruch auf Kundendienst und Gewährleistung, in dem sie das Produkt gekauft haben.

Um den Kundendienst von Tascam in Anspruch zu nehmen, suchen Sie auf der TEAC Global Site unter http:// teac-global. com/ nach der lokalen Niederlassung oder dem Distributor für das Land, in dem Sie das Produkt erworben haben, und wenden Sie sich an dieses Unternehmen.

Bei Anfragen geben Sie bitte die Adresse des Geschäfts oder Webshops (URL), in dem Sie das Produkt gekauft haben, und das Kaufdatum an.

Darüber hinaus kann die Garantiekarte und der Kaufbeleg erforderlich sein.

## 2 − Die Bedienelemente und ihre Funktionen

## <span id="page-8-0"></span>**Geräteoberseite**

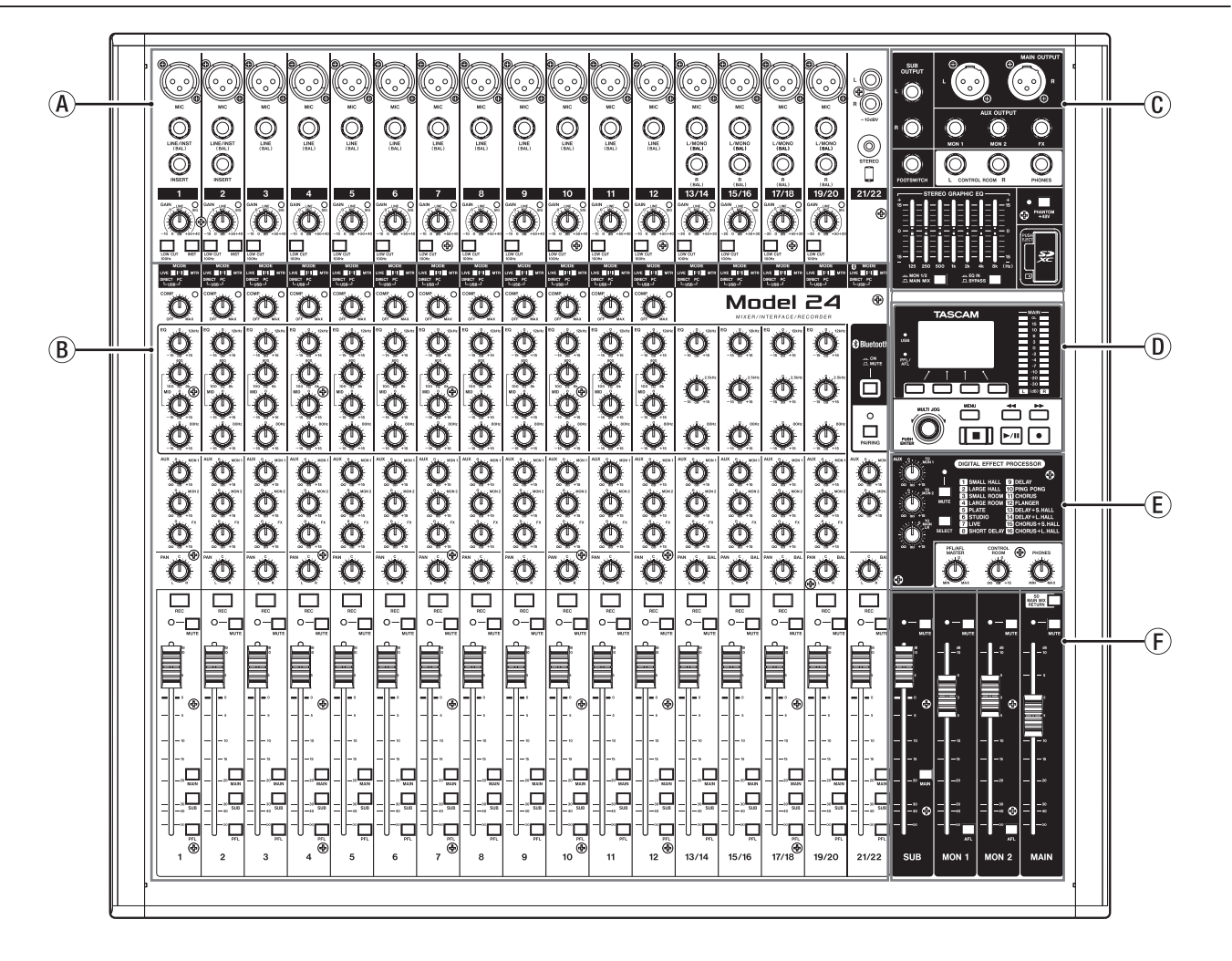

### **Analoger Eingangsbereich**

Nutzen Sie diesen Bereich, um die Signalquellen mit den Eingängen der einzelnen Kanäle zu verbinden und die Eingangspegel anzupassen.

## **Mischbereich der Eingangskanäle**

Nutzen Sie diesen Bereich, um für jeden Kanal eine Eingangsquelle auszuwählen sowie Einstellungen des Kompressors und der Klangregelung vorzunehmen. Außerdem legen Sie hier die Pegel fest, mit denen das Kanalsignal an den entsprechenden Bus geleitet wird (Stereosumme (**MAIN MIX L/R**), Vorhören/Mithören (**PFL/AFL L/R**), Aux/Monitor (**MONITOR 1/2**), Effekt (**FX**) und Subgruppe (**SUB L/R**)).

### **Analoger Ausgangsbereich**

Nutzen Sie diesen Bereich, um die Ausgänge mit Verstärkern und anderen Geräten zu verbinden und Klangeinstellung mit dem Equalizer vorzunehmen.

- **Display mit Bedienfeld für Menü und Mehrspur-Recorder** Nutzen Sie diesen Bereich, um auf die Menüfunktionen des Geräts zuzugreifen und den eingebauten Mehrspur-Recorder zu bedienen. Zudem befinden sich hier die Pegelanzeigen für die Stereosumme.
- **Eingebauter Effektprozessor und Monitoring** Hier nehmen Sie Einstellungen für den eingebauten Effektprozessor vor und passen die Ausgangspegel für das Vorhören/Mithören (**PFL/AFL**), den Regieraumausgang (**CONTROL ROOM**) und den Kopfhörer (**PHONES**) an.
- **Gruppen- und Summenbereich** In diesem Bereich passen Sie die Ausgangspegel der Stereosumme, der Subgruppe sowie der Monitorwege 1 und 2 an.

## <span id="page-9-0"></span>**Analoger Eingangsbereich**

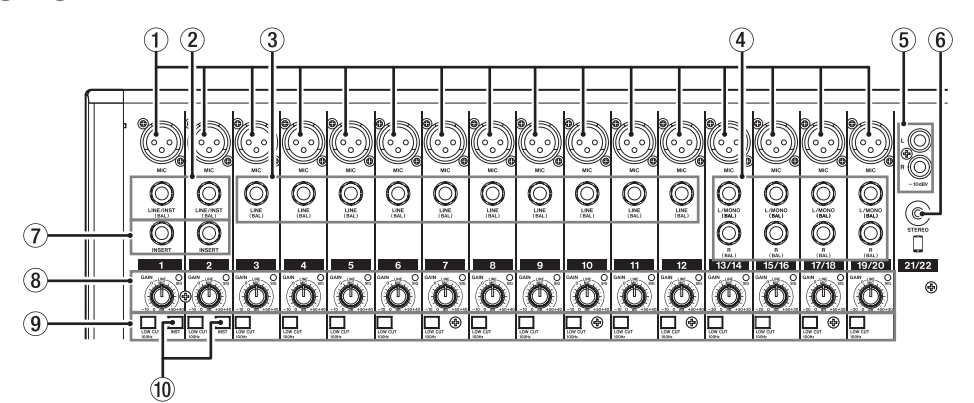

- 1 **Mikrofoneingänge (MIC, Kanäle 1–12, 13/14 19/20)** Diese symmetrischen XLR-Buchsen dienen als Eingänge für Mikrofone.
- 2 **Line-/Instrumenteneingänge (LINE/INST (BAL) 1–2)** Diese symmetrischen Klinkenbuchsen dienen als Eingänge für Monoquellen mit Line-Pegel.

Wenn Sie eine elektrische Gitarre, einen elektrischen Bass oder ein ähnliches Instrument direkt anschließen, drücken Sie den Schalter **INST** hinein.

- 3 **Line-Eingänge (LINE (BAL), Kanäle 3–12)** Diese symmetrischen Klinkenbuchsen dienen als Eingänge für Monoquellen mit Line-Pegel.
- 4 **Stereo-Line-Eingänge (L/MONO (BAL)/R (BAL), Kanäle 13/14 – 19/20)**

Diese symmetrischen Klinkenbuchsen dienen als Eingänge für Stereoquellen mit Line-Pegel.

Wenn nur die Buchse **L/MONO (BAL)** belegt ist, wird das gleiche Signal in den linken und rechten Kanal geleitet.

- 5 **Zusätzlicher Stereo-Line-Eingang (−10 dBV, Kanäle 21/22)** Diese unsymmetrischen Cinchbuchsen dienen als Stereoeingang für eine Quelle mit Line-Pegel.
- 6 **Zusätzlicher Stereo-Line-Eingang (STEREO, Kanäle 21/22)** Diese Stereo-Miniklinkenbuchse ist ein zusätzlicher Line-Eingang. Verbinden Sie diese Buchse mit dem Line-Ausgang eines Tabletcomputers oder einer anderen Audioquelle.

## 7 **Einschleifwege (INSERT, Kanäle 1–2)**

Nutzen Sie diese dreipoligen Klinkenbuchsen, um externe Geräte wie Effekte in die Kanäle 1 und 2 einzuschleifen. Anschlussbelegung: Spitze = Send, Ring = Return, Hülse = Masse)

8 **Regler für Eingangsverstärkung (GAIN) und Signalanzeigen (SIG) (1–12, 13/14 – 19/20)** Mit den **GAIN**-Reglern passen Sie den Eingangspegel des jeweiligen Kanals an.

Die dazugehörigen **SIG**-Lämpchen leuchten grün, sobald ein Pegel von −56 dB oder höher am jeweiligen Eingang anliegt. Wenn ein **SIG**-Lämpchen stetig rot leuchtet, verringern Sie den Eingangspegel mit dem **GAIN**-Regler.

- 9 **Tiefenfilter (LOW CUT, Kanäle 1–12, 13/14 19/20)**  Drücken Sie diese Schalter hinein, um tieffrequente Anteile im Eingangssignal abzudämpfen.
- 0 **Schalter für Instrumenteneingang (INST, Kanäle 1–2)** Stellen Sie diese Schalter entsprechend der an den Buchsen **LINE/INST (BAL)** angeschlossenen Signalquellen ein.

Drücken Sie den jeweiligen Schalter hinein (**INST**), wenn eine Gitarre, ein Bass oder ein ähnliches Instrument mit hoher Ausgangsimpedanz angeschlossen ist.

Stellen Sie den Schalter in die nicht gedrückte Position, wenn ein elektronisches Instrument, Audiogerät, Mikrofon oder anderes Gerät angeschlossen ist.

## <span id="page-10-0"></span>**Mischbereich der Eingangskanäle**

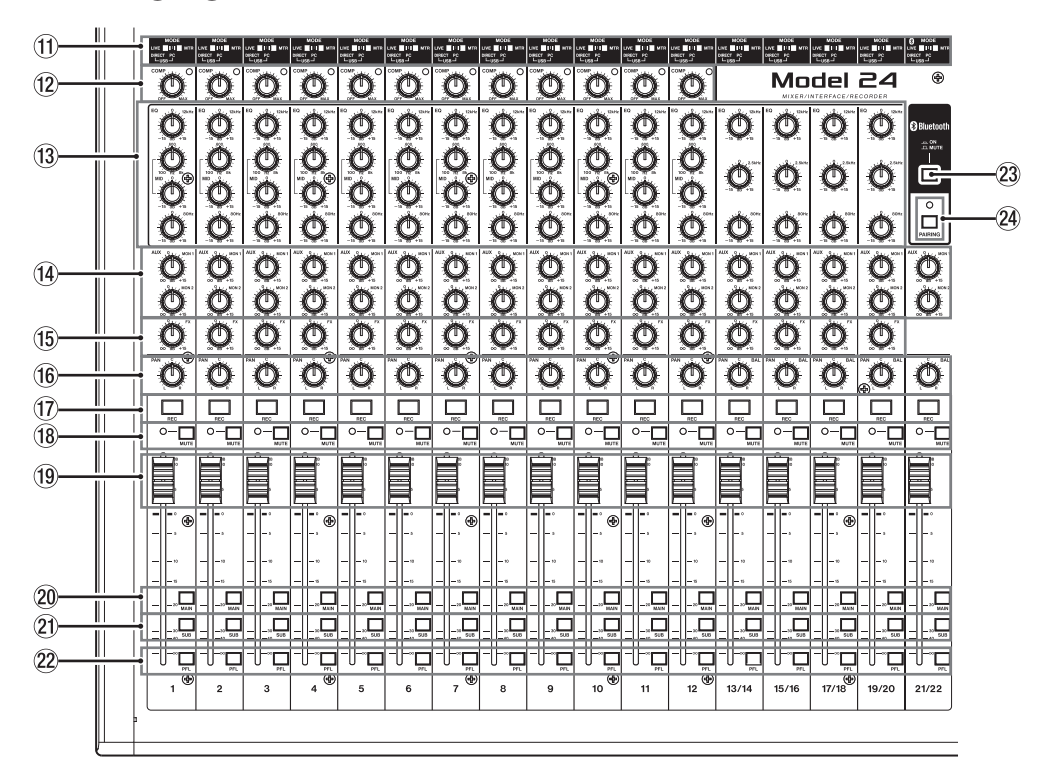

- $(1)$  Eingangswahlschalter **(MODE, Kanäle 1–12, 13/14 – 19/20, 21/22)** Hiermit wählen Sie die Eingangsquelle des jeweiligen Kanals. (Siehe "Mit dem MODE-Schalter die Eingangsquelle [wählen" auf Seite 26.\)](#page-25-1)
- w **Kompressor-Regler und Anzeigen (COMP, Kanäle 1–12)** Mit diesen Reglern legen Sie fest, bei welchem Pegel der Kompressor des jeweiligen Kanals einsetzt.

Sobald die Kompression aktiv ist, leuchtet das dazugehörige Lämpchen.

e **Klangregler (EQ, Kanäle 1–12, 13/14 – 19/20)** Hiermit passen Sie die Höhen (**HIGH**), Mitten (**MID**) und Tiefen (**LOW**) im jeweiligen Kanal an.

Einstellbereich: ±15 dB

In den Kanälen 1–12 können Sie zusätzlich einstellen, auf welchen Frequenzbereich sich der Mittenregler auswirkt. Einstellbereich: 100 Hz bis 8 kHz

r **Monitor-Send-Regler**

**(MON 1/MON 2, Kanäle 1–12, 13/14 – 19/20, 21/22)** Hiermit stellen Sie ein, mit welchem Pegel die Signale an die Monitorwege 1 und 2 geleitet werden.

t **Effektregler (FX, Kanäle 1–12, 13/14 – 19/20)** Hiermit stellen Sie ein, mit welchem Pegel die Signale an den eingebauten Effektprozessor geleitet werden.

### y **Panoramaregler**

**(PAN, Kanäle 1–12, 13/14 – 19/20, 21/22)** Mit diesen Reglern stellen Sie ein, welche Positionen die einzelnen Kanäle in der Stereosumme einnehmen.

### **Anmerkung**

- **•** *In der Mittelstellung (C) gelangt das Signal mit einem um 3 dB verringerten Pegel in beide Kanäle der Stereosumme.*
- **•** *Befindet sich der Regler am linken Anschlag (L), gelangt das Signal des Kanals nur in den linken Kanal der Stereosumme. Der rechte Kanal der Stereosumme erhält keinen Signalanteil.*
- **•** *Befindet sich der Regler am rechten Anschlag (R), gelangt das Signal des Kanals nur in den rechten Kanal der Stereosumme. Der linke Kanal der Stereosumme erhält keinen Signalanteil.*
- **17 Tasten und Anzeigen für Aufnahme (REC, Kanäle 1–12, 13/14 – 19/20, 21/22)** Wählen Sie hiermit, welche Kanäle auf der SD-Karte aufgezeichnet werden sollen.
- **18** Schalter und Anzeigen für Stummschaltung **(MUTE, Kanäle 1–12, 13/14 – 19/20, 21/22)** Drücken Sie den entsprechenden Schalter hinein, um einen Kanal stummzuschalten (das dazugehörige **MUTE**-Lämpchen leuchtet).
- o **Kanalfader (Kanäle 1–12, 13/14 19/20, 21/22)** Hiermit passen Sie den Pegel des jeweiligen Kanals im Summensignal an.
- p **Zuweisungsschalter für die Stereosumme (MAIN, Kanäle 1–12, 13/14 – 19/20, 21/22)** Drücken Sie diese Schalter hinein, um den jeweiligen Kanal an die Stereosumme (**MAIN MIX L/R**) zu leiten.
- a **Zuweisungsschalter für die Subgruppe (SUB, Kanäle 1–12, 13/14 – 19/20, 21/22)** Drücken Sie diese Schalter hinein, um den jeweiligen Kanal an die Subgruppe (**SUB L/R**) zu leiten.
- s **Schalter für Vorhören (PFL, Kanäle 1–12, 13/14 – 19/20, 21/22)** Drücken Sie diese Schalter hinein, um den jeweiligen Kanal an den Vorhör-/Mithörbus (**PFL/AFL L/R**) zu leiten.
- d **Schalter für Bluetooth ein/aus (ON/MUTE, Kanäle 21/22)** Drücken Sie diesen Schalter hinein (**ON**), um das Signal eines gekoppelten Bluetooth-Geräts in das Mischpult zu leiten.
- f **Taste und Lämpchen für Bluetooth-Kopplung (PAIRING)** Halten Sie die Taste etwas länger gedrückt, um die Bluetooth-Kopplung zu starten.

Drücken Sie die Taste erneut, um die Bluetooth-Kopplung zu beenden. [\(Siehe "Ein Bluetooth-Gerät verbinden" auf Seite](#page-18-1)  [19.\)](#page-18-1)

## <span id="page-11-0"></span>**Analoger Ausgangsbereich**

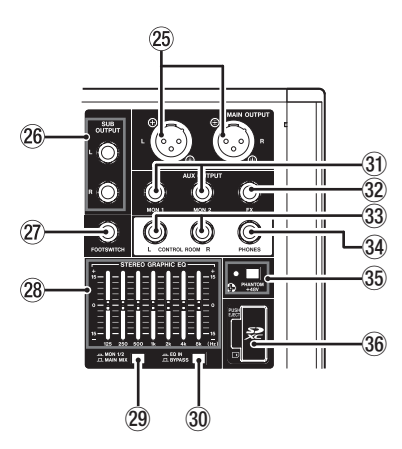

g **Ausgänge der Stereosumme (MAIN OUTPUT L/R)** An diesen symmetrischen XLR-Buchsen wird die Stereosumme des Mischpults ausgegeben.

Anschlussbelegung: 1: Masse, 2: heiß (+), 3: kalt (–)

### h **Ausgänge der Subgruppe (SUB OUTPUT L/R)** An diesen dreipoligen Klinkenbuchsen wird das Signal der Subgruppe ausgegeben.

### j **Fußschalteranschluss (FOOTSWITCH)**

An diese zweipolige Klinkenbuchse können Sie einen geeigneten Fußschalter wie den Tascam RC-1F anschließen. Einzelheiten zu den Funktionen des Fußschalters finden Sie im Abschnitt ["Den Fußschalter einrichten" auf Seite 31](#page-30-1).

### **Anmerkung**

*Für die korrekte Funktion müssen Sie einen nicht-rastenden Fußschalter verwenden (Kontakt nur während des Drückens).*

### k **Stereo-Grafik-Equalizer**

Dieser 7-Band-Equalizer beeinflusst entweder die Stereosumme oder das Signal der Monitorwege 1 und 2.

l **Schalter für die Zuweisung des Equalizers (MON 1/2 / MAIN MIX)**

Hiermit legen Sie fest, welches Signal der Equalizer beeinflusst.

**− MAIN MIX**: Der EQ beeinflusst die Stereosumme.

**− MON 1/2**: Der EQ beeinflusst die Monitorwege 1 und 2.

### **Anmerkung**

*Drücken Sie außerdem den Schalter EQ IN/BYPASS hinein, um den Equalizer zu aktivieren.*

; **Schalter EQ IN/BYPASS**

Wenn dieser Schalter gedrückt ist (**EQ IN**), beeinflusst der Equalizer das mit dem Schalter **MON 1/2 / MAIN MIX** gewählte Signal.

In Stellung **BYPASS** ist der Equalizer ohne Funktion.

 $\widehat{a}$  Ausgänge der Monitorwege (AUX OUTPUT, MON 1/2) An diesen dreipoligen Klinkenbuchsen wird das Signal der Monitorwege ausgegeben.

Anschlussbelegung: Spitze: Signal, Ring: Masse, Hülse: Masse

x **Ausgang des Effektwegs (FX OUTPUT)**

An dieser dreipoligen Klinkenbuchse wird das Signal des Effektwegs ausgegeben.

Wenn Sie hier ein externes Effektgerät anschließen, gelangt das Signal nicht zum eingebauten Effektprozessor. Schalten Sie in diesem Fall den eingebauten Effekt aus.

Anschlussbelegung: Spitze: Signal, Ring: Masse, Hülse: Masse

### c **Ausgänge für Regieraum-Monitore (CONTROL ROOM L/R)**

An diesen dreipoligen Klinkenbuchsen wird das Signal der Stereosumme (**MAIN MIX L/R**) oder des Vorhör-/Mithörbus (**PFL/AFL L/R**) ausgegeben.

Anschlussbelegung: Spitze: Signal, Ring: Masse, Hülse: Masse

### v **Kopfhörerausgang (PHONES)**

An diese Stereoklinkenbuchse können Sie Ihren Kopfhörer anschließen. Um Kopfhörer mit Miniklinkenstecker anzuschließen, verwenden Sie einen geeigneten Adapter.

Sie können hier das Signal der Stereosumme (**MAIN MIX L/R**) oder des Vorhör-/Mithörbus (**PFL/AFL L/R**) hören.

## b **Schalter und Anzeige für Phantomspeisung (PHANTOM +48V)**

Hiermit schalten Sie die 48-Volt-Phantomspeisung für die Mikrofoneingänge 1–2, 3–12 und 13/14 – 19/20 ein.

Das Lämpchen leuchtet, wenn die Phantomspeisung eingeschaltet ist (Schalter PHANTOM eingedrückt). (Siehe "Die [Phantomspeisung ein- oder ausschalten" auf Seite 26.\)](#page-25-2)

### **36 SD-Kartenschacht**

Legen Sie hier eine SD-Karte als Speichermedium ein. [\(Siehe](#page-19-1)  ["SD-Karten einlegen und entnehmen" auf Seite 20.\)](#page-19-1)

## **Display mit Bedienfeld für Menü und Mehrspur-Recorder**

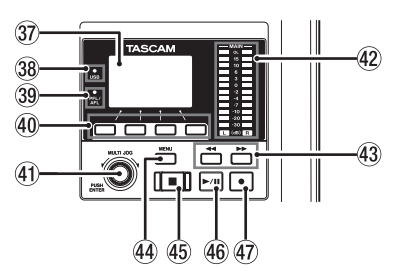

37) Display

Zeigt verschiedene Informationen an.

### , **USB-Lämpchen**

Leuchtet, wenn eine USB-Verbindung mit dem Computer besteht.

### . **PFL/AFL-Lämpchen**

Leuchtet, wenn in mindestens einem Kanal der **PFL**-Schalter oder in einem der Monitorwege **MON 1** oder **MON 2** der **AFL**-Schalter gedrückt ist.

### / **Funktionstasten F1 bis F4**

Die Funktion dieser Tasten ändert sich entsprechend der angezeigten Menüseite. Die jeweils aktuell hinterlegte Funktion können Sie am unteren Rand des Displays ablesen.

## <span id="page-12-0"></span>! **MULTI JOG-Rad**

Dieses Rad lässt sich nicht nur drehen, sondern auch wie eine Taste drücken.

### **Funktionen als Rad:**

- **−** Wenn die Hauptseite angezeigt wird: Drehen Sie das Rad, um eine Wiedergabeposition vor oder hinter der aktuellen anzusteuern. (Siehe "Wiedergabepositionen [ansteuern" auf Seite 30.\)](#page-29-1)
- **−** Innerhalb des Menüs können Sie durch Drehen des Rads Einstellungen auswählen und Werte ändern. [\(Siehe](#page-16-1)  ["Grundsätzliches zur Bedienung des Menüs" auf Seite](#page-16-1)  [17.\)](#page-16-1)

### **Funktion als Taste:**

- **−** Wenn die Hauptseite angezeigt wird: Drücken Sie auf das Rad, um eine Wiedergabeposition festzulegen. [\(Siehe](#page-29-1)  ["Wiedergabepositionen ansteuern" auf Seite 30.\)](#page-29-1)
- **−** Wenn eine Menüseite angezeigt wird: Drücken Sie das Rad, um die aktuelle Auswahl oder eine Einstellung zu bestätigen (ENTER-Funktion).

## @ **Ausgangspegelanzeigen**

Zeigen den Ausgangspegel der Stereosumme an den Buchsen **MAIN OUTPUT** an.

## 43 Suchtasten <</a> **A**

- **−** Halten Sie die jeweilige Taste während der Wiedergabe oder bei gestopptem Audiotransport gedrückt, um den Song rückwärts oder vorwärts zu durchsuchen.
- **−** Wenn die Hauptseite angezeigt wird: Drücken Sie die Suchtaste links (< (4), um an den Anfang des aktuellen Songs zurückzukehren (Zeitposition 00:00:00).
- Mit der Suchtaste Rechts ( $\blacktriangleright$ ) gelangen Sie entsprechend an das Ende des aktuellen Songs.
- **−** Wenn der aktuelle Song Ein- oder Ausstiegspunkte für Punch-Aufnahmen enthält, können Sie auch diese Stellen ansteuern.
- **−** Halten Sie die Stopptaste 8 gedrückt, und drücken Sie zusätzlich die Suchtaste links <</a> gelangen, an der die Aufnahme zuletzt gestartet wurde.
- **−** Halten Sie die Stopptaste 8 gedrückt, und drücken Sie zusätzlich die Suchtaste rechts >>, um an die Stelle zu gelangen, an der die Aufnahme zuletzt gestoppt wurde.

Während der Wiedergabe einer Audiodatei (Menüseite SD PLAY) springen Sie mit dieser Taste zur nächsten Datei. (Siehe "WAV-Dateien auf SD-Karten wiedergeben" [auf Seite 37.\)](#page-36-1)

## $(44)$  Taste MENU

Wenn die Hauptseite auf dem Display angezeigt wird, öffnen Sie hiermit das Menü. (Siehe "Das Menü im Überblick" auf [Seite 16.\)](#page-15-1) (Siehe "Grundsätzliches zur Bedienung des [Menüs" auf Seite 17.\)](#page-16-1)

Wenn die Seite mit den Spurpegelanzeigen, das Menü oder eine Einstellungsseite auf dem Display zu sehen ist, kehren Sie mit dieser Taste zurück zur Hauptseite.

## % **Stopptaste** 8 **(beleuchtet)**

Mit dieser Taste stoppen Sie die Aufnahme oder Wiedergabe. Bei gestopptem Transport leuchtet sie.

Drücken Sie die Taste während der Pause, um zum Anfang des aktuellen Songs oder der aktuellen Datei zurückzukehren.

## ^ **Wiedergabetaste** 7**/**9 **(beleuchtet)**

Mit dieser Taste starten Sie die Wiedergabe. Während der Aufnahme und Wiedergabe leuchtet sie. Während der Pause blinkt sie.

### & **Aufnahmetaste** 0 **(beleuchtet)**

Mit dieser Taste starten Sie die Aufnahme. Während der Aufnahme leuchtet sie.

Drücken Sie die Taste während der Wiedergabe, um die Aufnahme zu starten (manueller Punch-in).

## **Eingebauter Effektprozessor**

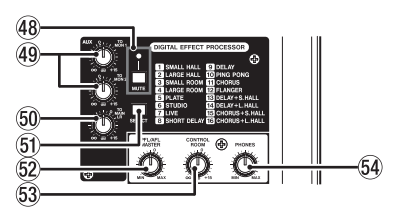

### $48$  MUTE-Schalter mit Lämpchen

Drücken Sie diesen Schalter (das Lämpchen leuchtet), um das Signal des eingebauten Effekts stummzuschalten.

### ( **Regler TO MON 1 / TO MON 2**

Hiermit stellen Sie ein, mit welchem Pegel das Signal des eingebauten Effektprozessors an die Monitorwege 1 und 2 geleitet wird.

### ) **Regler TO MAIN LR**

Hiermit stellen Sie ein, mit welchem Pegel das Signal des eingebauten Effektprozessors an die Stereosumme geleitet wird.

## Q **Taste SELECT**

Hiermit rufen Sie die Displayseite EFFECT auf und nehmen Einstellungen für die eingebauten Effekte vor. (Siehe "Die [eingebauten Effekte verwenden" auf Seite 29.\)](#page-28-1)

Das Effektsignal wird an die Stereosumme und die Monitorwege 1 und 2 geleitet.

### W **Regler PFL/AFL MASTER**

Hiermit stellen Sie ein, mit welchem Pegel das Vorhör-/ Mithörsignal an den Kopfhörerausgang und den Regieraumausgang geleitet wird.

## **E3** Regler CONTROL ROOM

Hiermit passen Sie den Ausgangspegel des Regieraumausgangs (**CONTROL ROOM L/R**) an.

### R **Regler PHONES**

Hiermit passen Sie die Kopfhörerlautstärke an.

## V **VORSICHT**

*Bevor Sie hier einen Kopfhörer anschließen, senken Sie den Pegel mit dem Regler PHONES vollständig ab. Andernfalls können plötzliche laute Geräusche auftreten, die Ihr Gehör schädigen.*

## <span id="page-13-0"></span>**Gruppen- und Summenbereich**

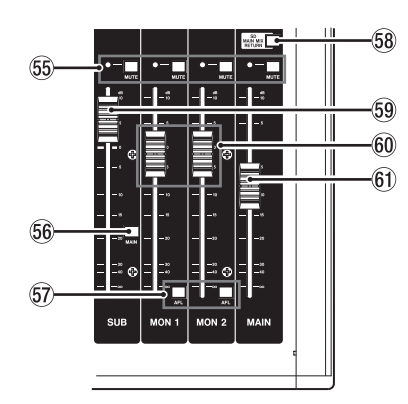

- $55$  MUTE-Schalter mit Lämpchen (SUB, MON 1, MON 2, MAIN) Drücken Sie diese Schalter (das Lämpchen leuchtet), um die Signale an den entsprechenden Ausgängen stummzuschalten.
- $66$  MAIN-Schalter (SUB)

Drücken Sie diesen Schalter, um das Signal der Subgruppe an die Stereosumme zu leiten.

U **AFL-Schalter (MON 1 / MON 2)**

Drücken Sie einen dieser Schalter, um das Signal des entsprechenden Monitorwegs mitzuhören.

**58** Schalter SD MAIN MIX RETURN

Drücken Sie diesen Schalter, um die Wiedergabe von Stereomischungen, die auf der SD-Karte gespeichert sind, am Summenausgang (**MAIN OUTPUT**) und an den Ausgängen der Monitorwege (**AUX OUTPUT MON 1/2**) auszugeben.

### **Wichtig**

*Beachten Sie: Wenn dieser Schalter gedrückt ist, wird die Stereosumme nicht ausgegeben.*

### O **SUB-Fader**

Hiermit passen Sie den Pegel am Subgruppenausgang (**SUB OUTPUT**) an.

### $60$  MON 1 / MON 2-Fader

Hiermit passen Sie den Pegel am Monitorausgang 1 beziehungsweise 2 an.

 $(61)$  **MAIN-Fader** 

Hiermit passen Sie den Pegel der Stereosumme (**MAIN OUTPUT**) an.

## **Geräterückseite**

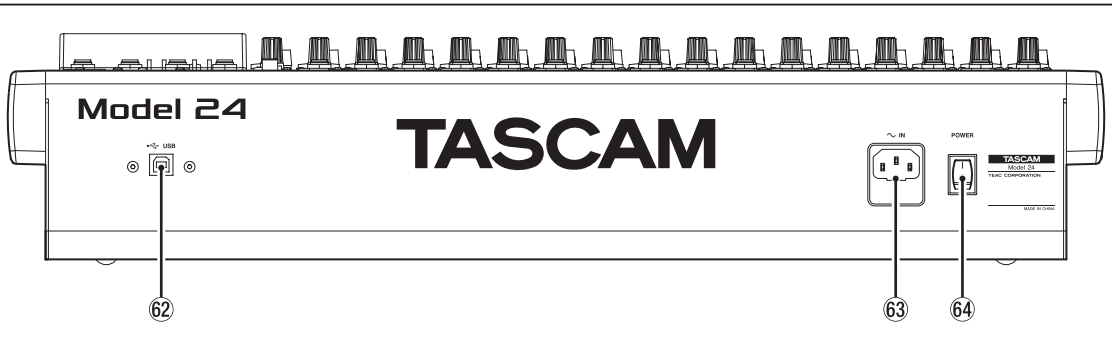

### S **USB-Anschluss**

USB-2.0-Anschluss (Typ B). Verwenden Sie ein USB-Kabel (Typ A auf Typ B), um das Mischpult an einen Computer anzuschließen. [\(Siehe "Eine Verbindung mit einem Computer](#page-37-1) [herstellen" auf Seite 38.\)](#page-37-1)

## **Wichtig**

*Verwenden Sie keinen USB-Hub, sondern verbinden Sie den Recorder direkt mit einem USB-Anschluss des Computers. Andernfalls kann es sein, dass die Datenübertragung nicht ordnungsgemäß funktioniert. Außerdem kann Rauschen auftreten, wenn das Kabel zu lang ist.*

## $63$  **Netzkabelanschluss (AC IN)**

Schließen Sie hier das beiliegende Netzanschlusskabel an.

F **Ein-/Ausschalter (POWER)** Hiermit schalten Sie das Gerät ein und aus.

## V **VORSICHT**

*Senken Sie die Lautstärke angeschlossener Geräte ab, bevor Sie das Model 24 einschalten. Andernfalls können plötzliche laute Geräusche in Ihrer Abhöranlage oder in Ihrem Kopfhörer auftreten, die Ihr Gehör oder Ihre Geräte schädigen.*

## **Wichtig**

*Drücken Sie auf diesen Schalter keinesfalls während der Aufnahme, Wiedergabe oder eines sonstigen Zugriffs auf die SD-Karte. Andernfalls können Aufnahmen, Einstellungen und sonstige Daten verlorengehen.*

## <span id="page-14-0"></span>**Die Hauptseite auf dem Display**

Wenn die Spurpegelanzeigen auf dem Display zu sehen sind, kehren Sie mit der Taste **MENU** zurück zur Hauptseite.

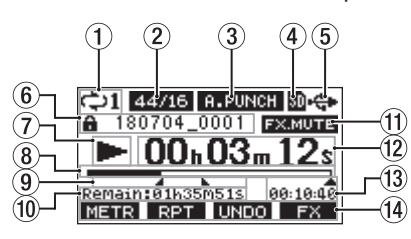

1 **Status der wiederholten Wiedergabe** Wenn die wiederholte Wiedergabe aktiv ist, erscheint hier ein Symbol. [\(Siehe "Wiedergabemodi" auf Seite 30.\)](#page-29-2)

## 2 **Format des Songs**

Zeigt das Aufnahmeformat des aktuellen Songs an.

- : 44,1 kHz, 16 Bit
- : 44,1 kHz, 24 Bit
- : 48 kHz, 16 Bit

48/24: 48 kHz, 24 Bit

## **Anmerkung**

*Wenn kein Song geladen ist, wird das Betriebsformat des Recorders angezeigt (44/24 oder 48/24).* 

### 3 **Status der Auto-Punch-Aufnahme**

Wenn die Auto-Punch-Aufnahme aktiviert ist, erscheint hier das Displayzeichen **A.PUNCH**. (Siehe "Punch-Aufnahmen [automatisieren" auf Seite 32.\)](#page-31-1)

## 4 **Status der SD-Karte**

Wenn eine SD-Karte eingelegt ist, erscheint hier das Symbol **.** Ist die SD-Karte schreibgeschützt, erscheint stattdessen ein Schlosssymbol  $($ **n** $)$ .

Wenn die SD-Karte schreibgeschützt ist (Symbol n), behält das Gerät die Einstellungen für die Auto-Punch-Aufnahme nicht. Auch wird der zuvor geladene Song nach dem Ausund Wiedereinschalten des Geräts nicht wieder geladen.

### 5 **Status der USB-Verbindung**

Wenn eine USB-Verbindung besteht, erscheint hier das Symbol .

## 6 **Name des aktuellen Songs**

Hier erscheint der Name des aktuellen Songs. Bei einem schreibgeschützten Song erscheint ein Schloss-

symbol ( $\Box$ ) vor dem Dateinamen. (Siehe "Songs vor dem [Überschreiben schützen" auf Seite 24.\)](#page-23-1)

## 7 **Status des Audiotransports**

Dieses Symbol zeigt den aktuellen Zustand des Audiotransports an.

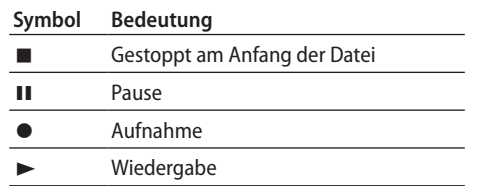

### 8 **Wiedergabeposition**

Die aktuelle Wiedergabeposition können Sie anhand dieses Balkens abschätzen.

## 9 **Positionen der Auto-Punch-Punkte**

Wenn die Auto-Punch-Aufnahme aktiviert ist, erscheinen hier die Punkte für den Einstieg und Ausstieg.

- : Einstiegspunkt
- **L**: Ausstiegspunkt

## 0 **Verbleibende Aufnahmezeit**

Hier erscheint die auf der Karte verbleibende Aufnahmezeit (Stunden:Minuten:Sekunden).

## **Anmerkung**

*Die verbleibende Aufnahmezeit auf einer SD-Karte hängt von der Anzahl der Aufnahmekanäle und der Kapazität der SD-Karte ab.*

## **(1)** Status des Effektprozessors

Wenn der Effektprozessor stummgeschaltet ist, erscheint hier das Symbol **FXMUTE**. (Siehe "Die eingebauten Effekte [verwenden" auf Seite 29.\)](#page-28-1)

w **Laufzeitanzeige**

Zeigt die seit dem Beginn des Songs verstrichene Zeit an.

## e **Länge des Songs**

Zeigt die Länge des aktuellen Songs in Stunden, Minuten und Sekunden an.

## r **Aktuelle Funktionen der Funktionstasten**

Auf dieser Displayseite haben die Funktionstasten folgende Funktionen:

- **F1 METR**: Ruft die Seite mit den Spurpegelanzeigen auf.
- **F2** : Schaltet die wiederholte Wiedergabe ein oder aus.
- F3 UND : Macht den letzten Arbeitsschritt rückgängig.
- **F3 RED**: Stellt den rückgängig gemachten Arbeitsschritt wieder her.
- **F4** : Schaltet den eingebauten Effekt ein oder aus.

## **Anmerkung**

*Die* **F3***-Funktionen und erscheinen, wenn diese Aktionen möglich sind.*

## **Kanalpegelanzeigen**

Auf dieser Displayseite können Sie sich die Eingangspegel der einzelnen Kanäle anzeigen lassen.

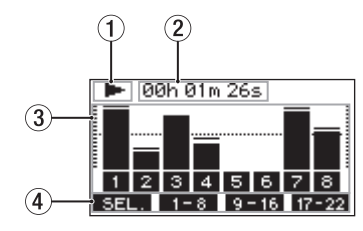

1 **Status des Audiotransports**

Dieses Symbol zeigt den aktuellen Zustand des Audiotransports an.

2 **Laufzeitanzeige**

Zeigt die seit dem Beginn des Songs verstrichene Zeit an.

- 3 **Spurpegelanzeigen** Zeigen die Signalpegel der einzelnen Aufnahmespuren an.
- 4 **Aktuelle Funktionen der Funktionstasten** Auf dieser Displayseite haben die Funktionstasten folgende Funktionen:
	- **F1** : Wechselt zwischen den Eingangsquellen.
	- **F2** : Ruft die Pegelanzeigen der Spuren 1–8 auf.
	- F3 9-16: Ruft die Pegelanzeigen der Spuren 9-16 auf.
	- **F4** : Ruft die Pegelanzeigen der Spuren 17–22 und der Stereosumme auf.

## <span id="page-15-2"></span><span id="page-15-0"></span>**Einzelheiten zu den Spurpegelanzeigen**

Wenn die Spurpegelanzeigen auf dem Display zu sehen sind, können Sie mit **F1** zwischen den verfügbaren Signalquellen wechseln.

Welcher Signalpegel für jede Spur tatsächlich angezeigt wird, hängt von der jeweiligen Einstellung des **MODE**-Schalters ab.

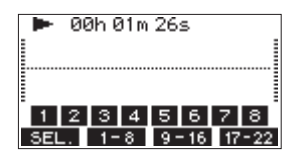

## 8 **Displayseite** LIVE INPUT

Zeigt die Signale an, die an den Eingangsbuchsen anliegen.

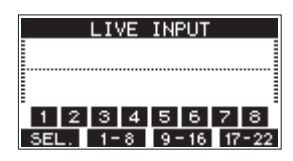

## **B** Displayseite MTR RETURN

Zeigt die Spursignale eines Songs an, der von der SD-Karte wiedergegeben wird.

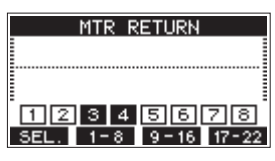

1234: Spuren, die Aufnahmedaten enthalten : Spuren, die keine Aufnahmedaten enthalten

## 8 **Displayseite** PC RETURN

Zeigt die Pegel der Signale an, die beim Betrieb als USB-Audiointerface von einem Computer ausgegeben werden.

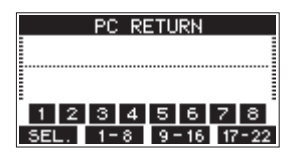

### **Anmerkung**

*Von Computerprogrammen wie Windows Media Player und iTunes ausgegebenes Tonmaterial gelangt über die Kanäle 1 und 2 ins Mischpult.*

## <span id="page-15-1"></span>**Das Menü im Überblick**

Um das Menü aufzurufen, drücken Sie die Taste **MENU**, wenn die Hauptseite des Displays zu sehen ist.

Nachfolgend finden Sie eine Liste aller Menüeinträge:

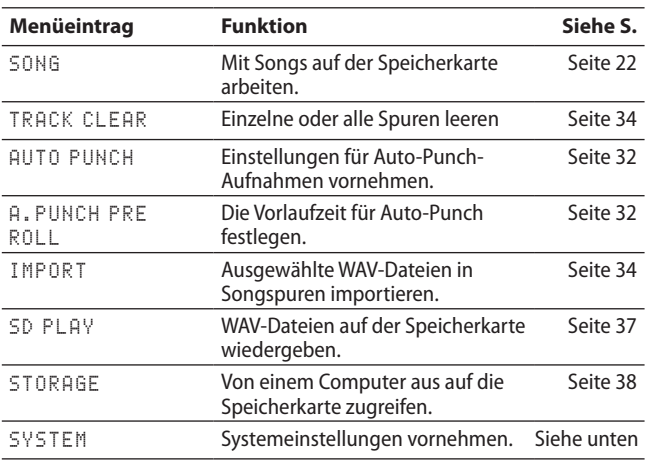

Wenn Sie im Menü den Punkt SYSTEM wählen, können Sie die folgenden Untermenüpunkte aufrufen.

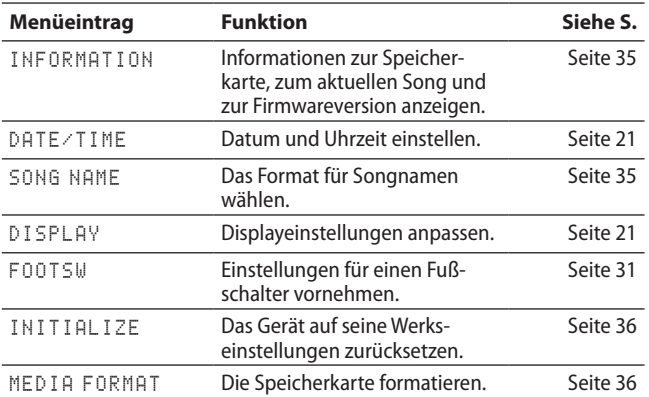

## **Anmerkung**

*Sämtliche Menüeinstellungen bleiben auch erhalten, wenn Sie das Gerät ausschalten.*

## <span id="page-16-1"></span><span id="page-16-0"></span>**Grundsätzliches zur Bedienung des Menüs**

Nachdem Sie das Menü mit der Taste **MENU** aufgerufen haben, können Sie es auf folgende Weise bedienen.

Dies ist ein Überblick über die grundlegende Bedienung. Die Funktionstasten haben je nach angezeigter Displayseite unterschiedliche Funktionen.

8 **Menüpunkte auswählen (vertikales Scrollen auf einer Menüseite):** 

Drehen Sie das Rad.

- 8 **Ein Untermenü einer Seite aufrufen:** Drücken Sie auf das Rad.
- 8 **Eine Auswahl bestätigen:** Drücken Sie auf das Rad.
- 8 **Zur übergeordneten Menüebene zurückkehren:** Drücken Sie F1 EXIT.
- 8 **Das Menü verlassen und zur Hauptseite zurückkehren:** Drücken Sie **F1** .

## **Das Menü nutzen (Beispiel)**

Das folgende Beispiel beschreibt, wie Sie die Vorlaufzeit für eine Auto-Punch-Aufnahme festlegen.

**1. Wenn die Hauptseite nicht angezeigt wird, drücken Sie die Taste MENU, um sie aufzurufen.**

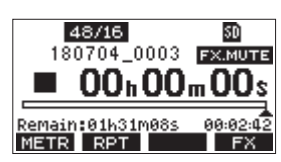

**2. Drücken Sie die Taste MENU.**  Das Menü erscheint.

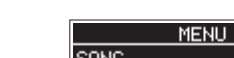

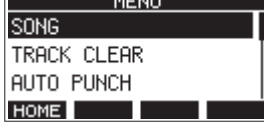

## **Anmerkung**

*Wenn Sie zur Hauptseite zurückkehren wollen, drücken Sie* **F1** *.*

**3. Drehen Sie das Rad bis der gewünschte Menüpunkt markiert ist.**

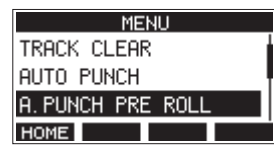

A.PUNCH PRE ROLL ist ausgewählt

**4. Drücken Sie auf das Rad, um die zugehörige Einstellungsseite aufzurufen.**

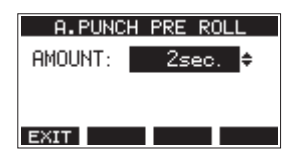

Menüseite A.PUNCH PRE ROLL wird angezeigt

- **5. Drehen Sie das Rad, um die markierte Einstellung zu ändern.**
- **6. Um eine weitere Einstellung auf derselben Menüseite zu ändern, drücken Sie auf das Rad.**

Die nächste Einstellung ist nun markiert.

- **7. Um weitere Einstellungen vorzunehmen, wiederholen Sie die Schritte 5 und 6.**
- 8. Wenn Sie fertig sind, drücken Sie F1 **EXIT**, um zur überge**ordneten Menüebene zurückzukehren.**

## <span id="page-17-0"></span>**Geräte anschließen**

Das folgende Beispiel zeigt, wie Sie andere Geräte an das Model 24 anschließen.

- 8 **Vorsichtsmaßnahmen für das Herstellen von Kabelverbindungen**
- Lesen Sie die Bedienungsanleitungen der anderen Geräte sorgfältig durch und schließen Sie diese den Anweisungen entsprechend an.
- Schalten Sie möglichst immer alle Geräte aus (oder auf Standby), bevor Sie Kabelverbindungen herstellen oder trennen.
- Schließen Sie alle Geräte einschließlich des Model 24 möglichst an dieselbe Netzstromleitung an. Wenn Sie eine Steckdosenleiste oder Ähnliches verwenden, achten

Sie darauf, dass diese ausreichend dimensioniert ist, um Spannungseinbrüche zu vermeiden.

- Bevor Sie irgendeine Audioverbindung herstellen, stellen Sie die unten aufgeführten Regler und Fader auf ihren kleinsten Wert. Andernfalls können plötzliche laute Geräusche in Ihrer Abhöranlage oder in Ihrem Kopfhörer auftreten, die Ihr Gehör oder Ihre Geräte schädigen.
	- **− GAIN**-Regler (Kanäle 1–12, 13/14 19/20)
	- **−** Kanalfader (Kanäle 1-12, 13/14 19/20, 21/22)
	- **− SUB**-Fader
	- **− MON 1** und **MON 2**-Fader
	- **− MAIN**-Fader
- **− CONTROL ROOM**-Regler
	- **− PHONES**-Regler

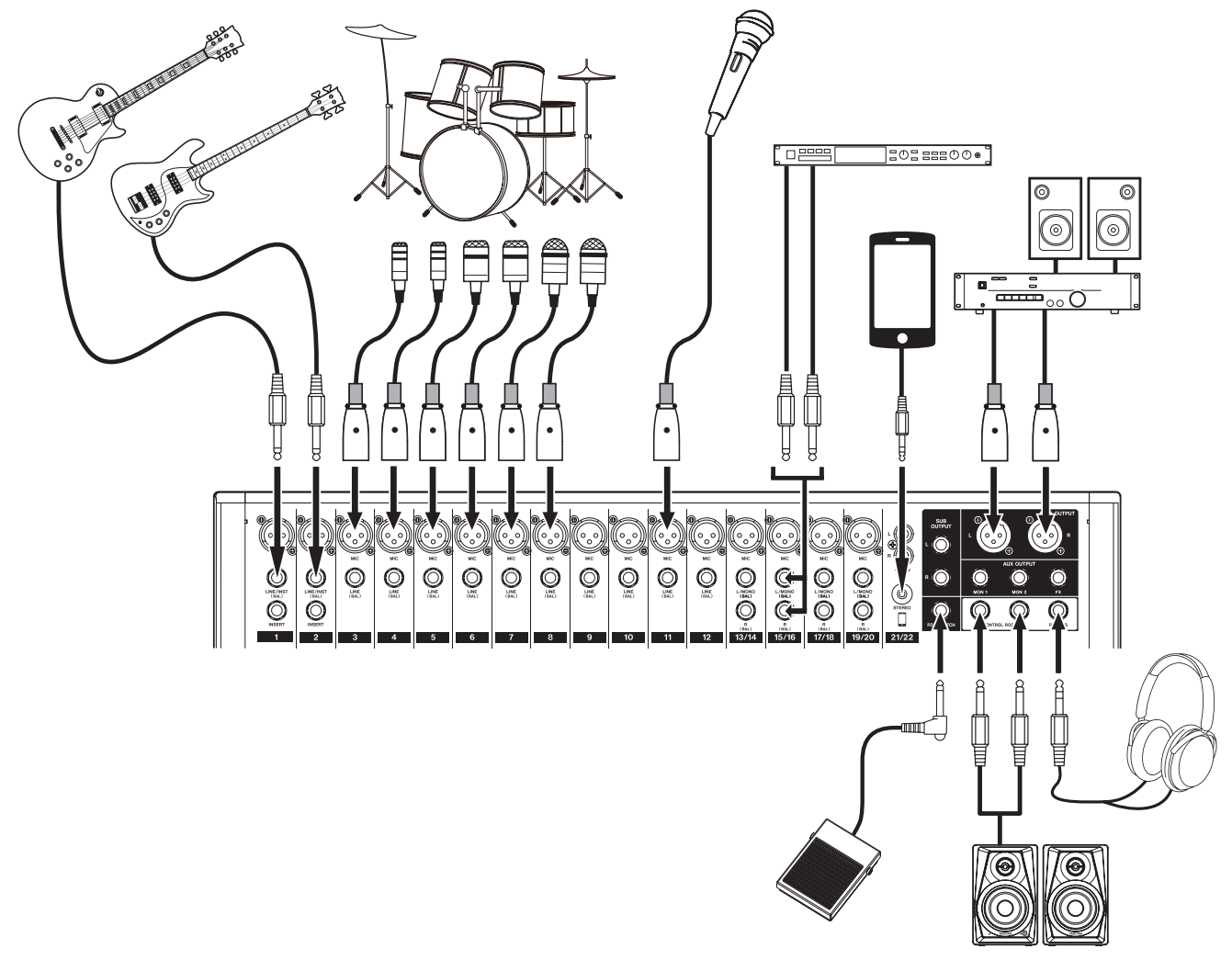

Anschlussbeispiel: So verbinden Sie andere Geräte mit dem Model 24

## <span id="page-18-0"></span>**Wichtig**

*Schließen Sie Geräte immer nur an einen der beiden eingangsseitig verfügbaren Buchsentypen (XLR oder Klinke) an.* 

## **Mikrofone anschließen**

## 8 **Dynamische Mikrofone**

### **Wichtig**

*Dynamische Mikrofone benötigen keine Phantomspeisung, können aber bei eingeschalteter Phantomspeisung verwendet werden, sofern sie symmetrisch angeschlossen sind. Wenn Sie unsicher sind, ob Ihre dynamischen Mikrofone ordnungsgemäß symmetrisch verkabelt sind, benutzen Sie sie nur bei ausgeschalteter Phantomspeisung. Andernfalls können das Mischpult und die Mikrofone Schaden nehmen.*

Verbinden Sie dynamische Mikrofone mit den Mikrofoneingängen (**MIC**).

### 8 **Kondensatormikrofone**

Schließen Sie ein Kondensatormikrofon, das Phantomspeisung benötigt, ebenfalls an eine **MIC**-Buchse an. Drücken Sie anschließend den Schalter für die Phantomspeisung (PHANTOM +48V). (Siehe "Die Phantomspeisung [ein- oder ausschalten" auf Seite 26.\)](#page-25-2)

Wenn die Phantomspeisung eingeschaltet ist, leuchtet das Lämpchen.

## **Eine Gitarre anschließen**

Sie können eine elektrische Gitarre oder Bassgitarre direkt an das Mischpult anschließen. Nutzen Sie dafür eine der Buchsen **LINE/INST (BAL)** der Kanäle 1 und 2 und drücken Sie den dazugehörigen Schalter **INST**.

## **Wichtig**

*Lassen Sie den Schalter INST in seiner nicht gedrückten Stellung, wenn Sie eine elektroakustische Gitarre mit eingebautem Vorverstärker oder eine aktive E-Gitarre anschließen, oder wenn ein Effekt zwischen der Gitarre und dem Mischpult angeschlossen ist. Andernfalls können Verzerrungen und unerwünschte Klangverfärbungen auftreten.*

## **Elektronische Geräte und andere analoge Audiogeräte anschließen**

Verwenden Sie die folgenden Eingänge, um elektronische Geräte und andere Audiogeräte mit Line-Pegel anzuschließen.

- i Eingangsbuchsen **LINE/INST (BAL)**, Kanäle 1–2; Lassen Sie den **INST**-Schalter in seiner nicht gedrückten Stellung.
- i Eingangsbuchsen **LINE (BAL)**, Kanäle 3–12
- i Eingangsbuchsen **L/MONO (BAL)** und **R (BAL)**, Kanäle 13/14 – 19/20
- i Eingangsbuchsen **−10dBV**, Kanäle 21/22
- i Eingangsbuchse **STEREO**, Kanäle 21/22

## **Monitorlautsprecher anschließen**

Aktive Monitorlautsprecher oder eine Verstärkeranlage zum Abhören verbinden Sie mit den Buchsen **CONTROL ROOM L/R**.

Je nach Stellung der **PFL**- und **AFL**-Schalter können Sie die Stereosumme (**MAIN MIX L/R**) und die entsprechenden Vorhör-/ Mithörsignale abhören.

Verwenden Sie den Regler **CONTROL ROOM**, um den Abhörpegel anzupassen.

## **Kopfhörer anschließen**

Verbinden Sie Ihren Kopfhörer mit der Buchse **PHONES**  (6,3-mm-Stereoklinke).

Je nach Stellung der **PFL**- und **AFL**-Schalter können Sie die Stereosumme (**MAIN MIX L/R**) und die entsprechenden Vorhör-/ Mithörsignale abhören.

## **A** VORSICHT

*Bevor Sie einen Kopfhörer anschließen, senken Sie den Pegel mit dem Regler PHONES vollständig ab. Andernfalls können plötzliche laute Geräusche auftreten, die Ihr Gehör schädigen.*

## **Eine Verbindung mit einem Computer herstellen**

Schließen Sie das Model 24 an einen Computer an, wenn Sie es als Audiointerface nutzen oder beispielsweise Ihre Audiodateien sichern wollen (siehe "9 – Daten mithilfe eines Computers [übertragen" auf Seite 38](#page-37-2) und "10 - Das Model 24 als Audioin[terface nutzen" auf Seite 40\)](#page-39-1).

Verwenden Sie ein handelsübliches USB-Kabel (Typ-A-Stecker auf Typ-B-Stecker), um das Mischpult mit einem USB-2.0- Anschluss Ihres Computers zu verbinden.

Wenn die USB-Verbindung funktioniert, leuchtet das **USB**-Lämpchen im Bedienfeld für Menü und Mehrspur-Recorder.

### **Wichtig**

*Verwenden Sie keinen USB-Hub, sondern verbinden Sie den Recorder direkt mit einem USB-Anschluss des Computers. Andernfalls kann es sein, dass die Datenübertragung nicht richtig funktioniert. Außerdem kann Rauschen auftreten, wenn das Kabel zu lang ist.*

## <span id="page-18-1"></span>**Ein Bluetooth-Gerät verbinden**

Mit dem Model 24 können Sie das Audiosignal eines Bluetoothfähigen Computers, tragbaren Audioplayers oder anderen Geräts wiedergeben, sofern das andere Gerät das Bluetooth-A2DP-Profil unterstützt.

### 8 **Ein Bluetooth-Gerät koppeln**

Führen Sie die folgenden Schritte aus, um eine Verbindung mit einem Bluetooth-Gerät herzustellen.

### **Anmerkung**

*Für das Koppeln ist es erforderlich, auch am Bluetooth-Gerät bestimmte Eingaben vorzunehmen. Nähere Hinweise finden Sie in der Bedienungsanleitung des Bluetooth-Geräts.*

- **1. Drücken Sie den Schalter ON/MUTE, um Bluetooth einzuschalten.**
- **2. Vergewissern Sie sich, dass das PAIRING-Lämpchen am Mischpult blinkt. Wenn es nicht blinkt, drücken Sie die Taste PAIRING.**

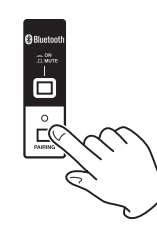

### **Anmerkung**

*Nach dem Einschalten ist das Mischpult automatisch bereit für eine Bluetooth-Kopplung. Nach zwei Minuten endet der* 

<span id="page-19-0"></span>*Kopplungsmodus. Drücken Sie die Taste PAIRING, um den Kopplungsmodus wieder einzuschalten.*

**3. Wählen Sie "Model 24" auf dem anderen Bluetooth-Gerät aus.**

Wenn die Kopplung erfolgreich war, leuchtet das **PAIRING**-Lämpchen dauerhaft. Die Verbindung mit dem anderen Gerät ist hergestellt.

## **Anmerkung**

- **•** *Einige ältere Bluetooth-Geräte erfordern beim Koppeln die Eingabe eines Schlüssels. Geben Sie in solchen Fällen 0000 ein.*
- **•** *Wenn die Verbindung nicht innerhalb von zwei Minuten zustande kommt, wird das Koppeln automatisch beendet.*
- **•** *Sobald Sie das Model 24 beim nächsten Mal einschalten, versucht es automatisch die Verbindung mit dem zuvor gekoppelten Bluetooth-Gerät wiederherzustellen. In dieser Situation wird das Koppeln automatisch nach fünf Minuten beendet, wenn keine Verbindung möglich ist, etwa weil das Bluetooth-Gerät nicht eingeschaltet oder seine Bluetooth-Funktion ausgeschaltet ist.*

## 8 **Die Bluetooth-Verbindung trennen**

Um die aktuelle Verbindung mit einem Bluetooth-Gerät zu trennen, gehen Sie folgendermaßen vor:

## **Halten Sie die Taste PAIRING länger als zwei Sekunden gedrückt.**

Damit ist die Kopplung der beiden Geräte aufgehoben. Das **PAIRING**-Lämpchen beginnt wieder zu blinken und das Mischpult wartet auf eine erneute Bluetooth-Kopplung.

## <span id="page-19-1"></span>**SD-Karten einlegen und entnehmen**

## **Eine SD-Karte einlegen**

Um mit dem Model 24 aufnehmen und wiedergeben zu können, führen Sie eine SD-Karte in den Kartenschacht auf der Oberseite ein.

### **Anmerkung**

*Sie können SD-Karten bei eingeschaltetem oder ausgeschaltetem Gerät einlegen.*

- **1. Öffnen Sie die Kartenschachtabdeckung.**
- **2. Führen Sie die Karte so ein, dass sich die Beschriftung links befindet.**
- **3. Schließen Sie die Kartenschachtabdeckung.**

## **Die SD-Karte entnehmen**

Halten Sie die Aufnahme/Wiedergabe an oder schalten Sie das Gerät aus, bevor Sie die Karte entnehmen.

## V **VORSICHT**

*Entnehmen Sie die SD-Karte keinesfalls während des laufenden Betriebs (Aufnahme , Wiedergabe, Schreibvorgang). Andernfalls wird möglicherweise die aktuelle Datei beschädigt und es kommt zum Datenverlust. Zudem können plötzliche laute Geräusche auftreten, die Ihr Gehör oder Ihre Abhöranlage schädigen.*

- **1. Drücken Sie die Karte vorsichtig etwas hinein, worauf sie sich löst und entnommen werden kann.**
- **2. Ziehen Sie die Karte heraus.**

## **Schreibschutz der Karte**

SD-Karten sind mit einem Schreibschutzschalter ausgestattet, mit dem ein versehentliches Überschreiben verhindert werden kann.

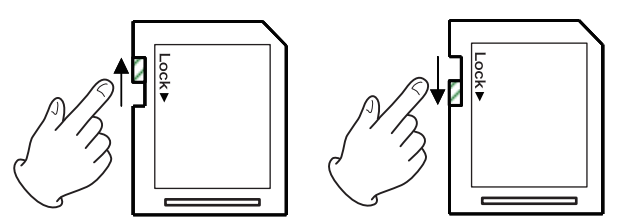

Wenn Sie den Schalter in die Position LOCK schieben, kann das Gerät keine Daten mehr schreiben. Wenn Sie aufnehmen und Daten löschen oder anderweitig bearbeiten wollen, schieben Sie den Schalter in die andere Position.

## **Eine SD-Karte für den Gebrauch vorbereiten**

Damit das Model 24 eine SD-Karte für die Aufnahme oder Wiedergabe verwenden kann, muss es zunächst eine Systemdatei darauf erstellen.

## **Wichtig**

*Um aufnehmen zu können, müssen Sie die Karte zuerst mit dem Model 24 formatieren. (Siehe "Eine SD-Karte formatieren" auf [Seite 36.\)](#page-35-2)*

- **1. Wenn Sie eine neue Karte einlegen, oder wenn Sie eine Karte einlegen, die auf einem anderen Gerät formatiert wurde, erscheint die Meldung** No sys file. Make sys file. Are you sure? **(Systemdatei fehlt. Erstelle Systemdatei. Sind Sie sicher?).**
- **2. Drücken Sie auf das Rad, um eine Systemdatei zu erstellen.** Sobald der Vorgang abgeschlossen ist, erscheint wieder die Hauptseite.

## **Das Gerät ein- und ausschalten**

## V **VORSICHT**

- **•** *Senken Sie den Pegel der angeschlossenen Abhöranlage stets vollständig ab, bevor Sie das Model 24 ein- oder ausschalten.*
- **•** *Wenn Sie einen Kopfhörer mit dem Recorder verbunden haben, nehmen Sie diesen ab, bevor Sie das Gerät ein- oder ausschalten. Sie vermeiden dadurch Hörschäden oder Schäden an Ihren Lautsprechern infolge plötzlicher Lautstärkesprünge.*
- 8 **Bevor Sie das Mischpult einschalten**
- **1. Senken Sie den Ausgangspegel aller Tonquellen und den Eingangspegel aller mit dem Mischer verbundenen Verstärker vollständig ab.**
- **2. Nehmen Sie die folgenden Einstellungen auf der Geräteoberseite vor.**
	- **−** Fader **MON 1**, **MON 2**, **SUB** und **MASTER** auf Minimum
	- **−** Regler **PHONES** und **CONTROL ROOM** auf Minimum
- 8 **Das Mischpult einschalten**
- **1. Schalten Sie das Mischpult mit dem Schalter POWER auf der Geräterückseite ein.**

<span id="page-20-0"></span>Während des Startvorgangs erscheint auf dem Display kurz die unten gezeigte Begrüßungsseite. Anschließend erscheint die Seite mit den Spurpegelanzeigen.

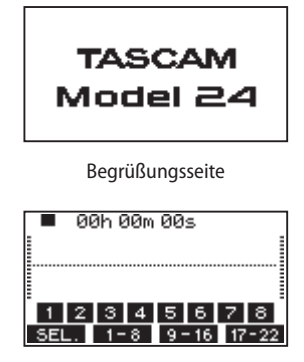

Seite mit Spurpegelanzeigen

## **Anmerkung**

*Nach dem Einschalten blinkt zunächst das PAIRING-Lämpchen des Bluetooth-Empfängers*

- **2. Schalten Sie die angeschlossenen Tonquellen ein.**
- **3. Zuletzt schalten Sie die Verstärker ein.**

### ■ Das Mischpult ausschalten

Um das Gerät auszuschalten, führen Sie die oben beschriebenen Schritte in umgekehrter Reihenfolge aus.

Die Nichtbeachtung der korrekten Reihenfolge kann zum Beispiel zu Knackgeräuschen führen, die das Gerät beschädigen könnten.

## V **VORSICHT**

*Unterbrechen Sie die Stromzufuhr keinesfalls während eines Schreib- oder Lesevorgangs (also während einer Aufnahme, Wiedergabe oder eines sonstigen Zugriffs auf die Speicherkarte). Andernfalls wird möglicherweise die aktuelle Datei beschädigt und es kommt zum Datenverlust. Zudem können plötzliche laute Geräusche auftreten, die Ihr Gehör oder Ihre Abhöranlage schädigen.*

### **Anmerkung**

*Wenn Sie das Model 24 zum ersten Mal einschalten (oder wenn es längere Zeit vom Stromnetz getrennt war), erscheint vor dem Begrüßungshinweis die Seite DATE/TIME, auf der Sie Datum und Uhrzeit einstellen können.*

## <span id="page-20-1"></span>**Datum und Uhrzeit einstellen**

Der Recorder ist in der Lage, Dateien mit dem Datum und der Uhrzeit der Aufnahme zu versehen.

**1. Wählen Sie auf der Menüseite** SYSTEM **den Menüpunkt**  DATE/TIME **aus.** 

Die folgende Seite erscheint:

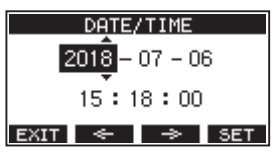

**2. Drehen Sie das Rad, um den Wert zu ändern, und drücken Sie dann auf das Rad, um zu bestätigen und zur nächsten Stelle zu gehen.**

## **Anmerkung**

*Den Cursor können Sie auch mit den Tasten* **F2** *und* **F3**  *bewegen.*

- **3. Stellen Sie nacheinander Jahr, Monat, Tag, Stunde und Minute ein.**
- **4. Drücken Sie F4 , um die Einstellungen zu bestätigen und zur Seite** SYSTEM **zurückzukehren.**

## **Anmerkung**

- **•** *Während dem Einstellen bleibt die angezeigte Uhrzeit stehen.*
- **•** *Wenn Sie auf der Menüseite SONG NAME das Format für Songnamen auf DATE einstellen, kann der eingebaute Recorder das hier eingestellte Datum und die Uhrzeit für Songnamen verwenden. [\(Siehe "Das Dateinamenformat der](#page-34-3)  [Songs wählen" auf Seite 35.\)](#page-34-3)*

## <span id="page-20-2"></span>**Kontrast und Helligkeit des Displays anpassen**

Die Helligkeit und der Kontrast des Displays lassen sich an die Umgebungsverhältnisse und persönliche Vorlieben anpassen.

## **Den Kontrast des Displays anpassen**

**1. Wählen Sie auf der Menüseite** SYSTEM **den Menüpunkt**  DISPLAY **aus.** 

Die Menüseite DISPLAY erscheint.

**2. Wählen Sie** CONTRAST**, und drücken Sie auf das Rad.**

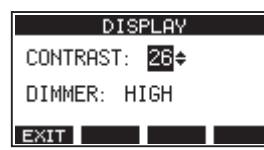

- **3. Nehmen Sie die gewünschte Kontrasteinstellung vor.** Mögliche Werte: 10–40 (Voreinstellung: 26)
- **4. Drücken Sie auf das Rad, um die Einstellung zu bestätigen.**
- **5.** Wenn Sie fertig sind, drücken Sie F1 **EX11**, um zur überge**ordneten Menüebene zurückzukehren.**

## **Die Helligkeit des Displays anpassen**

**1. Wählen Sie auf der Menüseite** SYSTEM **den Menüpunkt**  DISPLAY **aus.** 

Die Menüseite DISPLAY erscheint.

**2. Wählen Sie** DIMMER**, und drücken Sie auf das Rad.**

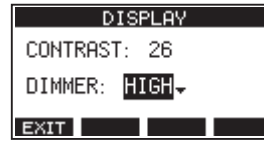

**3. Wählen Sie eine Einstellung für die Helligkeit.**

Auswahlmöglichkeiten: HIGH (hell, Voreinstellung), LOW (dunkel)

- **4. Drücken Sie auf das Rad, um die Einstellung zu bestätigen.**
- **5.** Wenn Sie fertig sind, drücken Sie F1 **EXIT**, um zur überge**ordneten Menüebene zurückzukehren.**

## <span id="page-21-1"></span><span id="page-21-0"></span>4 – Mit Songs arbeiten

Der im Model 24 integrierte Recorder behandelt jede Gruppe von Aufnahmedaten als Song und verwaltet die Daten Song für Song. Für jeden Song speichert das Gerät WAV-Dateien für 22 Spuren und eine Stereomischung.

Bevor Sie Ihre Arrangements aufnehmen oder produzieren können, müssen Sie also entweder einen bereits erstellten Song laden oder einen neuen Song anlegen.

In diesem Kapitel werden Funktionen beschrieben, die von grundlegenden Funktionen wie dem Laden von Songs und dem Erstellen neuer Songs bis hin zu verschiedenen Song-Management-Funktionen reichen.

## **Anmerkung**

*Die maximale Aufnahmezeit für einen einzelnen Song beträgt 23:59:59.*

## **Die Songliste anzeigen**

Sie können sich eine Liste mit allen auf der SD-Karte gespeicherten Songs anzeigen lassen.

**Wählen Sie dazu den Menüpunkt** SONG **und drücken Sie auf das Rad.** 

Die Menüseite SONG erscheint

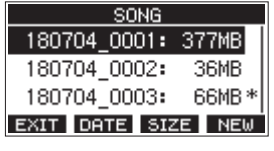

Auf der Seite SONG sind die Funktionstasten wie folgt belegt:

- F1 E**XII**: Zur übergeordneten Menüebene zurückkehren.
- **F2 CHIE**: Zeigt in der letzten Spalte das Datum der Songs an.
- F3 **SIZE**: Zeigt in der letzten Spalte die Größe der Songs an.
- **F4 NEW**: Öffnet eine Seite, auf der Sie einen neuen Song erstellen können. (Siehe "Einen neuen Song [erstellen" auf Seite 23.\)](#page-22-1)

## **Die Song-Funktionen im Überblick**

Wenn Sie auf der Menüseite SONG einen Song auswählen und auf das Rad drücken, erscheint ein Einblendmenü mit den möglichen Funktionen.

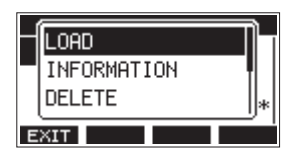

Wählen Sie die gewünschte Funktion mit dem Rad aus (drehen, drücken).

**BLOAD** 

Lädt den ausgewählten Song.

**B** INFORMATION

Zeigt Informationen zum ausgewählten Song an.

**B** DELETE

Löscht den ausgewählten Song.

**B** PROTECT Schützt den ausgewählten Song vor Veränderungen.

**B** UNPROTECT Hebt den Schutz eines Songs auf.

## **RENAME**

Ermöglicht, den ausgewählten Song umzubenennen.

## <span id="page-22-1"></span><span id="page-22-0"></span>**Einen neuen Song erstellen**

Um mit diesem Gerät aufzunehmen oder wiederzugeben, müssen Sie einen Song erstellen und laden.

Um einen neuen Song zu erstellen, gehen Sie wie folgt vor:

- **1. Rufen Sie die Menüseite** SONG **auf, wenn der Recorder gestoppt ist.**
- **2. Drücken Sie F4 .**

Die Seite NEW erscheint.

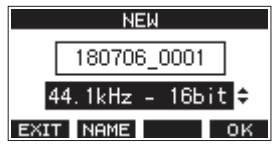

**3. Wählen Sie mit dem Rad das gewünschte Aufnahmedateiformat aus.**

### Auswahlmöglichkeiten:

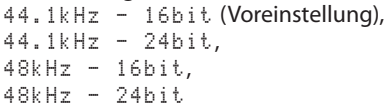

**4. Ändern Sie den Namen des Songs bei Bedarf nach Ihren Wünschen ab. Drücken Sie dazu F2 .** 

Die Seite NAME EDIT erscheint.

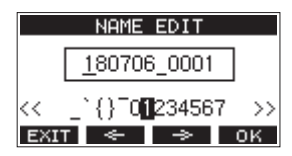

Näheres zur Texteingabe finden Sie im Abschnitt "Text [eingeben" auf Seite 25](#page-24-1).

## **Tipp**

*Sie können den Song auch später noch auf der Seite RENAME umbenennen.* 

**5. Drücken Sie F4 , um einen neuen Song zu erstellen (der aktuelle Song wird automatisch gespeichert).** Sobald der Song erstellt ist, erscheint wieder die Seite SONG.

### **Anmerkung**

Um abzubrechen, drücken Sie stattdessen F1 EXIT.

- **•** *Sie können maximal 100 Songs auf einer SD-Karte erstellen.*
- **•** *Die Songs befinden sich im Ordner* **MTR** *der Karte.*

## **Einen Song laden**

Um einen Song zu laden, gehen Sie wie folgt vor:

**1. Rufen Sie die Menüseite** SONG **auf, wenn der Recorder gestoppt ist.**

## **Anmerkung**

*Der aktuell geladene Song ist mit einem Sternchen markiert. Schreibgeschützte Songs sind an einem Schlosssymbol ( ) vor ihrem Namen zu erkennen.*

- **2. Wählen Sie den Song, den Sie laden möchten, und drücken Sie auf das Rad, um das Einblendmenü aufzurufen.**
- **3. Wählen Sie** LOAD **und drücken Sie auf das Rad.** Sobald der Song geladen ist, erscheint wieder die Seite SONG.

## **Informationen zu einem Song anzeigen**

Sie können sich den Namen eines Songs, die Abtastrate, Auflösung, Größe sowie Datum und Uhrzeit des letzten Schreibzugriffs anzeigen lassen.

- **1. Rufen Sie die Menüseite** SONG **auf, wenn der Recorder gestoppt ist.**
- **2. Wählen Sie den Song, dessen Informationen Sie prüfen möchten, und drücken Sie auf das Rad, um das Einblendmenü aufzurufen.**
- **3. Wählen Sie** INFORMATION **und drücken Sie auf das Rad.** Die Seite INFORMATION erscheint.

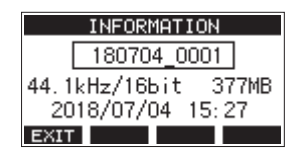

Der Name des Songs, die Abtastrate, Auflösung, Größe sowie Datum und Uhrzeit des letzten Schreibzugriffs werden angezeigt.

**4. Um zur Seite** SONG **zurückkehren, drücken Sie F1 .**

## <span id="page-23-0"></span>**Einen Song löschen**

Sie haben die Möglichkeit, Songs zu löschen. Durch das Löschen unnötiger Songs können Sie mehr freien Speicherplatz schaffen.

## **Wichtig**

- **•** *Der aktuelle Song kann nicht gelöscht werden. Um ihn zu löschen, laden Sie zunächst einen anderen Song.*
- **•** *Gelöschte Songs lassen sich nicht wiederherstellen.*
- **1. Rufen Sie die Menüseite** SONG **auf, wenn der Recorder gestoppt ist.**
- **2. Wählen Sie den Song, den Sie löschen möchten, und drücken Sie auf das Rad, um das Einblendmenü aufzurufen.**
- **3. Wählen Sie** DELETE **und drücken Sie auf das Rad.** Die Seite DELETE erscheint.

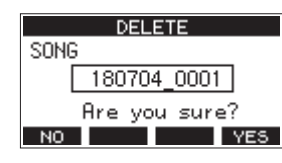

**4. Drücken Sie F4 , um das Löschen zu bestätigen.** Sobald der Song gelöscht ist, erscheint wieder die Seite SONG.

Um abzubrechen, drücken Sie stattdessen **F1** . NO

## <span id="page-23-1"></span>**Songs vor dem Überschreiben schützen**

Indem Sie einen Song schützen, können Sie ihn vor Aktionen wie Bearbeiten, Aufnehmen und Löschen bewahren. Der Schreibschutz lässt sich jederzeit aktivieren und wieder deaktivieren.

- **1. Rufen Sie die Menüseite** SONG **auf, wenn der Recorder gestoppt ist.**
- **2. Wählen Sie den Song, den Sie schützen oder für den Sie den Schutz aufheben möchten, und drücken Sie auf das Rad, um das Einblendmenü aufzurufen.**
- **3. Wählen Sie** PROTECT **(schützen) oder** UNPROTECT **(Schutz aufheben), und drücken Sie auf das Rad.** Ein Bestätigungsdialog erscheint.

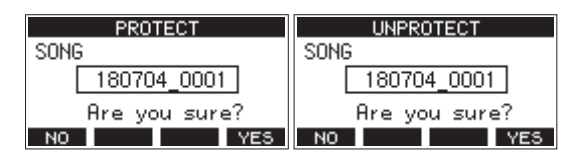

**4. Drücken Sie F4 , um den Vorgang zu bestätigen.** Um abzubrechen, drücken Sie stattdessen **F1** . Anschließend erscheint wieder die Seite SONG.

## **Anmerkung**

- **•** *Geschützte Songs erkennen Sie an einem Schlosssymbol ( ) vor dem Songnamen. Dieses erscheint in den Songlisten, wenn Sie Songs kopieren, löschen oder auf andere Weise bearbeiten wollen.*
- **•** *Wenn Sie versuchen, einen verbotenen Vorgang (Bearbeiten, Aufnehmen, Löschen) an einem geschützten Song auszuführen, erscheint die Meldung "Song is protected." (Song ist geschützt).*

## <span id="page-24-0"></span>**Songnamen ändern**

- **1. Rufen Sie die Menüseite** SONG **auf, wenn der Recorder gestoppt ist.**
- **2. Wählen Sie den Song, dessen Namen Sie ändern möchten, und drücken Sie auf das Rad, um das Einblendmenü aufzurufen.**
- **3. Wählen Sie** RENAME**, und drücken Sie auf das Rad.** Die Seite RENAME erscheint.

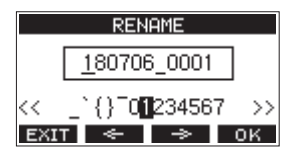

**4. Ändern Sie den Namen nach Ihren Wünschen.**  Näheres zur Texteingabe finden Sie im Abschnitt "Text eingeben" unten.

## **Anmerkung**

*Um den Vorgang abzubrechen, drücken Sie an dieser Stelle* **F1 EXIT**.

**5.** Wenn Sie fertig sind, drücken Sie F4 **QK**, um den neuen **Songnamen zu bestätigen.**

Anschließend erscheint wieder die Seite SONG.

## <span id="page-24-1"></span>**Text eingeben**

Um Namen einzugeben und zu bearbeiten, gehen Sie wie im Folgenden beschrieben vor.

- 8 **Den Cursor (die Eingabemarkierung) bewegen** Nutzen Sie die Funktionstasten  $F2 \n\leq$  und  $F3 \n\Rightarrow$  . Sie können auch auf das Rad drücken, um zum nächsten Zeichen zu gelangen.
- Das an der Cursorposition einzufügende Zeichen **auswählen:**

Drehen Sie das Rad.

Ein Songname kann aus maximal elf Zeichen bestehen (Groß- und Kleinbuchstaben, gebräuchliche Symbolzeichen sowie Ziffern).

8 **Ein Leerzeichen eingeben:**

Gehen Sie mit dem Rad an den linken Rand der Zeile, um das Leerzeichen auszuwählen, und drücken Sie dann auf das Rad.

- 8 **Die Änderung rückgängig machen:** Drücken Sie F1 EXIT.
- 8 **Die Änderungen bestätigen:** Drücken Sie **F4** .

## <span id="page-25-0"></span>**Die Eingangsquellen wählen**

Das Mischpult hat 22 Eingänge (22 Line- bzw. 16 Mikrofoneingänge) mit separaten XLR- und Klinkenbuchsen.

Die Eingangsbuchsen **LINE/INST (BAL)** der Kanäle 1 und 2 lassen sich auf hohe Impedanz umschalten, um beispielsweise Gitarren direkt anschließen zu können.

Drücken Sie den jeweiligen Schalter hinein (**INST**), wenn eine Gitarre, Bassgitarre oder ein ähnliches Instrument mit hoher Ausgangsimpedanz angeschlossen ist.

## <span id="page-25-1"></span>**Mit dem MODE-Schalter die Eingangsquelle wählen**

Mit dem **MODE**-Schalter können Sie für jeden Kanal zwischen drei Eingangsquellen wählen:

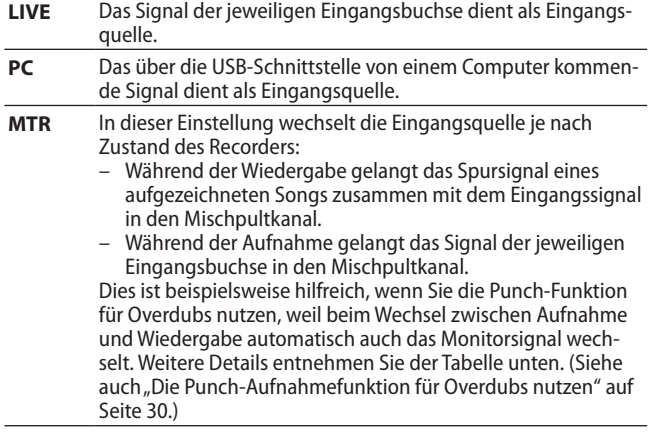

### ■ Welches Signal gelangt im **MTR-Modus in den Kanal?**

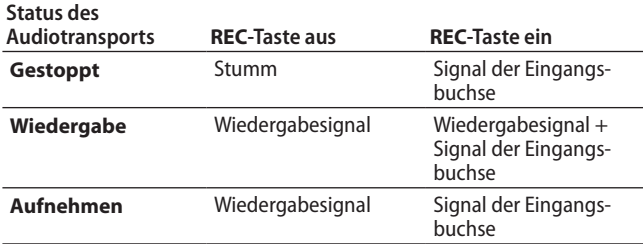

## <span id="page-25-2"></span>**Die Phantomspeisung ein- oder ausschalten**

Wenn Sie ein Kondensatormikrofon verwenden, das Phantomspeisung benötigt, drücken Sie den Schalter **PHANTOM +48V**, wenn der Recorder gestoppt ist, um die Phantomspeisung einoder ausschalten.

Wenn die Phantomspeisung eingeschaltet ist, leuchtet das zugehörige Lämpchen. Es werden immer alle Mikrofoneingänge (1–12, 13/14 – 19/20) mit Phantomspannung versehen.

## V **VORSICHT**

*Bevor Sie die Phantomspeisung ein- oder ausschalten, stellen Sie die unten aufgeführten Regler und Fader auf ihren kleinsten Wert. Je nach Art der angeschlossenen Mikrofone könnten sonst plötzliche laute Geräusche in Ihrer Abhöranlage oder in Ihrem Kopfhörer auftreten, die Ihr Gehör oder Ihre Geräte schädigen.*

- **• GAIN***-Regler*
- **•** *Kanalfader*
- **•** *SUB-Fader*
- **•** *MON 1- und MON 2-Fader*
- **•** *MAIN-Fader*
- **•** *CONTROL ROOM-Regler*
- **•** *PHONES-Regler*

## **Wichtig**

- **•** *Schalten Sie immer alle Geräte aus (oder auf Standby), bevor Sie Kondensatormikrofone anschließen oder die Verbindung trennen.*
- **•** *Der PHANTOM 48V-Schalter schaltet die Phantomspeisung für alle Eingangskanäle (1–12, 13/14 – 19/20) gleichzeitig ein und aus. Schalten Sie die Phantomspeisung deshalb nicht ein, wenn eines der angeschlossenen Mikrofone keine Phantomspeisung verträgt.*
- **•** *Auch dürfen Sie Mikrofonstecker nicht einstecken oder herausziehen, während die Phantomspeisung eingeschaltet ist. Andernfalls kann es zu lauten Geräuschen kommen, die Ihr Gehör oder Ihre Geräte schädigen können.*
- **•** *Schalten Sie die Phantomspeisung nur ein, wenn Sie ein Kondensatormikrofon verwenden, das Phantomspeisung benötigt. Mikrofone, die keine Phantomspeisung vertragen, oder das Mischpult selbst könnten sonst beschädigt werden.*
- **•** *Wenn Sie Kondensatormikrofone, die Phantomspeisung benötigen, und dynamische Mikrofone zusammen verwenden, achten Sie darauf, dass die dynamischen Mikrofone über symmetrische Kabel angeschlossen sind. Unsymmetrisch angeschlossene dynamische Mikrofone können nur bei ausgeschalteter Phantomspeisung verwendet werden.*
- **•** *Ebenso können manche Bändchenmikrofone irreparabel beschädigt werden, wenn sie mit Phantomspeisung versorgt werden. Wenn Sie unsicher sind, lassen Sie die Phantomspeisung ausgeschaltet und verwenden Sie eine externe Phantomspeisung für Ihre Kondensatormikrofone.*

## <span id="page-26-0"></span>**Abhören/Monitoring**

Monitoring ist vor allem beim Aufnehmen und Mastern wichtig. Das Model 24 bietet Ihnen die Möglichkeit, über Abhörlautsprecher (Aktivlautsprecher oder Verstärker mit Lautsprechern) oder über Stereokopfhörer abzuhören.

Nutzen Sie die Regler **CONTROL ROOM** und **PHONES**, um den Abhörpegel für die Studiomonitore beziehungsweise den Kopfhörer anzupassen.

## **Die Signalpegel der Kanäle und Spuren überwachen**

Für die Überwachung der Signalpegel in den einzelnen Kanälen bietet das Model 24 je eine Signal- und Übersteuerungsanzeige (**SIG**-Lämpchen). Zudem gibt es eine Displayseite mit einzelnen Pegelanzeigen für je acht Spuren des eingebauten Recorders (siehe ["Einzelheiten zu den Spurpegelanzeigen" auf Seite 16\)](#page-15-2).

Die Pegelanzeigen dienen zur visuellen Überprüfung der einzelnen Spuren. Außerdem zeigen sie auf einen Blick, ob Signale eingehen oder nicht. Wenn Sie beispielsweise nichts über den Monitor hören, die Pegelanzeigen sich aber bewegen, dann wissen Sie, dass Signale eingehen.

- Die SIG-Lämpchen leuchten grün, wenn ein Signal (mit einem Pegel von mindestens −56 dB) im jeweiligen Mischpultkanal eingeht.
- i Wenn ein **SIG**-Lämpchen rot leuchtet, kommt das Eingangssignal schon mit zu hohem Pegel an oder der **GAIN**-Regler ist zu weit aufgedreht.

Leuchtet das **SIG**-Lämpchen bei ganz zurückgedrehtem **GAIN**-Regler immer noch rot, verringern Sie den Pegel an der Quelle selbst.

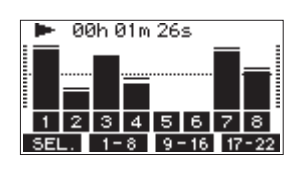

## 8 **Spurpegelanzeigen (1–12, 13/14 – 21/22)**

Die Spurpegelanzeigen spiegeln entweder den Wiedergabepegel der Spur oder den Pegel des Eingangssignals wider. Wenn im zugehörigen Mischpultkanal der **MODE**-Schalter auf **MTR** steht, werden je nach Status des Recorders die Pegel folgender Signale angezeigt:

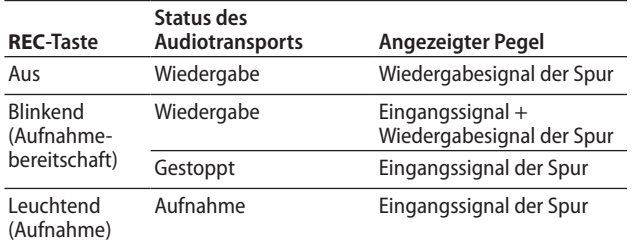

## **Anmerkung**

*Der Wiedergabepegel einer Spur entspricht dem Pegel des bereits aufgenommenen Signals. Der Ausschlag dieser Pegelanzeige kann daher nicht mehr beeinflusst werden.*

*Werden dagegen Eingangssignale angezeigt, beeinflussen die*  **GAIN***-Regler der Kanäle die angezeigten Pegel.*

## 8 **Pegelanzeigen der Stereosumme**

Um den Pegel des linken und rechten Summenkanals zu beurteilen, nutzen Sie die Stereo-Pegelanzeige neben dem Display.

## **Aufnehmen**

Der Recorder im Model 24 kann insgesamt 24 Spuren aufzeichnen: 22 Eingangssignale der Mischpultkanäle und die Stereosumme.

Die folgende Anleitung für eine Aufnahme geht davon aus, dass bereits Mikrofone, Gitarren und andere aufzunehmende Quellen sowie eine Monitoranlage oder ein Kopfhörer angeschlossen sind. Zudem sollten die **MODE**-Schalter in den Kanalzügen auf **MTR** gestellt sein.

**1. Drücken Sie die REC-Tasten in den Kanälen, die Sie aufzeichnen möchten.** 

Damit versetzen Sie die entsprechende Spur in Aufnahmebereitschaft. Die Taste beginnt rot zu blinken.

## **Anmerkung**

*Die Stereosumme (MAIN) hat keine eigene REC-Taste, ist aber immer in Aufnahmebereitschaft. Das heißt, die Stereosumme wird immer aufgenommen, wenn Sie die Aufnahmetaste* 0 *drücken.*

**2. Passen Sie die Aufnahmepegel an.**

Stellen Sie mit den **GAIN**-Reglern in jedem Kanal den Eingangspegel ein.

Beobachten Sie die **SIG**-Lämpchen neben den **GAIN**-Reglern und passen Sie die Pegel entsprechend an.

Vergewissern Sie sich auch mithilfe des Kopfhörers oder Ihrer Abhöranlage, dass das Signal nicht übersteuert und dass dem Signal nicht fälschlicherweise ein Effekt zugewiesen wurde.

## **Anmerkung**

*Wenn ein* **SIG***-Lämpchen rot leuchtet, ist der Eingangspegel zu hoch. Leuchtet es auch bei ganz zurückgedrehtem*  **GAIN***-Regler noch rot, verringern Sie den Pegel an der Quelle selbst.*

**3. Drücken Sie die Aufnahmetaste** 0**.**

Die Aufnahme beginnt und die Tasten  $\bullet$  und  $\blacktriangleright$ /II leuchten stetig. Die **REC**-Lämpchen in den Kanalzügen leuchten nun ebenfalls stetig.

- **4. Um die Aufnahme zu beenden, drücken Sie die Stopptaste** 8**.**
- **5.** Nutzen Sie die Suchtasten <</a><br>**44/>** $\blacktriangleright$  und die Stopptaste **I**, **um beispielsweise an eine Stelle der Aufnahme zu gehen, die Sie überprüfen wollen.**

Näheres dazu finden Sie im Abschnitt ["Wiedergabeposi](#page-29-1)[tionen ansteuern" auf Seite 30.](#page-29-1)

- **6. Um die aufgezeichneten Spuren wiederzugeben, drücken Sie die Wiedergabetaste (**7**/**9**).**
- **7. Passen Sie den Wiedergabepegel mit den Spurfadern und dem Summenfader an.**
- **8. Für die Abhörlautstärke nutzen Sie die Regler CONTROL ROOM beziehungsweise PHONES.**
- **9. Nutzen Sie die PAN-Regler in den Kanalzügen, um die Position der jeweiligen Spur im Stereobild festzulegen.**

## **Anmerkung**

- **•** *Die PAN-Regler und Kanalfader beeinflussen die Wiedergabesignale bereits aufgenommener Spuren oder die Eingangssignale beim Abhören. Sie haben keinen Einfluss auf die aufgezeichneten Signale.*
- **•** *Sollte die Aufnahme nicht Ihren Vorstellungen entsprechen, wiederholen Sie die oben beschriebenen Schritte.*

## <span id="page-27-0"></span>**Arbeitsschritte rückgängig machen**

Wenn Sie einen Fehler bei der Bedienung des Recorders gemacht haben oder beispielsweise mit einem Overdub nicht zufrieden sind, können Sie den letzten Arbeitsschritt rückgängig machen. Sie können folgende Aktionen rückgängig machen:

- Aufnahmen
- i Auto-Punch-Aufnahmen
- Spuren leeren

Wenn Sie einen Song laden oder das Gerät ausschalten, gehen die Informationen zum Rückgängigmachen und Wiederholen verloren, so dass sich frühere Aktionen nicht mehr rückgängig machen und wiederherstellen lassen.

## **Anmerkung**

*Für das Rückgängigmachen werden Dateien auf der SD-Karte gespeichert. Wenn Sie diese Dateien entfernen möchten, um mehr Platz auf der Speicherkarte zu schaffen, laden Sie den aktuellen Song einfach neu.*

## **Den letzten Arbeitsschritt rückgängig machen**

**1. Drücken Sie F3 , wenn die Hauptseite auf dem Display angezeigt wird.**

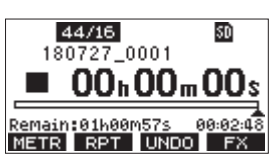

Der folgende Bestätigungsdialog erscheint:

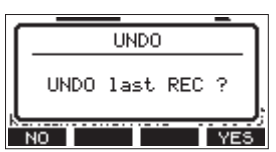

**2. Drücken Sie F4 , um zu dem Zustand vor dem letzten Arbeitsschritt zurückzukehren.**

Um abzubrechen, drücken Sie stattdessen F1 ... NO.

## **Einen rückgängig gemachten Arbeitsschritt wiederherstellen**

Wenn nach dem Rückgängigmachen das Displayzeichen **REID** auf der Hauptseite zu sehen ist, können Sie den zuletzt rückgängig gemachten Arbeitsschritt wiederherstellen.

**1. Drücken Sie F3 .**

Der folgende Bestätigungsdialog erscheint:

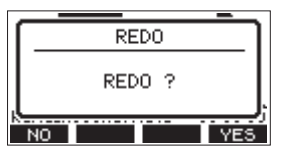

2. Drücken Sie F4 **WES**, um den vorherigen Arbeits**schritt wiederherzustellen und zu dem Zustand vor dem Rückgängigmachen zurückzukehren.**

Um abzubrechen, drücken Sie stattdessen F1 . NO .

## <span id="page-28-1"></span><span id="page-28-0"></span>**Die eingebauten Effekte verwenden**

Das Model 24 verfügt über einen eigenen Effektprozessor, sodass Sie für Effekte kein zusätzliches Effektgerät benötigen. Ein Effekt kann in den Kanälen 1–12 und 13/14 bis 19/20 verwendet werden. Die einzelnen Signale der Kanäle gelangen über den Effektbus zum Effektprozessor. Dieser leitet das summierte Effektsignal anschließend an die Stereosumme und die Monitorwege 1 und 2.

- **1. Nutzen Sie die FX-Regler in jedem Kanal, um den Effektanteil für den jeweiligen Kanal festzulegen.**
- **2. Wählen Sie den gewünschten Effekt wie im nächsten**  Abschnitt beschrieben aus. (Siehe "Einen Effekt auswählen **[und anpassen" auf Seite 29.\)](#page-28-2)**
- **3. Nutzen Sie die Regler TO MAIN LR sowie TO MON 1 und TO MON 2, um den Pegel des Effektsignals in der Stereosumme und in den Moitorwegen 1 und 2 festzulegen.**

### **Anmerkung**

*Das mit dem Effekt versehene Summensignal können Sie über den Regieraumausgang oder den Kopfhörerausgang abhören.*

## <span id="page-28-2"></span>**Einen Effekt auswählen und anpassen**

Der eingebaute Effektprozessor stellt Ihnen 16 Effektpresets zur Verfügung, die Sie mit je einem veränderbaren Parameter an Ihre Bedürfnisse anpassen können.

### **1. Drücken Sie die Taste SELECT.**

Die Effektseite erscheint.

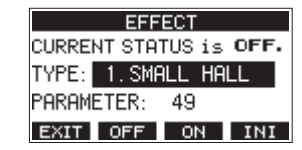

**2. Wählen Sie** TYPE**, und drücken Sie auf das Rad.**

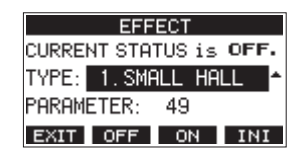

**3. Wählen Sie einen der folgenden Effektpresets aus.** Auswahlmöglichkeiten:

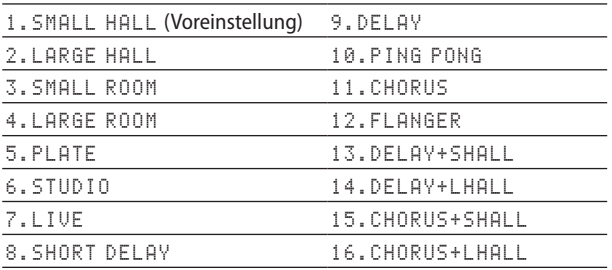

**4. Wählen Sie** PARAMETER**, und ändern Sie den Wert nach Belieben.**

Die Auswirkungen können Sie sofort hören. Einstellbereich: 1 (Voreinstellung) bis <sup>100</sup>

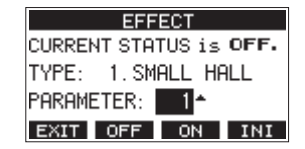

### **Anmerkung**

*Drücken Sie* **F4** *, um den Parameter auf seinen Standardwert zurückzusetzen.*

**5. Drücken Sie F3 , um den Effekt einzuschalten.** In der oberen Zeile wechselt die Anzeige von CURRENT STATUS (Aktueller Zustand) von OFF nach ON.

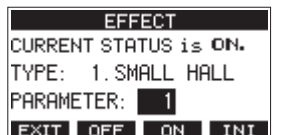

## **Anmerkung**

*Mit* **F3** *schalten Sie den Effekt aus.*

**6. Wenn Sie zur Hauptseite zurückkehren wollen, drücken Sie F1 .**

## <span id="page-29-1"></span><span id="page-29-0"></span>**Wiedergabepositionen ansteuern**

Es gibt zwei Möglichkeiten, eine bestimmte Wiedergabeposition anzusteuern:

- Durch Drehen des Rads, während die Hauptseite angezeigt wird.
- Durch Eingabe eines Zeitwerts.

Auf der Hauptseite sehen Sie die aktuelle Wiedergabeposition als Zeitwert in Stunden (h), Minuten (m) und Sekunden (s). Diesen Zeitwert können Sie auf dem Display ändern, um direkt zu einer anderen Wiedergabeposition zu gelangen.

## **Die Wiedergabeposition mit dem Rad ansteuern**

Drehen Sie einfach das Rad, um eine andere Wiedergabeposition anzusteuern. Dazu muss die Hauptseite zu sehen sein und der Recorder gestoppt sein oder wiedergeben.

## **Eine Position durch Eingabe der Zeit aufsuchen**

**1. Wenn die Hauptseite angezeigt wird und der Recorder gestoppt ist, drücken Sie auf das Rad.** 

Ein Cursor erscheint an der Stelle, die Sie ändern können.

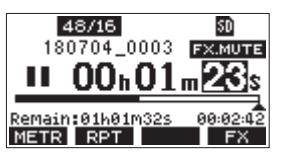

- **2. Drehen Sie das Rad, um den Wert zu ändern, und drücken Sie dann auf das Rad, um zu bestätigen und zur nächsten Stelle zu gehen.**
- **3. Ändern Sie die Sekunden, Minuten und Stunden in dieser Reihenfolge auf die zeitliche Position ab, die Sie ansteuern wollen.**
- **4. Drücken Sie die Wiedergabetaste** 7**/**9 **oder die Aufnahmetaste** 0**, um die Wiedergabe oder die Aufnahme an dieser Position zu starten.**

## <span id="page-29-2"></span>**Wiedergabemodi**

Neben der fortlaufenden Wiedergabe haben Sie auch die Möglichkeit, einen Song einmalig oder mehrmals hintereinander wiederzugeben.

Wenn die Hauptseite angezeigt wird, drücken Sie F2 RPT, um zwischen den verfügbaren Wiedergabemodi zu wechseln.

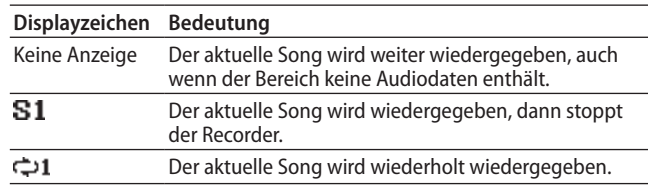

## <span id="page-29-3"></span>**Die Punch-Aufnahmefunktion für Overdubs nutzen**

Unter einer Punch-Aufnahme versteht man ein Verfahren, mit dem sich Teile vorhandener Aufnahmespuren ersetzen lassen.

Sie starten die Wiedergabe, schalten am Anfang des zu ersetzenden Teils auf Aufnahme (Punch-in) und wechseln zurück auf Wiedergabe, sobald das Ende des zu ersetzenden Teils erreicht ist (Punch-out). Nach weiteren zwei Sekunden stoppt der Recorder.

### **Anmerkung**

- **•** *Setzen Sie den Einstiegs- und den Ausstiegspunkt im Abstand von mindestens einer Sekunde.*
- **•** *Die Punch-Aufnahme ist nur möglich, wenn höchstens acht Spuren auf Aufnahmebereitschaft geschaltet sind.*
- **1. Überlegen Sie sich vorher, welchen Teil Sie ersetzen wollen.**

Wählen Sie einen Punkt, an dem sich das neue Signal gut in das vorhandene einfügt.

- **2. Drücken Sie die REC-Taste(n) der Spur(en) mit dem zu ersetzenden Teil, um Sie in Aufnahmebereitschaft zu versetzen (die Taste blinkt).**
- **3. Starten Sie die Wiedergabe vor dem zu ersetzenden Teil.**
- **4. Sobald der zu ersetzende Teil erreicht ist, drücken Sie die Aufnahmetaste** 0**.**

Der Recorder schaltet auf Aufnahme (Punch-in) und nimmt die Eingangssignale der entsprechenden Mischpultkanäle auf.

**5. Am Ende des zu ersetzenden Teils drücken Sie die Stopptaste** 8**.** 

Die Aufnahme endet (Punch-out). Der Recorder setzt die Wiedergabe zwei Sekunden lang fort und stoppt dann.

## **Tipp**

*Wie Sie eine Punch-Aufnahme per Fußschalter steuern, lesen Sie im nächsten Abschnitt. Darüber hinaus können Sie eine Punch-Aufnahme automatisieren (siehe ["Punch-Aufnahmen automati](#page-31-1)[sieren" auf Seite 32\)](#page-31-1).*

## <span id="page-30-0"></span>**Punch-Aufnahmen per Fußschalter steuern**

Sie können Punch-Aufnahmen freihändig ausführen, indem Sie den optional erhältlichen und von Tascam empfohlenen Fußschalter RC-1F mit dem Anschluss **FOOTSWITCH** des Model 24 verbinden.

Damit der Fußschalter diesen Zweck erfüllen kann, müssen Sie ihm die Funktion PUNCH IN/OUT zuweisen. (Siehe "Den [Fußschalter einrichten" auf Seite 31.\)](#page-30-1)

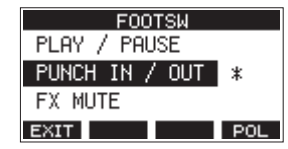

Drücken Sie in Schritt 4 oben den Fußschalter anstelle der Aufnahmetaste 0 und drücken Sie ihn erneut in Schritt 5 anstelle der Stopptaste **8.** 

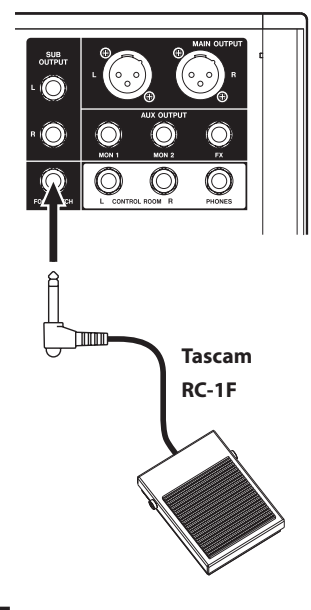

## **Anmerkung**

*Für die korrekte Funktion müssen Sie einen nicht-rastenden Fußschalter verwenden (Kontakt nur während des Drückens).*

## <span id="page-30-1"></span>**Den Fußschalter einrichten**

Einstellungen für einen Fußschalter nehmen Sie auf der Menüseite FOOTSW vor.

**1. Rufen Sie die Menüseite** FOOTSW **auf, wenn der Recorder gestoppt ist.**

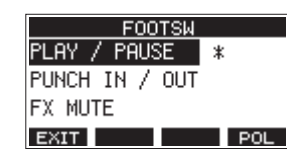

**2. Wählen Sie mit dem Rad die Funktion aus, die der Fußschalter ausführen soll.**

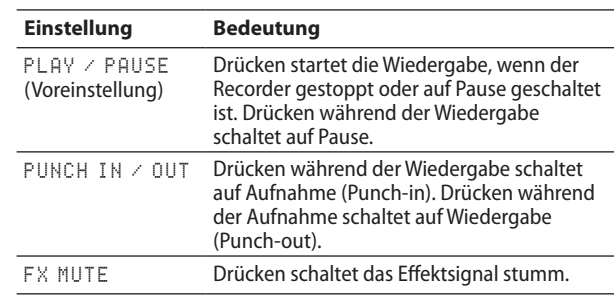

**3. Drücken Sie auf das Rad, um die zugewiesene Funktion zu bestätigen.**

Neben der ausgewählten Funktion erscheint ein Sternchen.

**4. Wenn Sie fertig sind, drücken Sie F1 , um zur übergeordneten Menüebene zurückzukehren.**

## **Die Polarität des Fußschalters festlegen**

Sie können festlegen, welche Polarität der verwendete Fußschalter hat. Wählen Sie NORMALLY OPEN (normal geöffnet) oder NORMALLY CLOSE (normal geschlossen), so dass die tatsächliche Betätigung des Fußschalters mit der Abbildung auf dem Display übereinstimmt.

## **Anmerkung**

*Wenn Sie einen Tascam RC-1F verwenden, stellen Sie seinen Schalter POLARITY auf N. OPEN.*

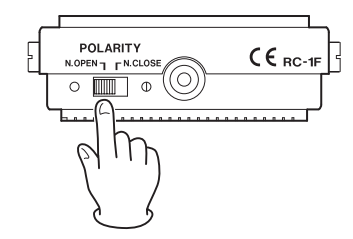

- **1. Rufen Sie die Menüseite** FOOTSW **auf, wenn der Recorder gestoppt ist.**
- **2. Drücken Sie F4 .**

Die Seite POLARITY erscheint.

**3. Wählen Sie mit dem Rad die Polarität des Fußschalters.**

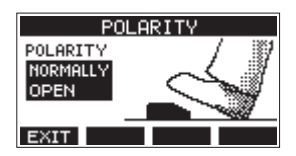

Auswahlmöglichkeiten:

NORMALLY OPEN (Voreinstellung), NORMALLY CLOSE

**4.** Wenn Sie fertig sind, drücken Sie F1 **EXIII**, um zur **übergeordneten Menüebene zurückzukehren.**

## <span id="page-31-1"></span><span id="page-31-0"></span>**Punch-Aufnahmen automatisieren**

Die Auto-Punch-Funktion ermöglicht Ihnen, eine Punch-Aufnahme zu "automatisieren", sodass diese an zuvor gewählten Punkten automatisch startet und endet.

Um eine Auto-Punch-Aufnahme ausführen zu können, muss die Wiedergabe ein Stück weit vor dem Einstiegspunkt starten. Sie können diesen Punkt von Hand ansteuern oder eine so genannte Vorlaufzeit festlegen, die der Recorder automatisch berücksichtigt (siehe "Die Vorlaufzeit für die Auto-Punch-Aufnahme festlegen" weiter unten).

Die Aufnahme endet, wenn der Punch-out-Punkt erreicht ist, die Wiedergabe wird jedoch zwei Sekunden lang fortgesetzt, bevor der Recorder stoppt.

## **Die Punkte für den Einstieg und Ausstieg setzen**

**1. Rufen Sie die Menüseite** AUTO PUNCH **auf, wenn der Recorder gestoppt ist.**

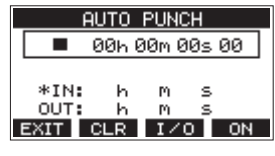

**2. Drücken Sie die Wiedergabetaste** 7**/**9**, um das aufgenommene Material wiederzugeben.**

**3. Setzen Sie den Einstiegspunkt (Punch-in) und den Ausstiegspunkt (Punch-out), indem Sie an den entsprechenden Stellen auf das Rad drücken.**

Die entsprechenden Zeitpositionen erscheinen auf dem Display hinter IN beziehungsweise OUT.

## **Anmerkung**

- **•** *Drücken Sie* **F3** *, um zwischen Einstiegspunkt (IN) und Ausstiegspunkt (OUT) zu wechseln. Der ausgewählte Punkt ist mit einem Sternchen gekennzeichnet.*
- **•** *Sie können die Stellen, an denen Sie die Punkte setzen wollen auch durch Drehen des Rads aufsuchen (drücken, um sie zu setzen).*
- **•** *Setzen Sie den Einstiegs- und den Ausstiegspunkt im Abstand von mindestens einer Sekunde.*
- **•** *Um die gesetzten Punkte zu löschen, drücken Sie* **F2** *.*
- **4. Um die Wiedergabe zu beenden, drücken Sie die Stopptaste** 8**.**
- **5. Drücken Sie F4 , um die Auto-Punch-Funktion einzuschalten.**

Auf der Hauptseite erscheint das Symbol **8. PUNCH** 

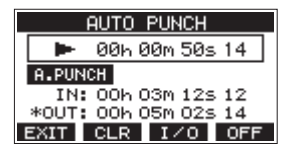

**6.** Wenn Sie fertig sind, drücken Sie F1 **EXIT**, um zur überge**ordneten Menüebene zurückzukehren.**

## **Tipp**

- **•** *Wenn Sie nur den Punch-In-Punkt setzen, können Sie die Aufnahme mit automatischem Einstieg starten und dann die Aufnahme fortsetzen, bis Sie die Stopptaste 8 drücken.*
- **•** *Wenn Sie nur den Punch-Out-Punkt setzen, können Sie die Aufnahme durch Drücken der Aufnahmetaste* 0 *starten und dann die Aufnahme mit automatischem Ausstieg beenden.*

## <span id="page-31-2"></span>**Die Vorlaufzeit für die Auto-Punch-Aufnahme festlegen**

Sie können die Vorlaufzeit für die Auto-Punch-Aufnahme, also die Dauer der Wiedergabe vor dem Einstieg in die Aufnahme, festlegen.

**1. Wählen Sie im Menü** A.PUNCH PRE ROLL**.**  Die folgende Seite erscheint:

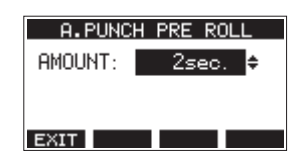

**2. Wählen Sie eine Vorlaufzeit.**

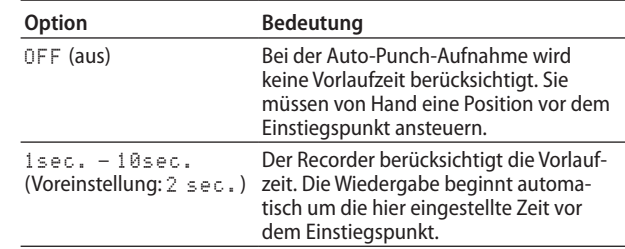

3. Wenn Sie fertig sind, drücken Sie **F1 <b>EXIT**, um zur überge**ordneten Menüebene zurückzukehren.**

## **Eine Auto-Punch-Aufnahme proben**

Sie können die Auto-Punch-Aufnahme vor dem Ausführen proben. Dabei wird nichts aufgenommen, Sie hören aber die Signale wie bei einer Aufnahme.

**1. Drücken Sie bei gestopptem Recorder die Taste MENU.**  Die Hauptseite erscheint. Vergewissern Sie sich, dass Displayzeichen **B-PUNCH** auf der Hauptseite zu sehen ist.

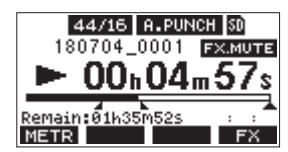

**2. Drücken Sie die REC-Tasten der Spuren, mit denen Sie die Punch-Aufnahme proben wollen.**

## **Anmerkung**

*Die Punch-Aufnahme ist nur möglich, wenn höchstens acht Spuren auf Aufnahmebereitschaft geschaltet sind.*

**3. Drücken Sie die Wiedergabetaste** 7**/**9**.**

Die Auto-Punch-Probeaufnahme beginnt.

- **−** Die Wiedergabe setzt mit der festgelegten Vorlaufzeit ein. Sie hören das Wiedergabesignal zusammen mit den Eingangssignalen der aufnahmebereiten Spuren[. \(Siehe](#page-31-2)  ["Die Vorlaufzeit für die Auto-Punch-Aufnahme festlegen"](#page-31-2)  [auf Seite 32.\)](#page-31-2)
- **−** Sobald der Einstiegspunkt erreicht ist, hören Sie nur noch das Eingangssignal der aufnahmebereiten Spuren. Die Aufnahmetaste 0 blinkt um anzuzeigen, dass Sie sich im Probemodus befinden.
- **−** Beim Erreichen des Ausstiegspunkts hören Sie wieder Wiedergabesignal und Eingangssignale. Die Aufnahmetaste ● erlischt.

Die Wiedergabe endet automatisch zwei Sekunden nach dem Ausstiegspunkt. Dort schaltet der Recorder auf Pause (die Wiedergabetaste >/II blinkt).

Sie können die Probeaufnahme auch wiederholen.

## <span id="page-32-0"></span>**Die Auto-Punch-Aufnahme ausführen**

Führen Sie die folgenden Schritte aus, um mit automatischem Ein- und Ausstieg aufzunehmen.

- 1. Vergewissern Sie sich, dass Displayzeichen **BLEUNCH** auf der **Hauptseite zu sehen ist.**
- **2. Drücken Sie die REC-Tasten der Spuren, mit denen Sie die Punch-Aufnahme ausführen wollen.**

## **Anmerkung**

*Die Punch-Aufnahme ist nur möglich, wenn höchstens acht Spuren auf Aufnahmebereitschaft geschaltet sind.*

- **3. Drücken Sie die Aufnahmetaste** 0**.**
	- **−** Die Wiedergabe setzt mit der festgelegten Vorlaufzeit ein. Sie hören das Wiedergabesignal zusammen mit den Eingangssignalen der aufnahmebereiten Spuren. [\(Siehe](#page-31-2)  ["Die Vorlaufzeit für die Auto-Punch-Aufnahme festlegen"](#page-31-2)  [auf Seite 32.\)](#page-31-2)
	- **−** Sobald der Einstiegspunkt erreicht ist, hören Sie nur noch das Eingangssignal der aufnahmebereiten Spuren. Die Aufnahmetaste 0 leuchtet stetig.
	- **−** Beim Erreichen des Ausstiegspunkts hören Sie wieder Wiedergabesignal und Eingangssignale. Die Aufnahmetaste • erlischt.

Die Wiedergabe endet automatisch zwei Sekunden nach dem Ausstiegspunkt. Dort schaltet der Recorder auf Pause (die Wiedergabetaste ►/II blinkt).

## <span id="page-33-0"></span>7 – Spuren bearbeiten

## <span id="page-33-1"></span>**Spuren leeren**

Sie können einzelne Spuren oder alle Spuren leeren, also das Audiomaterial daraus entfernen.

**1. Rufen Sie die Menüseite** TRACK CLEAR **auf, wenn der Recorder gestoppt ist.**

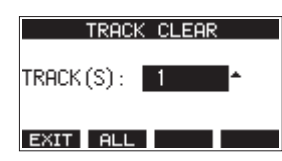

**2. Wählen Sie mit dem Rad die zu leerende Spur oder das zu leerende Spurpaar aus, und drücken Sie auf das Rad.** Ein Bestätigungsdialog erscheint.

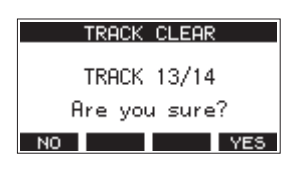

## **Anmerkung**

*Um alle Spuren auf einmal zu leeren, drücken Sie* F2 **RLL** *Ein Bestätigungsdialog erscheint.*

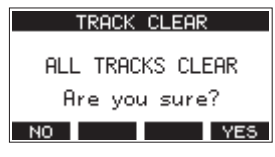

**3. Drücken Sie F4 , um die Spur(en) zu leeren.** Um abzubrechen, drücken Sie stattdessen **F1** .

### **Anmerkung**

*Rückgängigmachen ist nur mit der zuletzt geleerten Spur möglich.*

**4. Sobald der Vorgang abgeschlossen ist, erscheint wieder die vorherige Seite.**

## <span id="page-33-2"></span>**Eine Audiodatei in eine Spur importieren**

Sie können eigene Audiodateien in leere Spuren des aktuellen Songs importieren.

Die zu importierenden Spuren müssen im WAV- oder BWF-Format vorliegen und die Dateinamenerweiterung "wav" aufweisen.

Wenn Sie eine Audiodatei mit einem anderen Format (zum Beispiel MP3) in das Model 24 importieren wollen, müssen Sie sie zunächst in eine WAV-Datei mit derselben Abtastrate (44,1/48 kHz) und derselben Auflösung (16/24 Bit) umwandeln, die für den Song verwendet werden.

**1. Verbinden Sie das Model 24 mit einem Computer.** 

(Siehe "Eine Verbindung mit einem Computer herstellen" auf [Seite 38.\)](#page-37-1)

- **2. Nutzen Sie die Funktionen des Computers, um Ihre WAV-Datei(en) in den Ordner MUSIC auf der SD-Karte zu kopieren.**
- **3. Trennen Sie die Verbindung mit dem Computer in der vorgeschriebenen Weise, und ziehen Sie dann das USB-Kabel heraus.**

(Siehe "Die Verbindung mit dem Computer trennen" auf [Seite 39.\)](#page-38-1)

**4. Rufen Sie die Menüseite** TRACK IMPORT **auf, wenn der Recorder gestoppt ist.**

Die WAV-Dateien im Ordner MUSIC werden angezeigt.

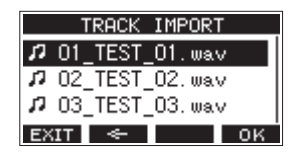

- **5. Wählen Sie die WAV-Datei, die Sie importieren wollen, mit dem Rad aus.**
	- **−** Wenn ein Ordner ausgewählt ist, drücken Sie auf das Rad, um seinen Inhalt anzuzeigen.
	- **−** Wenn Sie fertig sind, drücken Sie **F1** , um zur übergeordneten Menüebene zurückzukehren.
	- **−** Um zur nächsthöheren Ordnerebene zu gelangen, drücken Sie **F3** .

## **6. Drücken Sie F4 .**

Der Name der zu importierenden Datei und ein Auswahlfeld mit leeren Zielspuren (TARGET TRACK(S)) werden angezeigt.

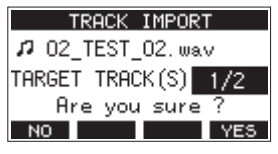

Um abzubrechen, drücken Sie stattdessen F1 **NO** 

## **Anmerkung**

- **•** *Wenn es keine leeren Spuren gibt, erscheint die Meldung "Import error. No track." (Importfehler, keine Spur).*
- **•** *In folgenden Situationen ist das Importieren nicht möglich:*
	- **•** *Nicht genügend Speicherplatz auf der SD-Karte*
	- **•** *Keine leeren Spuren vorhanden*
	- **•** *Abtastrate oder Auflösung der WAV-Datei stimmen nicht mit dem aktuellen Song überein.*
- **•** *Wenn es keine Datei für den Import gibt, erscheint die Meldung "No File." (Keine Datei).*
- **•** *Wenn es sich bei der importierten Datei um eine Stereo-WAV-Datei handelt, werden zwei aufeinanderfolgende Spuren ausgewählt. Eine Stereodatei kann nicht in eine Monospur importiert werden.*
- **7. Wählen Sie eine Spur für den Import aus und drücken Sie F4 .**

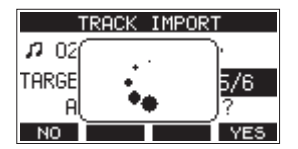

**8. Sobald der Vorgang abgeschlossen ist, erscheint wieder die vorherige Seite.**

## <span id="page-34-1"></span><span id="page-34-0"></span>**Systeminformationen anzeigen**

Nutzen Sie die Menüseite INFORMATION, um sich verschiedene Informationen zum Model 24 anzeigen zu lassen. Um die Seite aufzurufen, gehen Sie folgendermaßen vor:

**1. Wählen Sie auf der Seite** SYSTEM **den Menüpunkt**  INFORMATION**.** 

Die folgende Seite erscheint.

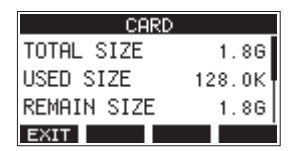

Die Informationen sind auf drei Seiten verteilt. Zuerst erscheint die Seite CARD.

**2. Drehen Sie das Rad, um zwischen den Seiten** CARD**,** SONG **und** FIRMWARE **zu wechseln.**

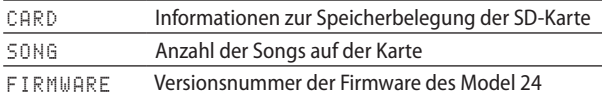

**3.** Wenn Sie fertig sind, drücken Sie F1 **EXII**, um zur **übergeordneten Menüebene zurückzukehren.**

## **Informationen auf der Seite CARD**

Die Seite CARD enthält Informationen zur eingelegten SD-Karte.

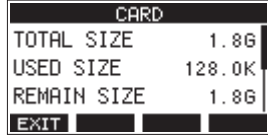

TOTAL SIZE

die Gesamtspeicherkapazität der SD-Karte.

USED SIZE

Der auf der Karte belegte Speicherplatz.

## **REMAIN SIZE**

Der auf der Karte verfügbare Speicherplatz.

## **Informationen auf der Seite SONG**

Die Seite enthält Informationen zum Ordner MTR auf der Speicherkarte.

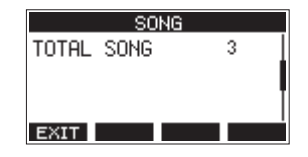

**8 TOTAL SONG** 

Die Gesamtzahl der Songs im Ordner **MTR**.

## **Informationen auf der Seite FIRMWARE**

Die Seite FIRMWARE zeigt die Versionsnummer der Firmware an.

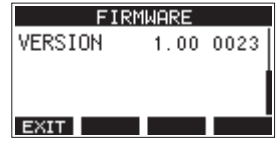

**B** VERSION

Die Versionsnummer der Firmware.

## <span id="page-34-3"></span>**Das Dateinamenformat der Songs wählen**

Sie können festlegen, wie das Model 24 Songdateien benennt.

**1. Wählen Sie auf der Seite** SYSTEM **den Menüpunkt**  SONG NAME**.** 

Die folgende Seite erscheint:

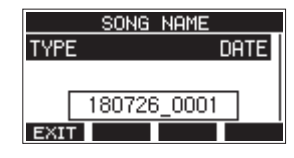

**2. Wählen Sie eine der folgenden Optionen.**

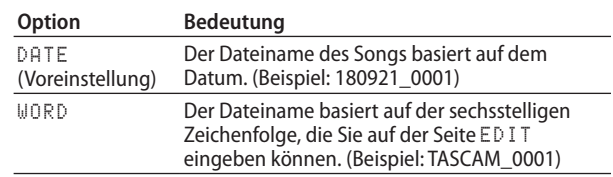

## **Anmerkung**

*Das Datum wird durch die interne Uhr bestimmt. [\(Siehe "Datum](#page-20-1)  [und Uhrzeit einstellen" auf Seite 21.\)](#page-20-1)*

## <span id="page-34-2"></span>**Die Zeichenfolge für den Dateinamen festlegen**

Um die Zeichenfolge ändern zu können, müssen Sie auf der Seite SONG NAME die Option WORD wählen. Daraufhin erscheint ein Menüpunkt EDIT auf der Seite SONG NAME, mit dem Sie auf die unten gezeigte Eingabeseite gelangen.

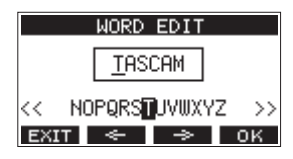

Näheres zur Texteingabe finden Sie im Abschnitt "Text eingeben" [auf Seite 25](#page-24-1).

## <span id="page-35-0"></span>8 – Systemeinstellungen und Informationen

## <span id="page-35-1"></span>**Das Model 24 auf seine Werkseinstellungen zurücksetzen**

Sie können die im Gerät gespeicherten Einstellungen auf die werksseitigen Voreinstellungen zurücksetzen.

Gehen Sie dazu folgendermaßen vor:

**1. Wählen Sie auf der Seite** SYSTEM **den Menüpunkt**  INITIALIZE**.** 

Der folgende Bestätigungsdialog erscheint:

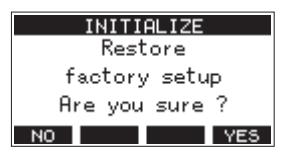

- **2. Um das Gerät zurückzusetzen, drücken Sie F4 .**
- **3. Sobald der Vorgang abgeschlossen ist, erscheint wieder die Seite** SYSTEM**.**

## **Anmerkung**

- **•** *Um nicht zurückzusetzen, drücken Sie stattdessen* **F1** *.*
- **•** *Datum und Uhrzeit werden nicht zurückgesetzt.*

## <span id="page-35-2"></span>**Eine SD-Karte formatieren**

Beim Formatieren einer SD-Karte werden sämtliche darauf gespeicherten Audiodateien gelöscht. Anschließend erstellt der Recorder automatisch je einen neuen MTR-, MUSIC- und UTILITY-Ordner sowie die Systemdatei "tascam\_m.sys".

## **Wichtig**

- **•** *Durch das Formatieren werden sämtliche Daten auf der Karte unwiderruflich gelöscht. Der Vorgang kann nicht rückgängig gemacht werden.*
- **•** *Speicherkarten, die Sie in diesem Gerät verwenden wollen, müssen immer mit dem Gerät formatiert werden. Wenn Sie eine Karte verwenden, die auf einem Computer oder einem anderen Gerät formatiert wurde, können Fehler auftreten.*
- **1. Wählen Sie auf der Seite** SYSTEM **den Menüpunkt**  MEDIA FORMAT**.**

Die folgende Seite erscheint:

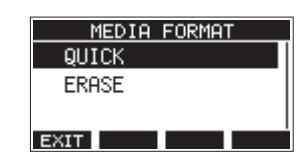

Auswahlmöglichkeiten: QUICK Schnellformatierung

ERASE (empfohlen) Löschen und Formatieren

**2. Wählen Sie die gewünschte Formatierungsmethode aus und drücken Sie auf das Rad.**

Ein Bestätigungsdialog erscheint.

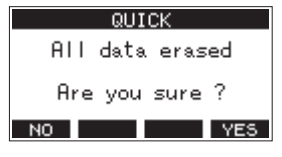

Wenn QUICK ausgewählt wurde

## **Anmerkung**

*Um nicht zu Formatieren und zur vorhergehenden Seite zurückkehren, drücken Sie* **F1** *.*

- **3. Drücken Sie F4 , um die Karte zu formatieren.**
- **4. Sobald der Vorgang abgeschlossen ist, erscheint wieder die Seite** SYSTEM**.**

## **Anmerkung**

*Die Schreibgeschwindigkeit von SD-Karten und anderen Medien, die Flash-Speichermodule verwenden, neigen dazu langsamer zu werden, wenn sie wiederholt beschrieben werden. Eine geringere Schreibgeschwindigkeit kann einen negativen Effekt auf die Aufnahme haben. Mithilfe der Funktion ERASE sollte sich die ursprüngliche Schreibgeschwindigkeit der SD-Karte wiederherstellen lassen.\**

*Aus diesem Grund raten wir dazu, die Funktion ERASE in folgenden Situationen auszuführen:*

- **•** *Immer dann, wenn die Karte vollständig beschrieben wurde*
- **•** *In regelmäßigen Abständen (etwa einmal im Monat)*
- **•** *Vor dem Erstellen wichtiger Aufnahmen*
- Je nach Zustand der Karte (etwa bei fehlerhafter Funktion oder hohem Alter) kann die ursprüngliche Schreibgeschwindigkeit möglicherweise nicht mehr hergestellt werden.

## <span id="page-36-1"></span><span id="page-36-0"></span>**WAV-Dateien auf SD-Karten wiedergeben**

Sie können WAV-Dateien wiedergeben, die sich im Ordner MUSIC einer SD-Karte befinden. (Siehe "WAV-Dateien vom [Computer auf das Model 24 übertragen" auf Seite 39.\)](#page-38-2)

Dabei können die folgenden Audiodateiformate wiedergegeben werden:

- i WAV: 44,1 kHz oder 48 kHz, 16 Bit oder 24 Bit
- BWF: 44,1 kHz oder 48 kHz, 16 Bit oder 24 Bit

## **Anmerkung**

*Das Wiedergabesignal gelangt über die Kanäle 21 und 22 ins Mischpult.*

- **1. Stellen Sie den MODE-Schalter des Kanalpaars 21/22 auf MTR.**
- **2. Stellen Sie die Regler MON 1, MON 2 und BAL und den Fader des Kanalpaars auf ihre mittleren Positionen.**
- **3. Rufen Sie die Menüseite** SD PLAY **auf, wenn der Recorder gestoppt ist.**

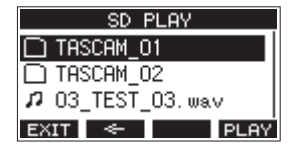

- **4. Wählen Sie eine Datei für die Wiedergabe aus.**
	- **−** Wählen Sie eine WAV-Datei durch Drehen des Rads aus.
	- **−** Wenn ein Ordner ausgewählt ist, drücken Sie auf das Rad, um seinen Inhalt anzuzeigen.
	- **Wenn Sie fertig sind, drücken Sie F1 EXIII**, um zur übergeordneten Menüebene zurückzukehren.
	- **−** Um zur nächsthöheren Ordnerebene zu gelangen, drücken Sie die **F3** .

### **Anmerkung**

*Der Recorder kann nur Dateien im WAV-Format wiedergeben. Dateien mit nicht unterstützten Formaten werden nicht angezeigt.*

**5. Drücken Sie F4 <b>PLAY** oder die Wiedergabetaste ►/II, um **die Datei wiederzugeben.**

Die Seite SD PLAY zeigt Informationen zur Wiedergabe an.

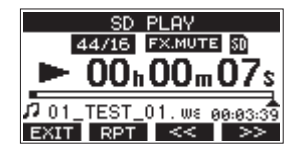

**−** Um die Wiedergabe zu beenden und zur Dateiauswahlliste zurückzukehren, drücken Sie F1 EXIT.

**−** Um die wiederholte Wiedergabe einzuschalten und den Wiederholmodus auszuwählen, drücken Sie **F2** .

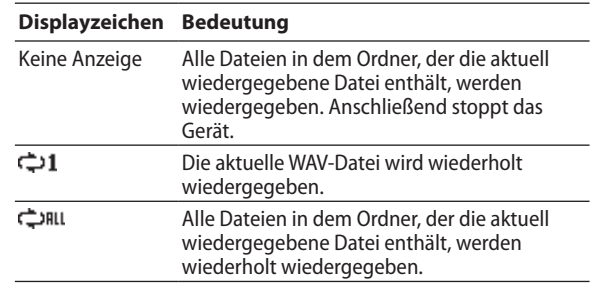

- **−** Um an den Anfang der Datei zurückzukehren, drücken Sie **F3** (<<). Wenn Sie die Taste in der Nähe des Anfangs der Datei drücken, gelangen Sie an den Anfang des vorherigen Titels.
- **−** Um an den Anfang der nächsten Datei zu gelangen, drücken Sie **F4** (>>).
- **6. Um zur übergeordneten Menüebene zurückzukehren, drücken Sie zweimal F1 .**

## <span id="page-37-2"></span><span id="page-37-0"></span>9 – Daten mithilfe eines Computers übertragen

Indem Sie das Model 24 mithilfe eines handelsüblichen USB-Kabels mit einem Computer verbinden, können Sie Songdaten von der Speicherkarte auf den Computer übertragen, um sie zu sichern. Umgekehrt lassen sich gesicherte Songdaten vom Computer zurück auf die eingelegte Karte übertragen. Außerdem können Sie Dateien einzelner Spuren oder Stereomischungen auf einen Computer übertragen oder Audiodateien von diesem importieren.

Gesicherte Daten lassen sich auch auf einem anderen Model 24 wiederherstellen. Die Möglichkeit, Dateien zwischen mehreren Model 24 beliebig auszutauschen, ermöglicht es Ihnen problemlos zusätzliche Aufnahmen oder Mischungen an anderen Orten auszuführen.

## **Wichtig**

*Sie können auch die SD-Karte aus dem Gerät nehmen und direkt an einen Computer anschließen oder einen Kartenleser verwenden, anstatt die Daten über USB auszutauschen. Halten Sie die Aufnahme/Wiedergabe an oder schalten Sie das Gerät aus, bevor Sie die Karte entnehmen.*

Sie können die folgenden Daten an einen Computer übertragen:

## 8 **Vollständige Songs**

Sie können sämtliche für einen Song benötigte Daten vom Ordner MTR an einen Computer übertragen. Diesen Vorgang bezeichnen wir als "Sicherung". Umgekehrt können Sie die gesicherten Daten zurück in den Ordner MTR übertragen und damit den betreffenden Song wiederherstellen. Diesen Vorgang bezeichnen wir als "Wiederherstellung".

## **Wichtig**

*Innerhalb des Ordners MTR dürfen Dateien nicht umbenannt, gelöscht oder anderweitig verändert werden. Es könnte sonst vorkommen, dass Daten nicht als Song geladen werden und Aufnahme oder Wiedergabe nicht mehr einwandfrei funktionieren.*

## 8 **WAV-Dateien**

Wenn Sie WAV-Dateien vom Computer in den Ordner MUSIC übertragen, können Sie diese Dateien in Spuren eines Songs importieren. Darüber hinaus lassen sich WAV-Dateien in diesem Ordner mit dem Model 24 wiedergeben.

## <span id="page-37-1"></span>**Eine Verbindung mit einem Computer herstellen**

Während das Model 24 via USB mit einem Computer verbunden ist, sind keine Funktionen des Recorders nutzbar.

Für die Verbindung mit dem Computer benötigen Sie ein handelsübliches USB-Kabel mit einem Typ-A-Stecker auf der einen und einem Typ-B-Stecker auf der anderen Seite.

Das USB-Kabel können Sie entweder vor oder nach dem Einschalten des Model 24 anschließen.

## **Wichtig**

*Verwenden Sie keinen USB-Hub, sondern verbinden Sie den Recorder direkt mit einem USB-Anschluss des Computers. Andernfalls kann es sein, dass die Datenübertragung nicht richtig funktioniert. Außerdem kann Rauschen auftreten, wenn das Kabel zu lang ist.*

- **1. Verbinden Sie das Model 24 über ein USB-Kabel mit einem USB-Anschluss eines Computers.**
- **2. Wählen Sie den Menüpunkt** STORAGE**.**

Ein Bestätigungsdialog erscheint:

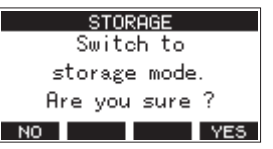

**3. Um die Verbindung mit dem Computer herzustellen, drücken Sie F4 .**

Das Model 24 wechselt in den USB-Massenspeichermodus und verbindet sich mit dem Computer.

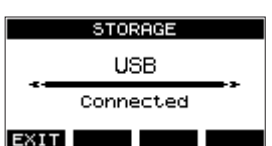

Vergewissern Sie sich, dass die Speicherkarte ordnungsgemäß eingesetzt ist.

**4. Auf dem Computer erscheint das Model 24 als Wechsel**datenträger mit der Bezeichnung "TASCAM\_M" (sofern die **Speicherkarte auf diesem Gerät formatiert wurde).**

### **Anmerkung**

*So öffnen Sie die Laufwerksübersicht Ihres Computers: Drücken Sie Windowstaste+E, um ein Explorer-Fenster zu*  öffnen, und wählen Sie dann "Dieser PC" (Windows 10, Windows 8.1) oder "Computer" (Windows 7).

**5. Klicken Sie auf dem Computer auf das Symbol des Wechseldatenträgers TASCAM\_M, um die Ordner MTR, MUSIC und UTILITY anzuzeigen.**

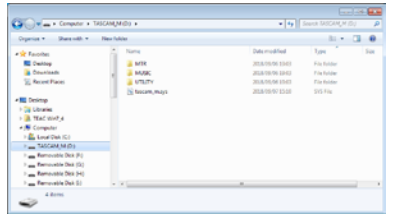

## **Wichtig**

**•** *Das Model 24 wird über sein Netzkabel mit Strom versorgt. Die USB-Verbindung kann nicht zur Stromversorgung genutzt werden.*

- <span id="page-38-0"></span>**•** *Ziehen Sie während der Datenübertragung nicht den Netzstecker und schalten Sie das Gerät nicht aus. Wenn die Stromversorgung während der Datenübertragung unterbrochen wird, gehen Daten verloren. Verlorene Daten lassen sich nicht wiederherstellen.*
- **•** *Benennen Sie die Ordner auf dem Laufwerk TASCAM\_M nicht um.*

## **Anmerkung**

- **•** *Innerhalb des Ordners* **MTR** *dürfen Dateien nicht umbenannt, gelöscht oder anderweitig verändert werden.*
- **•** *Der Ordner UTILITY wird in erster Linie für das Aktualisieren der Systemsoftware benötigt.*
- **6.** Wenn Sie fertig sind, drücken Sie F1 **EXIT**, um zur Seite **mit Spurpegelanzeigen zurückzukehren.**

## <span id="page-38-1"></span>**Die Verbindung mit dem Computer trennen**

Bevor Sie das USB-Kabel herausziehen, befolgen Sie das übliche Verfahren Ihres Computers zum sicheren Entfernen von Wechseldatenträgern.

Wie Sie einen Wechseldatenträger sicher entfernen, erfahren Sie in der Hilfe Ihres Betriebssystems.

Drücken Sie F1 **EXII**, um die Verbindung mit dem Computer zu trennen und zur Hauptseite zurückzukehren.

## <span id="page-38-2"></span>**WAV-Dateien vom Computer auf das Model 24 übertragen**

- **1. Verbinden Sie das Model 24 über ein USB-Kabel mit einem USB-Anschluss eines Computers.** (Siehe "Eine Verbindung **[mit einem Computer herstellen" auf Seite 38.\)](#page-37-1)**
- **2. Klicken Sie auf dem Computer auf das Symbol des**  Wechseldatenträgers "TASCAM\_M", um die Ordner MTR, **MUSIC und UTILITY anzuzeigen.**
- **3. Ziehen Sie die zu übertragenden Dateien vom Computer in den Ordner MUSIC auf der Speicherkarte des Model 24.**

## **Wichtig**

- **•** *Der Ordner UTILITY wird in erster Linie für das Aktualisieren der Systemsoftware benötigt.*
- **•** *Innerhalb des Ordners MTR dürfen Dateien nicht umbenannt, gelöscht oder anderweitig verändert werden. Es könnte sonst vorkommen, dass Daten nicht als Song geladen werden und Aufnahme oder Wiedergabe nicht mehr einwandfrei funktionieren.*

## **Tipp**

*Sie können den Inhalt der Ordner MTR und MUSIC direkt vom Computer aus bearbeiten. Es ist beispielsweise möglich, im Ordner MUSIC Unterordner bis zur zweiten Verzeichnisebene anzulegen. Unterordner und Dateien der dritten oder einer tieferen Verzeichnisebene kann das Model 24 nicht mehr erkennen.* 

## <span id="page-39-2"></span><span id="page-39-1"></span><span id="page-39-0"></span>**Die Gerätesoftware installieren (nur für Windows)**

## **Wichtig**

- **•** *Bevor Sie mit der Installation beginnen, beenden Sie alle anderen Anwendungen.*
- **•** *Bei einem Mac wird der Standardtreiber des Betriebssystems genutzt. Hier muss keinerlei Software installiert werden. Die Puffergröße wird direkt in der jeweiligen Audiosoftware eingestellt.*

Um das Model 24 als USB-Audiointerface mit einem Windows-Computer nutzen zu können, müssen Sie die passende Software auf dem Computer installieren.

Laden Sie die neueste Software von der deutschsprachigen Tascam-Website unter<https://tascam.de/>herunter.

Die Gerätesoftware beinhaltet einen Treiber und ein Programm für Einstellungen (das Einstellungsfeld für das Model 24).

## **Die Windows-Gerätesoftware installieren**

Um die Gerätesoftware für einen Windows-Computer zu installieren, führen Sie die weiter unten aufgeführten Schritte aus.

## **Wichtig**

- **•** *Schließen Sie in jedem Fall zuerst die unten beschriebene Installation der Windows-Gerätesoftware ab, bevor Sie das Model 24 zum ersten Mal via USB mit dem Computer verbinden.*
- **•** *Falls Sie das Model 24 vor der Installation über das USB-Kabel mit dem Computer verbunden haben und Windows den Hardwareassistenten startet, brechen Sie den Vorgang ab. Ziehen Sie anschließend das USB-Kabel heraus.*
- **1. Laden Sie die aktuelle Gerätesoftware von der Tascam-Website [\(https://tascam.de/\)](https://tascam.de/) herunter und speichern Sie diese auf Ihrem Computer.**
- **2. Entpacken Sie die Software (Zip-Datei) auf den Desktop oder in ein beliebiges Verzeichnis.**
- **3. Doppelklicken Sie in dem Ordner, der beim Entpacken**  angelegt wurde, auf die Datei "TASCAM\_Model\_Mixer **Installer\_x.xx.exe" (x.xx steht für die Versionsnummer).**  Die Installation beginnt.

## **Wichtig**

*Wenn Sie eine Zip-Datei öffnen, ohne sie zu entpacken, und im geöffneten Ordner auf die Datei "TASCAM\_Model\_ Mixer\_Installer\_x.xx.exe" doppelklicken, startet die Installation nicht. Entpacken Sie die Datei beispielsweise über das Kontextmenü und doppelklicken Sie erst dann auf die ausführbare Datei.*

- **4. Wenn ein Fenster mit einem Sicherheitshinweis oder der Benutzerkontensteuerung erscheint, klicken Sie auf "Ausführen" beziehungsweise "Ja".**
- **5. Lesen Sie sich die Lizenzvereinbarung durch. Wenn Sie damit einverstanden sind, wählen Sie die Option "Ich nehme die Lizenzvereinbarung an". Klicken Sie auf "Fortfahren".**

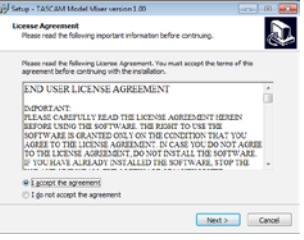

6. Klicken Sie auf "Installieren".

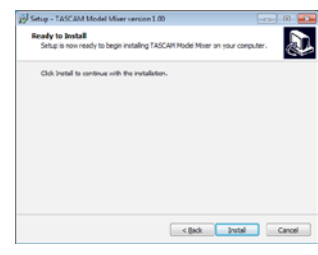

7. Klicken Sie auf "Installieren", um die Installation zu starten. **(Vorstehender Hinweis gilt nur für Windows 7.)**

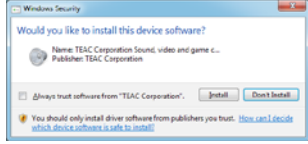

Das folgende Fenster erscheint, wenn die Installation abgeschlossen ist.

8. Klicken Sie auf "Fertigstellen".

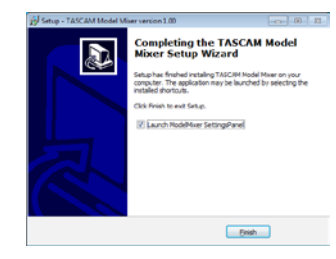

Das Installationsprogramm wird beendet. Anschließend startet das Einstellungsfeld.

### **Anmerkung**

*Wenn Sie das Gerät nach der Installation der Software zum ersten Mal mit dem Computer verbinden, installiert dieser den Gerätetreiber. Es kann eine Weile dauern, bis das Gerät erkannt wird, weil hierzu auch Windows-Update durchsucht wird. Wenn der Computer das Gerät auch nach längerer Zeit nicht erkennt, rufen Sie das Treiberinstallationsfenster im Anzeigebereich rechts unten auf dem Bildschirm auf. Klicken Sie dort auf "Treibersuche mit Windows Update überspringen", um die Suche zu stoppen.*

## <span id="page-40-0"></span>**Die Windows-Gerätesoftware deinstallieren**

Deinstallation über die Windows-Systemsteuerung

## **Anmerkung**

*Normalerweise ist es nicht notwendig, die Gerätesoftware von Ihrem Computer zu entfernen. Falls aber ein Problem auftritt oder Sie das Model 24 nicht mehr weiter mit dem Computer nutzen wollen, gehen Sie wie im Folgenden beschrieben vor.*

**1. Klicken Sie auf das Startmenü und starten Sie die System**steuerung. Wählen Sie darin den Eintrag "Programme und **Funktionen".**

## **Anmerkung**

*In Windows 10 klicken Sie mit der rechten Maustaste auf das Startsymbol und dann auf "Systemsteuerung". In Windows 8.1 klicken Sie auf das Pfeilsymbol links unten auf dem Startbildschirm, um alle Apps anzuzeigen.*

- 2. Wählen Sie "TASCAM Model\_Mixer x.xx" aus der Liste aus, **und doppelklicken Sie darauf.**
- **3. Folgen Sie dann den Anweisungen auf Ihrem Bildschirm.**

## **Das Einstellungsfeld aufrufen (nur für Windows)**

Rufen Sie das Einstellungsfeld wie folgt auf:

### 8 **Windows 8.1**

Rechtsklicken Sie auf das Startsymbol und wählen Sie "Systemsteuerung".

Alternativ können Sie die Systemsteuerung auch normal über das Start-Menü aufrufen. Klicken Sie auf den Abwärtspfeil, um die Apps anzuzeigen, und wählen Sie dann unter "TASCAM" den Eintrag "ModelMixer Settings Panel".

## 8 **Windows 10, Windows 7**

Wählen Sie im Start-Menü von Windows "Alle Programme"  $\rightarrow$  "TASCAM"  $\rightarrow$  "ModelMixer Settings Panel".

## **Das Windows-Einstellungsfeld im Überblick**

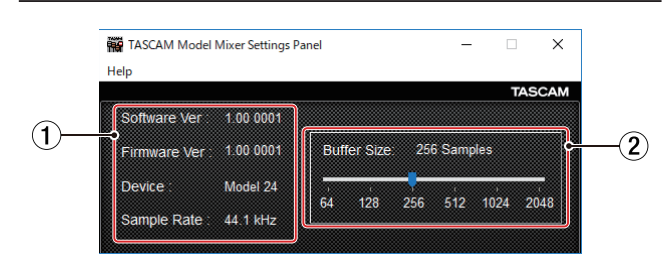

### 1 **Statusbereich**

In diesem Bereich finden Sie Statusinformationen zur Software.

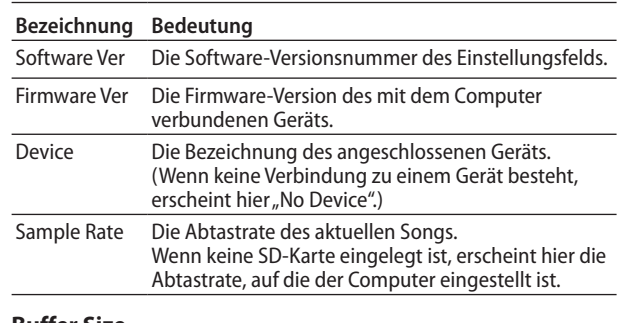

### 2 **Buffer Size**

Hier können Sie die Puffergröße unter Windows anpassen. Diese wird bei der Übertragung der Audioein- und -ausgangssignale vom und zum Computer verwendet und hat Auswirkungen auf die Latenz.

Kleinere Puffer verringern zwar die Laufzeitverzögerung des Audiosignals (Latenz), erfordern aber auch eine höhere Rechenleistung des Computers.

Falls der Computer die Audiodaten nicht mehr schnell genug verarbeiten kann, beispielsweise wegen anderer Hintergrundprozesse, so kommt es zu Störgeräuschen und schließlich zu Aussetzern.

Ein größerer Puffer sorgt für einen stabileren Programmablauf und vermindert negative Auswirkungen auf das Audiosignal, erhöht aber die Verzögerung der Audiosignale, die an den Computer geleitet werden.

Mithilfe des Schiebereglers können Sie die Größe des Puffers für das Model 24 an Ihre Erfordernisse anpassen.

### Auswahlmöglichkeiten:

64, 128, 256 (Voreinstellung), 512, 1024, 2048

## <span id="page-41-0"></span>**Die Soundeigenschaften des Computers festlegen**

**1. Öffnen Sie die Windows-Systemsteuerung.**

### **Anmerkung**

*Gehen Sie wie folgt vor, um die Systemsteuerung zu öffnen:*

- **•** *Windows 10: Klicken Sie auf das Fenstersymbol in der Windows-Taskleiste, wählen Sie "Windows-System" und dann "Systemsteuerung".*
- **•** *Windows 8.1: Klicken Sie mit der rechten Maustaste auf "Start" und wählen Sie "Systemsteuerung".*
- **•** *Windows 7: Klicken Sie mit der rechten Maustaste auf "Start" und wählen Sie "Systemsteuerung".*
- **2. Doppelklicken Sie auf "Sound", um die Audioeinstellungen aufzurufen.**

## **Anmerkung**

*In der Symboldarstellung der Systemsteuerung ist der Eintrag mit einem Lautsprechersymbol versehen.*

3. Klicken Sie auf der Registerkarte "Wiedergabe" mit der rechten Maustaste auf "Lautsprecher Model 24", und klicken Sie auf die Schaltfläche "Als Standard".

Der Eintrag sollte nun mit einem grünen Haken markiert sein.

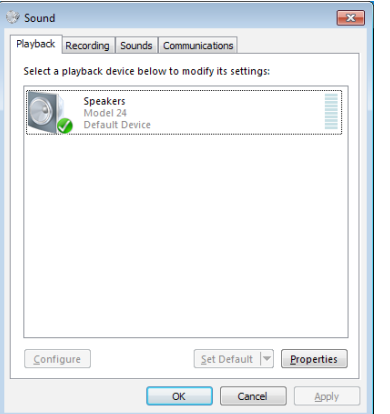

Auswahl des Standardgeräts unter Windows 7

- **4. Legen Sie das Standard-ASIO-Gerät auf der Registerkarte "Aufnahme" auf die gleiche Weise fest wie auf der Regis**terkarte "Wiedergabe".
- 5. Wenn Sie fertig sind, klicken Sie auf "OK".
- **6. Öffnen Sie den Windows Media Player und starten Sie die Wiedergabe, um das Wiedergabesignal vom Computer an die Kanäle 1 und 2 des Model 24 zu leiten.**
- **7. Stellen Sie die MODE-Schalter der beiden Kanäle auf PC.**

### **Anmerkung**

- **•** *Wenn Sie die Sound-Einstellung ändern, während der Windows Media Player ausgeführt wird, ist die Änderung zunächst nicht wirksam. Beenden Sie in diesem Fall den Windows Media Player und starten Sie ihn neu. Sollten Sie anschließend noch immer nichts hören können, starten Sie den Computer neu.*
- **•** *Wenn Sie die hier beschriebene Einstellung vornehmen, erfolgt die Audioausgabe über das Mischpult und nicht mehr über die Audioausgänge des Computers.*

## **Gleichzeitige Wiedergabe über ASIOund WDM-Treiber**

Der Treiber für das Model 24 kann Audiomaterial gleichzeitig über ASIO (etwa von einer DAW) und über WDM (beispielsweise vom Windows Media Player) wiedergeben. Die Abtastraten beider Quellen müssen auf denselben Wert eingestellt sein, damit die gleichzeitige Wiedergabe möglich ist. Außerdem muss die Abtastrate in den Windows-Sound-Eigenschaften für Wiedergabe und Aufnahme denselben Wert aufweisen.

## 8 **Wenn die Abtastraten gleich sind**

Beispiel: Windows (WDM) mit 44100 Hz, ASIO mit 44100 Hz Das Windows- und das ASIO-Signal werden gemischt und gleichzeitig ausgegeben.

## 8 **Wenn die Abtastraten unterschiedlich sind**

Beispiel: Windows (WDM) mit 48000 Hz, ASIO mit 44100 Hz Nur das Signal von einer DAW und anderen ASIO-Quellen wird ausgegeben. Tonmaterial des Windows Media Players und anderer WDM-Quellen wird nicht ausgegeben. Wenn Sie die DAW beispielsweise beenden und keine weiteren ASIO-Quellen mehr aktiv sind, werden der Windows Media Player und andere WDM-Quellen hörbar.

<span id="page-42-0"></span>Im Folgenden finden Sie eine Liste der Displaymeldungen, die auf dem Display des Geräts angezeigt werden können. Sollte also einmal eine dieser Meldungen erscheinen, können Sie sich anhand dieser Liste über die Bedeutung der Meldung informieren und gegebenenfalls Abhilfe schaffen.

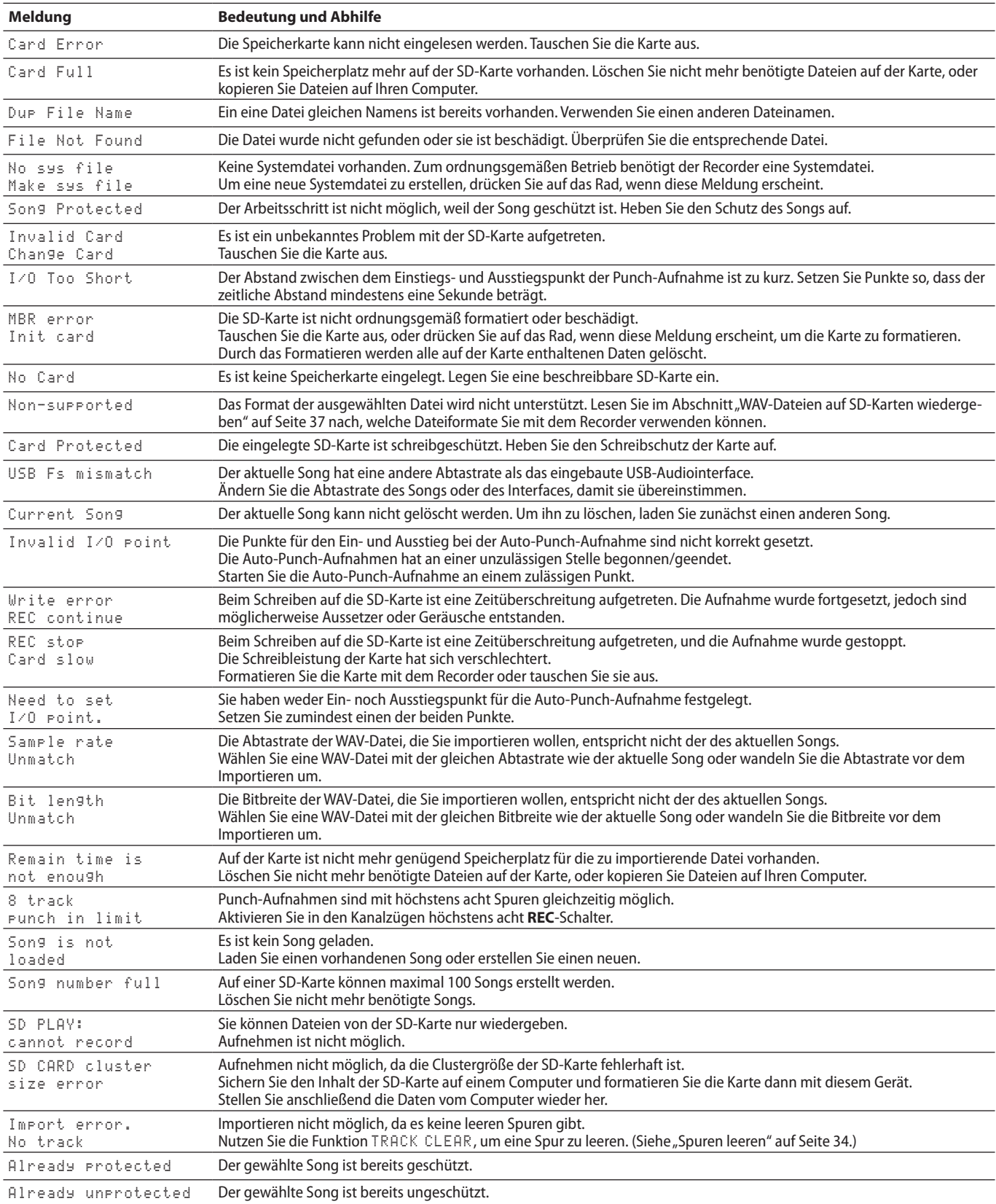

## 11 – Displaymeldungen

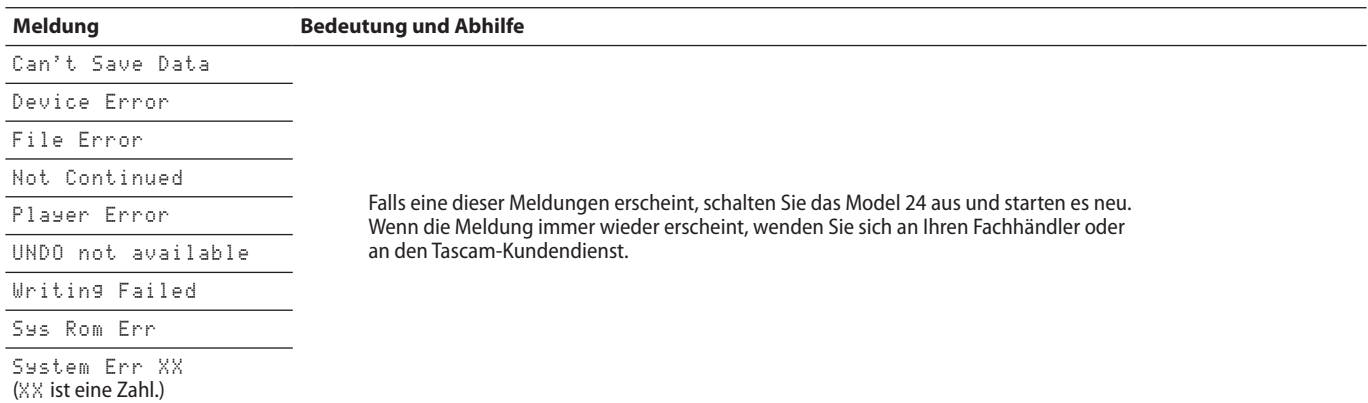

<span id="page-44-0"></span>Sollten Sie bei der Benutzung dieses Geräts auf Schwierigkeiten stoßen, probieren Sie bitte zunächst die folgenden Lösungsvorschläge aus, bevor Sie es zur Reparatur einliefern. Wenn Sie das Problem damit nicht beheben konnten, wenden Sie sich bitte an Ihren Fachhändler oder an einen Tascam-Servicepartner.

### ■ Das Gerät lässt sich nicht einschalten.

Vergewissern Sie sich, dass das Netzkabel fest in der Anschlussbuchse sitzt und mit einer Strom führenden Steckdose verbunden ist.

### ■ Die SD-Karte wird nicht erkannt.

Vergewissern Sie sich, dass die Karte ordnungsgemäß eingelegt ist. Testen Sie, ob die Karte in einem anderen Gerät funktioniert.

## 8 **Es ist kein Signal zu hören**

- **−** Überprüfen Sie, ob die **MODE**-Schalter in der richtigen Stellung stehen.
- **−** Sind die Kanalfader entsprechend weit hochgezogen?
- **−** Steht der Summenfader (**MAIN**) auf einem geeigneten Wert?
- **−** Vergewissern Sie sich, dass die Monitoranlage korrekt mit den Ausgängen für die Regieraum-Monitore (**CONTROL ROOM L/R**) verbunden beziehungsweise ein Kopfhörer an der Buchse **PHONES** angeschlossen ist.
- **−** Stellen Sie sicher, dass Ihre Monitoranlage betriebsbereit ist.
- **−** Überprüfen Sie, ob die Regler **PHONES** beziehungsweise **CONTROL ROOM** entsprechend weit aufgedreht sind.
- **−** Vergewissern Sie sich, dass der Schalter **SD MAIN MIX RETURN** nicht gedrückt ist. Er sollte nur gedrückt sein, wenn Sie eine aufgezeichnete Stereomischung wiedergeben wollen.

## 8 **Das Signal, das ich aufnehmen möchte, klingt verzerrt.**

- **−** Vergewissern Sie sich, dass die gewählte Eingangsverstärkung (**GAIN**-Regler) für Ihr Signal nicht zu hoch ist.
- **−** Wenn der Eingangspegel trotzdem zu hoch ist, versuchen Sie den Pegel der an der Quelle selbst abzusenken.
- **−** Auch eine zu weit aufgedrehte Klangregelung (EQ) kann zu Verzerrungen führen.
- **−** Überprüfen Sie, ob die Kanalfader und der Summenregler (**MAIN**) nicht zu hoch eingestellt sind.
- **−** Haben Sie möglicherweise die Monitoranlage zu weit aufgedreht, so dass sie verzerrt?

## 8 **Es brummt, wenn ich eine passive Gitarre oder Bassgitarre direkt anschließe.**

- **−** Möglicherweise lässt sich das Brummen vermindern, indem Sie ein anderes Gerät mit dem Subgruppenausgang (**SUB OUTPUT**) verbinden.
- **−** Ursache sind häufig Störeinstreuungen von anderen Geräten. Falls sich ein Leistungsverstärker oder ein anderes Gerät mit starkem Transformator, eine Leuchtstoffröhre oder ein ähnliches Gerät in der Nähe befindet, können Sie das Brummen eventuell vermindern, indem Sie den Abstand und die Ausrichtung solcher Geräte verändern.

## 8 **Wiedergeben ist nicht möglich.**

Wenn Sie versuchen, eine WAV-Datei wiederzugeben, stellen Sie sicher, dass die Abtastrate (44,1 kHz oder 48 kHz) und Auflösung (16 Bit oder 24 Bit) der Datei unterstützt werden.

### 8 **Es treten Störgeräusche auf.**

Überprüfen Sie, ob möglicherweise eines der Verbindungskabel schlechten Kontakt hat.

### ■ Der Ton über Bluetooth ist abgehackt oder **verrauscht.**

- **−** Überprüfen Sie, ob sich WLAN-Geräte, andere Bluetooth-Geräte, Mikrowellengeräte oder ähnliche Geräte in der Nähe befinden.
- **−** Halten Sie solche Geräte während des Betriebs so weit wie möglich entfernt.
- **−** Versuchen Sie den Abstand zwischen dem Model 24 und dem anderen Bluetooth-Gerät zu verringern. Versuchen Sie die Ausrichtung des Model 24 und des Bluetooth-Geräts zu verändern.
- **−** Wenn Sie auf dem Smartphone andere Apps als solche für die Musikwiedergabe verwenden, kann das zu Aussetzern bei der Wiedergabe führen. Beenden Sie in diesem Fall die anderen Apps.
- Die Bluetooth-Verbindung lässt sich nicht herstellen **oder bricht ab.**
	- **−** Vergewissern Sie sich, dass das Bluetooth-Gerät eingeschaltet ist und dessen Bluetooth-Funktion aktiviert ist.
	- **−** Vergewissern Sie sich, dass das Bluetooth-Gerät nicht zu weit entfernt ist.
	- **−** Befinden sich beispielsweise Wände oder andere Hindernisse zwischen dem Model 24 und dem anderen Bluetooth-Gerät?
	- **−** Versuchen Sie die Ausrichtung des Model 24 und des Bluetooth-Geräts zu verändern.
	- **−** Schalten Sie das Model 24 aus und wieder ein.
	- **−** Entfernen Sie den Bluetooth-Eintrag des Model 24 von dem anderen Bluetooth-Gerät und versuchen Sie, die Geräte erneut zu koppeln. (Siehe "Ein Bluetooth-Gerät [verbinden" auf Seite 19.\)](#page-18-1)
- Das Koppeln mit einem anderen Bluetooth Gerät per **Bluetooth schlägt fehl.**
	- **−** Vergewissern Sie sich, dass das betreffende Gerät A2DP unterstützt.
	- **−** Stellen Sie sicher, dass sich das andere Bluetooth-Gerät in einem Zustand befindet, in dem die Übertragung möglich ist. Nähere Hinweise finden Sie in der Bedienungsanleitung des Bluetooth-Geräts.
	- **−** Schalten Sie das Model 24 und das Bluetooth-Gerät aus und anschließend wieder ein, und versuchen Sie dann erneut, die Geräte zu koppeln.
	- **−** Schalten Sie alle anderen in der Nähe befindlichen Bluetooth-Geräte aus, ausgenommen das Gerät, mit dem Sie eine Verbindung herstellen wollen.
	- **−** Entfernen Sie den Bluetooth-Eintrag des Model 24 von dem anderen Bluetooth-Gerät und versuchen Sie, die Geräte erneut zu koppeln. (Siehe "Ein Bluetooth-Gerät [verbinden" auf Seite 19.\)](#page-18-1)

## 8 **Der Computer erkennt das Model 24 nicht, wenn es per USB mit ihm verbunden ist.**

- **−** Vergewissern Sie sich, dass die Gerätesoftware installiert ist. (Siehe "Die Gerätesoftware installieren [\(nur für Windows\)" auf Seite 40.\)](#page-39-2)
- **−** Das Model 24 kann nicht an einem USB-1.1-Anschluss betrieben werden. Nutzen Sie einen USB-2.0- oder -3.0-Anschluss.
- **−** Verwenden Sie keinen USB-Hub oder -Verteiler. Verbinden Sie das Gerät immer direkt mit einem der USB-Anschlüsse des Computers.
- **−** Verwenden Sie möglichst einen USB-Anschluss, der sich auf der Hauptplatine des Computers befindet. An anderen Stellen herausgeführte USB-Anschlüsse sorgen häufiger für Probleme.
- **−** Wenn Sie das Problem mit den oben genannten Maßnahmen nicht lösen können, schließen Sie das Gerät an einem anderen USB-Anschluss des Computers an.

## ■ Wenn eine USB-Verbindung besteht, kommt es zu **Aussetzern im Ton oder es sind Geräusche zu hören.**

- **−** Möglicherweise ist der Prozessor des Computers überlastet.
- **−** Wenn der Computer über WLAN verfügt oder ein Programm wie eine Antivirensoftware im Hintergrund läuft, schalten Sie beide während der Verwendung des Model 24 aus. Wählen Sie außerdem in den Systemeinstellungen des Computers unter "Energieoptionen" die Einstellung "Höchsteistung".
- **−** Verwenden Sie ein hochwertiges, möglichst kurzes USB-Kabel.
- **−** Verwenden Sie möglichst einen USB-Anschluss, der sich auf der Hauptplatine des Computers befindet. An anderen Stellen herausgeführte USB-Anschlüsse sorgen häufiger für Probleme.

## 13 − Technische Daten

## <span id="page-46-0"></span>**Allgemein**

## 8 **Unterstützte Medien**

SD-Karten (Class 10 oder schneller) SDHC-Karten (Class 10 oder schneller) SDXC-Karten (Class 10 oder schneller)

## 8 **Dateisystem**

SD-Karte: FAT16 SDHC-Karte: FAT32 SDXC-Karte: exFAT

- 8 **Kompatible Aufnahmeformate** WAV (BWF): Abtastrate 44,1/48 kHz, Auflösung 16/24 Bit (maximale Dateigröße: 2 GB)
- 8 **Unterstützte Dateiformate (Wiedergabe)** WAV (BWF): Abtastrate 44,1/48 kHz, Auflösung 16/24 Bit
- 8 **Aufnahmespuren**  Maximal 24 Spuren (22 Kanäle + Stereomischung)

## **Eingänge und Ausgänge**

## **Analoge Audioeingänge und -ausgänge**

- Mikrofoneingänge (MIC, Kanäle 1–12, 13/15 17/19) Anschlusstyp: XLR-3-31 (1: Masse, 2: Heiß (+), 3: Kalt (–)) Maximaler Eingangspegel: +10 dBu Nominaler Eingangspegel: –8 dBu Minimaler Eingangspegel: –58 dBu Eingangsverstärkungsbereich: 0–50 dB Eingangsimpedanz: 1,8 kΩ
- 8 **Line-Eingänge (LINE/INST (BAL), Kanäle 1–2)** Anschlusstyp: 6,3-mm-Klinkenbuchse, 3-polig (Spitze = Heiß (+), Ring = Kalt (–), Hülse = Masse) Maximaler Eingangspegel: +22 dBu Nominaler Eingangspegel: +4 dBu Eingangsverstärkungsbereich: 0–40 dB Eingangsimpedanz: 22 kΩ (LINE), 1 MΩ (INST)

## 8 **Line-Eingänge (LINE (BAL)), Kanäle 3–12)**

Anschlusstyp: 6,3-mm-Klinkenbuchse, 3-polig (Spitze = Heiß (+), Ring = Kalt (–), Hülse = Masse) Maximaler Eingangspegel: +22 dBu Nominaler Eingangspegel: +4 dBu Eingangsverstärkungsbereich: 0–40 dB Eingangsimpedanz: 22 kΩ

## 8 **Line-Eingänge**

**(L/MONO (BAL) / R (BAL), Kanäle 13/14 – 19/20)** Anschlusstyp: 6,3-mm-Klinkenbuchse, 3-polig (Spitze = Heiß (+), Ring = Kalt (–), Hülse = Masse) Maximaler Eingangspegel: +22 dBu Nominaler Eingangspegel: +4 dBu Eingangsverstärkungsbereich: –20 bis +30 dB Eingangsimpedanz: 22 kΩ

- 8 **Einschleifwege (INSERT, Kanäle 1–2)** Anschlusstyp: 6,3-mm-Klinkenbuchse, 3-polig  $(S$ pitze = Return, Ring = Send, Hülse = Masse) Nominaler Eingangspegel: 0 dBu Maximaler Eingangspegel: +18 dBu Eingangsimpedanz: 100 Ω (Send), 10 kΩ (Return)
- Zusätzlicher Line-Eingang (-10dBV, Kanalpaar 21/22) Anschlusstyp: Cinchbuchsen Maximaler Eingangspegel: +8 dBV nominaler Eingangspegel: –10 dBV
- 8 **Zusätzlicher Line-Eingang (Miniklinkenbuchse, Kanalpaar 21/22)** Anschlusstyp: 3,5-mm-Stereoklinkenbuchse Maximaler Eingangspegel: +8 dBV nominaler Eingangspegel: –10 dBV Eingangsimpedanz: 10 kΩ

## 8 **Summenausgang (MAIN)**

Eingangsimpedanz: 10 kΩ

Anschlusstyp: XLR-3-32 (1: Masse, 2: Heiß (+), 3: Kalt (–)) Nominaler Ausgangspegel: +4 dBu Maximaler Ausgangspegel: +22 dBu Ausgangsimpedanz: 100 Ω

## 8 **Subgruppenausgang (SUB OUTPUT)**

Anschlusstyp: 6,3-mm-Klinkenbuchse, 3-polig (elektronisch symmetriert, Spitze = Heiß  $(+)$ , Ring = Kalt  $(-)$ , Hülse = Masse) Nominaler Ausgangspegel: –2 dBu Maximaler Ausgangspegel: +16 dBu Ausgangsimpedanz: 100 Ω

## 8 **Monitorausgänge 1 und 2 (MON 1 / MON 2 AUX OUTPUT)**

Anschlusstyp: 6,3-mm-Klinkenbuchse, 3-polig (elektronisch symmetriert, Spitze = Heiß (+), Ring = Kalt (–), Hülse = Masse) Nominaler Ausgangspegel: –2 dBu Maximaler Ausgangspegel: +16 dBu Ausgangsimpedanz: 100 Ω

## 8 **Effekt-Ausgang (FX AUX OUTPUT)**

Anschlusstyp: 6,3-mm-Klinkenbuchse (Spitze: Signal, Hülse: Masse) Nominaler Ausgangspegel: –2 dBu Maximaler Ausgangspegel: +16 dBu Ausgangsimpedanz: 100 Ω

## ■ Regieraum-Monitorausgang (CONTROL ROOM L/R) Anschlusstyp: 6,3-mm-Klinkenbuchse, 3-polig (elektronisch symmetriert,  $Spitze = Heiß (+), Ring = Kalt (-), Hülse = Masse)$ Nominaler Ausgangspegel: –2 dBu Maximaler Ausgangspegel: +16 dBu Ausgangsimpedanz: 100 Ω

8 **Kopfhörerausgang (PHONES)** Anschlusstyp: 6,3-mm-Stereoklinkenbuchse Maximale Ausgangsleistung: 80 mW + 80 mW (an 32 Ohm)

## <span id="page-47-0"></span>**Weitere Eingänge und Ausgänge**

## 8 **Fußschalteranschluss (FOOTSWITCH)** Anschlusstyp: 6,3-mm-Klinkenbuchse, 2-polig (Spitze: heiß (+), Hülse: Masse, für nicht-rastende Fußschalter)

8 **USB-Anschluss**

4-polige USB-Buchse, Typ B Protokoll: USB 2.0 High Speed (480 MBit/s)

## **Systemvoraussetzungen Computer**

Aktualisierte Hinweise zur Kompatibilität mit verschiedenen Betriebssystemen finden Sie gegebenenfalls auf unserer Website [\(https://tascam.de/](https://tascam.de/)).

## **Windows**

■ Unterstützte Betriebssysteme

Windows 10, 32 Bit Windows 10, 64 Bit Windows 8.1, 32 Bit

Windows 8.1, 64 Bit

Windows 7, 32 Bit, SP1 oder höher

Windows 7, 64 Bit, SP1 oder höher

(Windows 8, Windows Vista und Windows XP werden nicht unterstützt)

8 **Hardware-Anforderungen**

Windows-kompatibler Computer mit USB-2.0-Anschluss

8 **Prozessor/Taktrate** 2 GHz oder schnellerer Dual-Core-Prozessor (x86)

8 **Arbeitsspeicher**

2 GB oder mehr

## **Wichtig**

*Der Betrieb dieses Geräts wurde mit Standard-Computern getestet, die die oben genannten Anforderungen erfüllen. Das ist jedoch keine Garantie dafür, dass es mit jedem Computer funktioniert. Selbst Computer, die den hier genannten Anforderungen genügen, können je nach Konfiguration unter Umständen eine zu geringe Rechenleistung aufweisen.*

## **Mac**

- 8 **Unterstützte Betriebssysteme** macOS High Sierra (10.13 oder höher) macOS Sierra (10.12 oder höher) OS X El Capitan (10.11 oder höher)
- 8 **Hardware-Anforderungen** Mac mit USB-2.0-Anschluss
- 8 **Prozessor/Taktrate** 2 GHz oder schnellerer Dual-Core-Prozessor
- 8 **Arbeitsspeicher** 2 GB oder mehr

## **Unterstützte Audiotreiber**

- 8 **Windows** ASIO 2.0, WDM
- 8 **Mac** Core Audio

## **Leistungsdaten Audio**

## 8 **Rauschen**

Restausgangsrauschen (22 kHz, A-bewertet) MAIN MIX aus: –100 dBu

MAIN MIX auf 0 dB, 1 Kanal auf 0 dB: –80 dBu

Äquivalentes Eingangsrauschen (EIN) –128 dBu (Rs = 150 Ω, Mikrofoneingang bis Einschleifweg-Send, **GAIN**-Regler in Maximalstellung, A-bewertet)

## 8 **Gesamtverzerrung (THD)**

(**GAIN**-Regler in Minimalstellung, 1 kHz) Mikrofoneingang bis Summenausgang: ≤0,01 % Mikrofoneingang bis Summenausgang, +4 dBu: 0,004 %

## 8 **Frequenzbereich**

(alle **GAIN**-Regler in Minimalstellung, 1 kHz) Analog: 20 Hz bis 30 kHz, +0,5/–1 dB Digital: 20 Hz bis 20 kHz, +0,5/–1 dB

## 8 **Übersprechdämpfung**

(**PAN**-Regler vollständig links oder rechts, 1 kHz) Zwischen Kanälen: 80 dB Zwischen Eingang und Ausgang: 80 dB

## 8 **Maximale Verstärkung**

(alle **GAIN**-Regler in Maximalstellung, **PAN**-Regler vollständig links oder rechts, Klang- und EQ-Regler in Mittelstellung)

Mikrofoneingang bis Summenausgang: 74 dB Mikrofoneingang bis Einschleifweg (Send): 54 dB Mikrofoneingang bis Subgruppenausgang: 74 dB Mikrofoneingang bis Regieraumausgang: 79 dB Mikrofoneingang bis Monitorausgang: 75 dB Mikrofoneingang bis Effektausgang: 75 dB USB/SD bis Summenausgang: 24 dB

8 **Phantomspeisung**

48 V Gleichspannung

## **Bluetooth**

## **Bluetooth-Version: 4.0**

Sendeklasse: 2 (ca. 10 m\* freie Übertragungsstrecke) Unterstütztes Profil: A2DP Unterstützte A2DP-Codecs: SBC, AAC

Unterstützter A2DP-Kopierschutzmechanismus: SCMS-T

Die Übertragungsdistanz ist nur ein Näherungswert. Sie kann je nach Umgebung und Empfangsbedingungen abweichen.

## <span id="page-48-0"></span>**Stromversorgung, Abmessungen und Gewicht**

- 8 **Stromversorgung** AC 100–240 V, 50–60 Hz
- 8 **Leistungsaufnahme** 52 W
- 8 **Abmessungen (B × H × T, einschließlich vorstehende Teile)** Mit Seitenpaneelen 576 mm × 513 mm × 118 mm Ohne Seitenpaneele 540 mm  $\times$  503 mm  $\times$  118 mm
- 8 **Gewicht** 10 kg
- 8 **Zulässiger Betriebstemperaturbereich** 5–35 °C

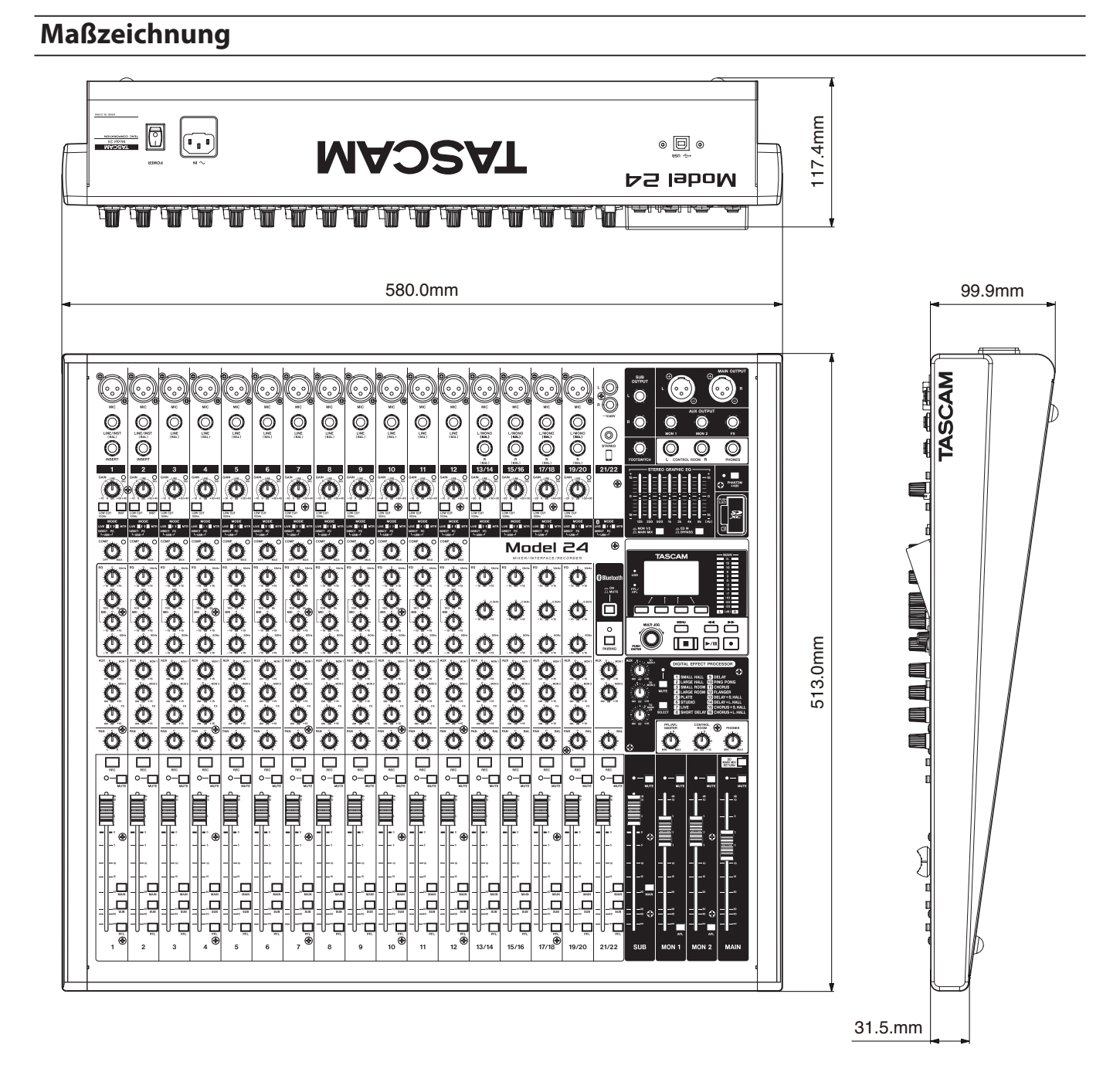

Abbildungen können teilweise vom tatsächlichen Erscheinungsbild des Produkts abweichen. Änderungen an Konstruktion und technischen Daten vorbehalten.

## <span id="page-49-0"></span>**Blockschaltbild**

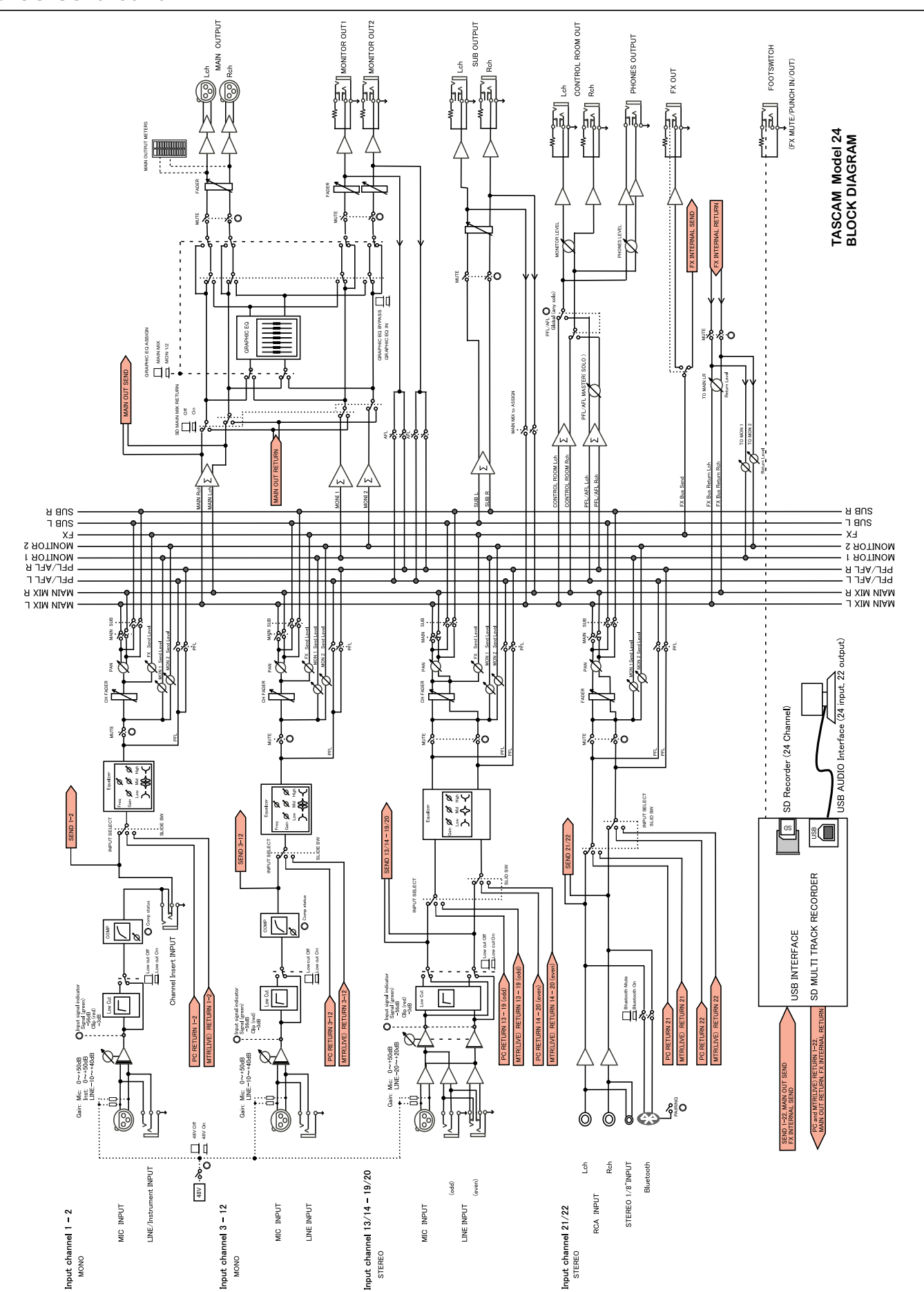

## <span id="page-50-0"></span>**Pegeldiagramm**

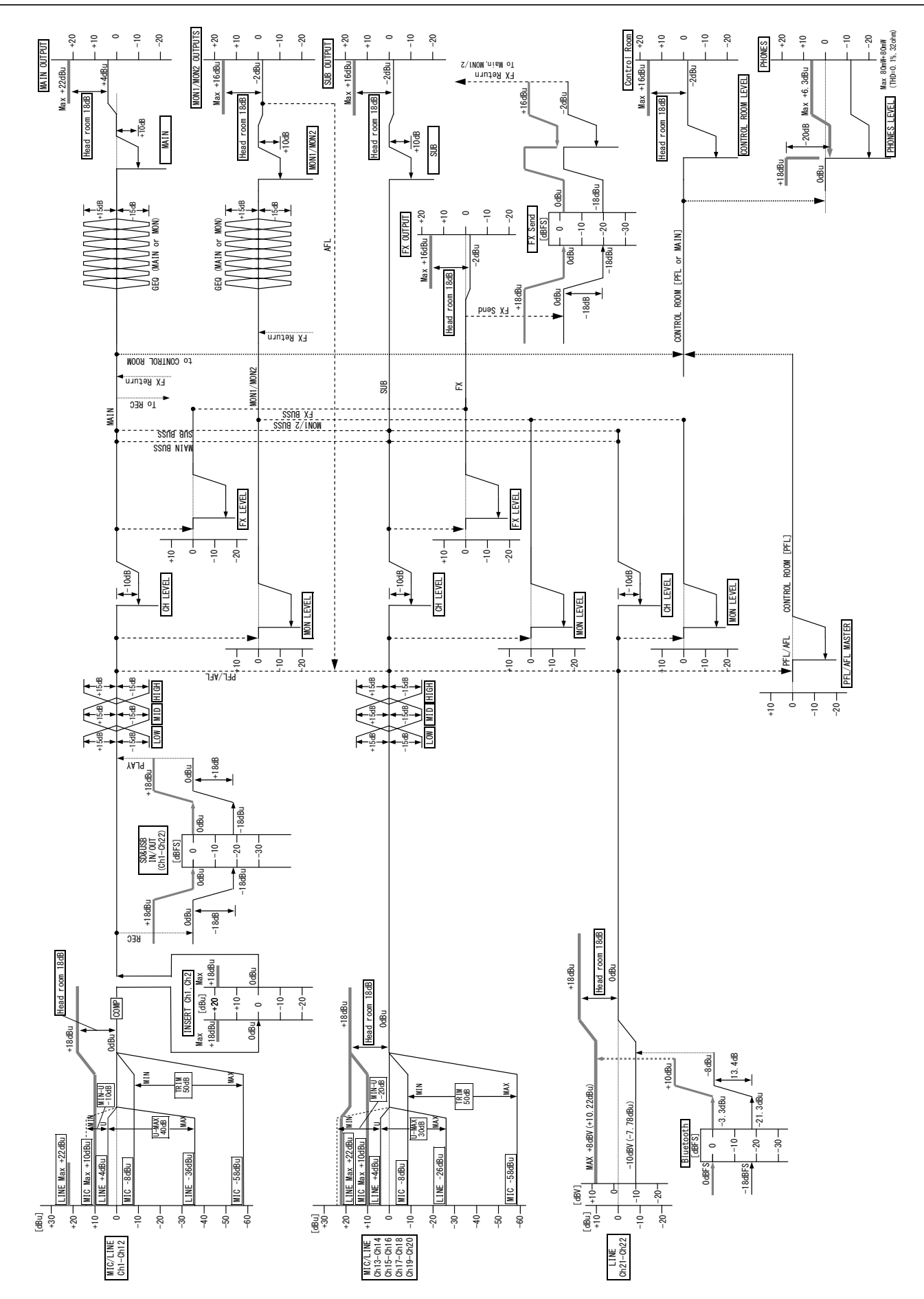

## **TASCAM** Model 24

TEAC CORPORATION **https://tascam.jp/jp** Phone: +81-42-356-9143 1-47 Ochiai, Tama-shi, Tokyo 206-8530, Japan

TEAC AMERICA, INC. https://tascam.com/ Phone: +1-323-726-0303 1834 Gage Road, Montebello, California 90640 USA

TEAC UK Ltd. https://tascam.eu/ Phone: +44-1923-797205 Meridien House, 69–71 Clarendon Road, Watford, Herts WD17 1DS, United Kingdom

TEAC EUROPE GmbH **https://tascam.de/** Telefon: +49-611-71580 Bahnstrasse 12, 65205 Wiesbaden-Erbenheim, Deutschland

TEAC SALES & TRADING (SHENZHEN) CO., LTD Phone: +86-755-88311561~2 Room 817, Block A, Hailrun Complex, 6021 Shennan Blvd., Futian District, Shenzhen 518040, China